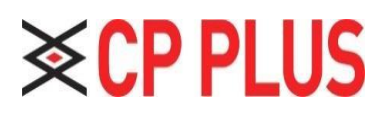

# **VDP User Manual**

## **Cybersecurity Recommendations**

**Mandatory actions to be taken towards cybersecurity** 

### **1. Change Passwords and Use Strong Passwords:**

The number one reason systems get "hacked" is due to having weak or default passwords. It is recommended to change default passwords immediately and choose a strong password whenever possible. A strong password should be made up of at least 8 characters and a combination of special characters, numbers, and upper- and lowercase letters.

### **2. Update Firmware**

As is standard procedure in the tech-industry, we recommend keeping NVR, DVR, and IP camera firmware up-todate to ensure the system is current with the latest security patches and fixes.

"Nice to have" recommendations to improve your network security

### **1. Change Passwords Regularly**

Regularly change the credentials to your devices to help ensure that only authorized users are able to access the system.

### **2. Change Default HTTP and TCP Ports:**

- Change default HTTP and TCP ports for systems. These are the two ports used to communicate and to view video feeds remotely.
- These ports can be changed to any set of numbers between 1025-65535. Avoiding the default ports reduces the risk of outsiders being able to guess which ports you are using.

### **3. Enable HTTPS/SSL:**

Set up an SSL Certificate to enable HTTPS. This will encrypt all communication between your devices and recorder.

### **4. Enable IP Filter:**

Enabling your IP filter will prevent everyone, except those with specified IP addresses, from accessing the system.

### **5. Change ONVIF Password:**

On older IP Camera firmware, the ONVIF password does not change when you change the system's credentials. You will need to either update the camera's firmware to the latest revision or manually change the ONVIF password.

### **6. Forward Only Ports You Need:**

- Only forward the HTTP and TCP ports that you need to use. Do not forward a huge range of numbers to the device. Do not DMZ the device's IP address.
- You do not need to forward any ports for individual cameras if they are all connected to a recorder on site; just the NVR is needed.

#### **7. Disable Auto-Login on KVMS Pro:**

Those using KVMS pro to view their system and on a computer that is used by multiple people should disable autologin. This adds a layer of security to prevent users without the appropriate credentials from accessing the system.

### **8. Use a Different Username and Password for KVMS pro:**

In the event that your social media, bank, email, etc. account is compromised, you would not want someone collecting those passwords and trying them out on your video surveillance system. Using a different username and password for your security system will make it more difficult for someone to guess their way into your system.

#### **9. Limit Features of Guest Accounts:**

If your system is set up for multiple users, ensure that each user only has rights to features and functions they need to use to perform their job.

#### **10. UPnP:**

- UPnP will automatically try to forward ports in your router or modem. Normally this would be a good thing. However, if your system automatically forwards the ports and you leave the credentials defaulted, you may end up with unwanted visitors.
- If you manually forwarded the HTTP and TCP ports in your router/modem, this feature should be turned off regardless. Disabling UPnP is recommended when the function is not used in real applications.

#### **11. SNMP:**

Disable SNMP if you are not using it. If you are using SNMP, you should do so only temporarily, for tracing and testing purposes only.

#### **12. Multicast:**

Multicast is used to share video streams between two recorders. Currently there are no known issues involving Multicast, but if you are not using this feature, deactivation can enhance your network security.

#### **13. Check the Log:**

If you suspect that someone has gained unauthorized access to your system, you can check the system log. The system log will show you which IP addresses were used to login to your system and what was accessed.

#### **14. Physically Lock Down the Device:**

Ideally, you want to prevent any unauthorized physical access to your system. The best way to achieve this is to install the recorder in a lockbox, locking server rack, or in a room that is behind a lock and key.

#### **15. Connect IP Cameras to the PoE Ports on the Back of an NVR:**

Cameras connected to the PoE ports on the back of an NVR are isolated from the outside world and cannot be accessed directly.

#### **16. Isolate NVR and IP Camera Network**

III

The network your NVR and IP camera resides on should not be the same network as your public computer network. This will prevent any visitors or unwanted guests from getting access to the same network the security system needs in order to function properly.

### **Foreword**

### **General**

This document mainly introduces function, structure, networking, mounting process, debugging process, WEB interface operation and technical parameters of unit VTO product, matched with Version 3.1 WEB interface.

#### **Models**

VTO1220A, VTO1220BW, VTO1210B-X, VTO1210C-X and VTO1210A-X

#### **Device Upgrade**

Please don't cut off power supply during device upgrade. Power supply can be cut off only after the device has completed upgrade and has rebooted.

### **General Description about Keys**

- **OK:** it is used to save the settings.
- **Default:** it is used to restore all parameters at the present interface to default system configurations.
- **Refresh:** restore parameters at the present interface to present system configurations.

#### **Safety Instructions**

The following categorized signal words with defined meaning might appear in the Manual.

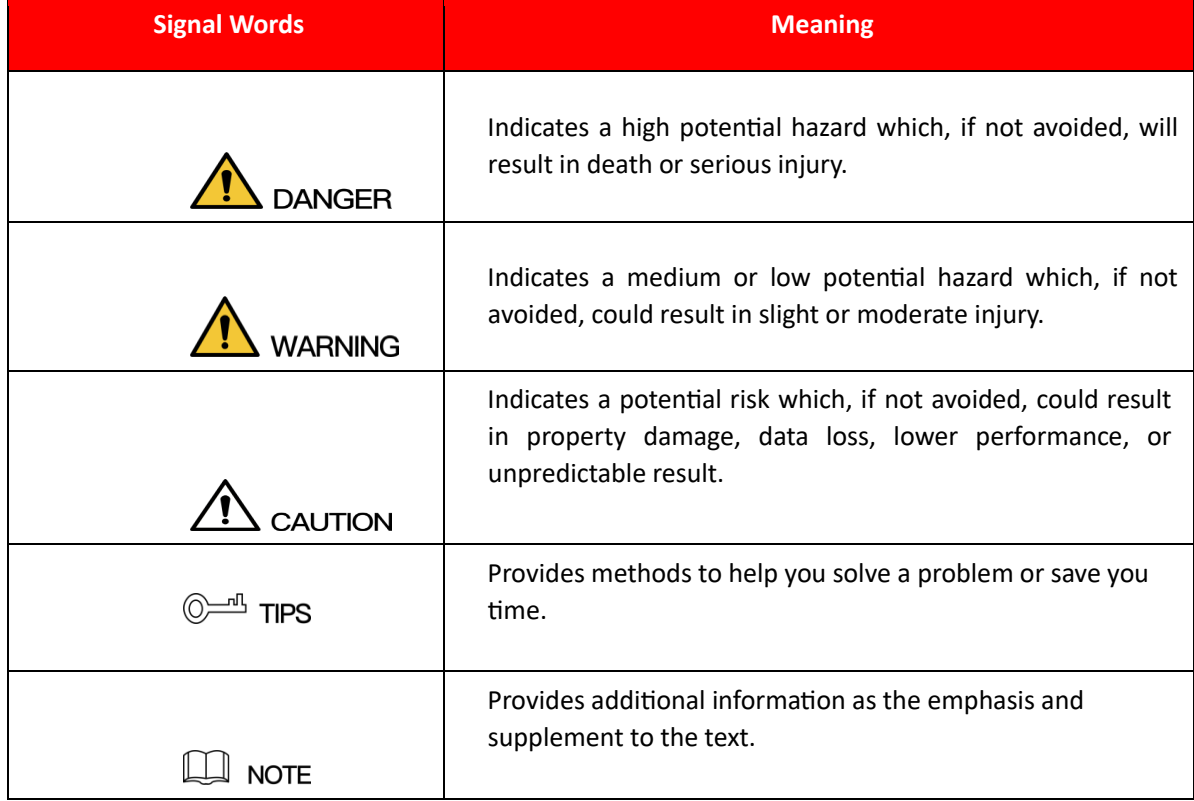

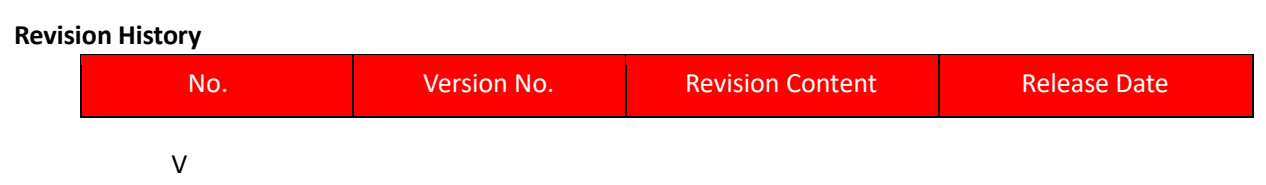

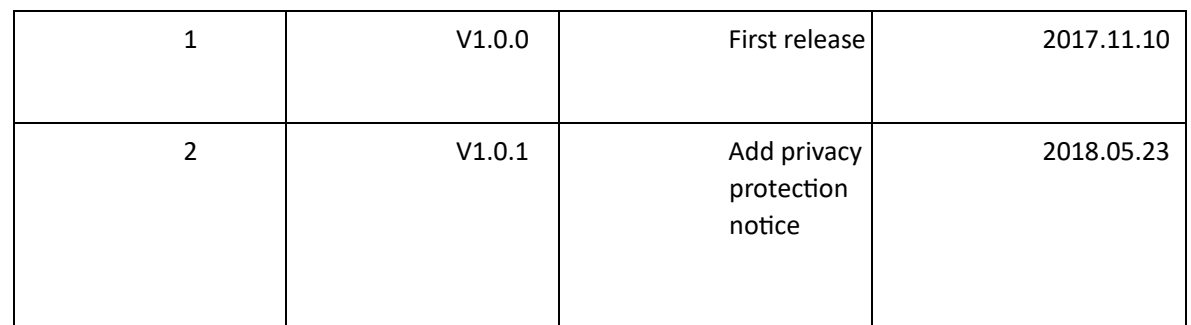

#### **Privacy Protection Notice**

As the device user or data controller, you might collect personal data of others' such as face, fingerprints, car plate number, Email address, phone number, GPS and so on. You need to be in compliance with the local privacy protection laws and regulations to protect the legitimate rights and interests of other people by implementing measures include but not limited to: providing clear and visible identification to inform data subject the existence of surveillance area and providing related contact.

#### **About the Manual**

- ⚫ The Manual is for reference only. If there is inconsistency between the Manual and the actual product, the actual product shall prevail.
- ⚫ We are not liable for any loss caused by the operations that do not comply with the Manual. ⚫ The Manual would be updated according to the latest laws and regulations of related regions. For detailed information, see the paper User's Manual, CD-ROM, QR code or our official website. If there is inconsistency between paper User's Manual and the electronic version, the electronic version shall prevail.  $\square$  All the designs and software are subject to change without prior written notice. The product updates might cause some differences between the actual product and the Manual. Please contact the customer service for the latest program and supplementary documentation.
- □ There still might be deviation in technical data, functions and operations description, or errors in print. If there is any doubt or dispute, please refer to our final explanation.
- ⚫ Upgrade the reader software or try other mainstream reader software if the Guide (in PDF format) cannot be opened.
- □ [All trademarks, registered trademarks and the company names in the Manual are](http://www.affordablelaundry.com/all-trademarks-and-registered-trademarks-are-the-property-of-their-respective-owners) the properties [of their respective owners.](http://www.affordablelaundry.com/all-trademarks-and-registered-trademarks-are-the-property-of-their-respective-owners)
- ⚫ Please visit our website, contact the supplier or customer service if there is any problem occurred when using the device.
- ⚫ If there is any uncertainty or controversy, please refer to our final explanation.

The following description is the correct application method of the device. Please read the manual carefully before use, in order to prevent danger and property loss. Strictly conform to the manual during application and keep it properly after reading.

#### **Operating Requirement**

- ⚫ Please don't place and install the device in an area exposed to direct sunlight or near heat generating device.
- ⚫ Please don't install the device in a humid, dusty or fuliginous area.
	- VI
- ⚫ Please keep its horizontal installation, or install it at stable places, and prevent it from falling.
- ⚫ Please don't drip or splash liquids onto the device; don't put on the device anything filled with liquids, in order to prevent liquids from flowing into the device.
- ⚫ Please install the device at well-ventilated places; don't block its ventilation opening.
- ⚫ Use the device only within rated input and output range.
- ⚫ Please don't dismantle the device arbitrarily.
- ⚫ Please transport, use and store the device within allowed humidity and temperature range.

#### **Power Requirement**

- □ The product shall use electric wires (power wires) recommended by this area, which shall be used within its rated specification!
- ⚫ Please use power supply that meets SELV (safety extra low voltage) requirements, and supply power with rated voltage that conforms to Limited Power Source in IEC60950-1. For specific power supply requirements, please refer to device labels.
- ⚫ Appliance coupler is a disconnecting device. During normal use, please keep an angle that facilitates operation.

### **1. Product Overview**

### **1.1. Product Profile**

Unit VTO (hereinafter referred to as VTO) combines with VTH, VTS and platform to establish a video intercom system. Support video call between a visitor and a resident, group call, emergency call, unlock, info, video preview and record search. It is mainly applied in apartments and villas, and matched with management platform to realize all-round antitheft, disaster prevention and monitoring function.

# **1.2 Product Function**

Video Intercom

Call VTH users and realize video talk.

### **1.2. Group Call**

Call multiple VTH users at one VTO simultaneously.

### **1.3. Be Monitored**

VTH or Management Center can monitor VTO image, and support max. 6-channel video stream monitoring.

Emergency Call

Press the key to call the Center in case of an emergency.

Auto Snapshot

Snapshot pictures automatically during unlock or talk, and store them in FTP.

Unlock

Realize unlock with card, fingerprint, password and remote unlock.

### **1.4. Alarm**

Support tamper alarm, door sensor alarm and alarm of unlock with duress password. Meanwhile, report the alarm info to Management Center.

Info

Send info to VTH.

Record Search

Search call records, alarm records and unlock records.

Info Search

Search the info sent by Property Management Center.

# **2.1 VTO1220A/VTO1210A-X**

### **1.5. 2.1.1 Front Panel**

Connect power supply, and the screen turns on after about 2 minutes. The system is booted and enters normal working interface.

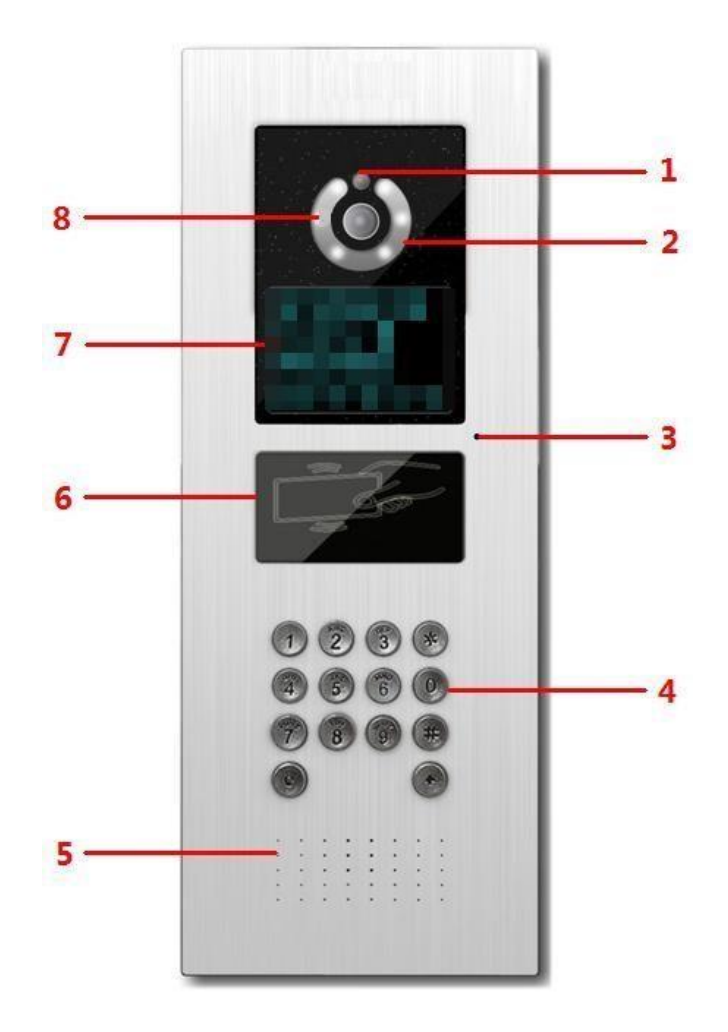

Figure 2-1

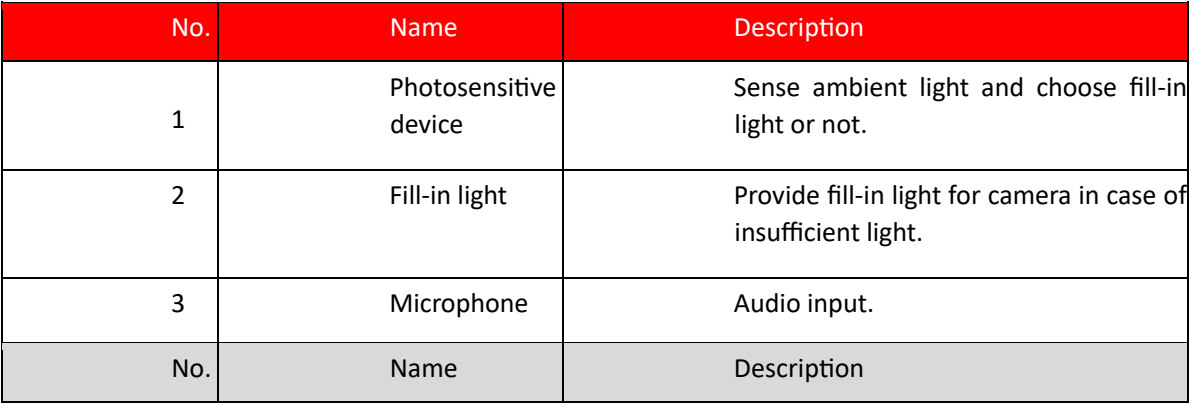

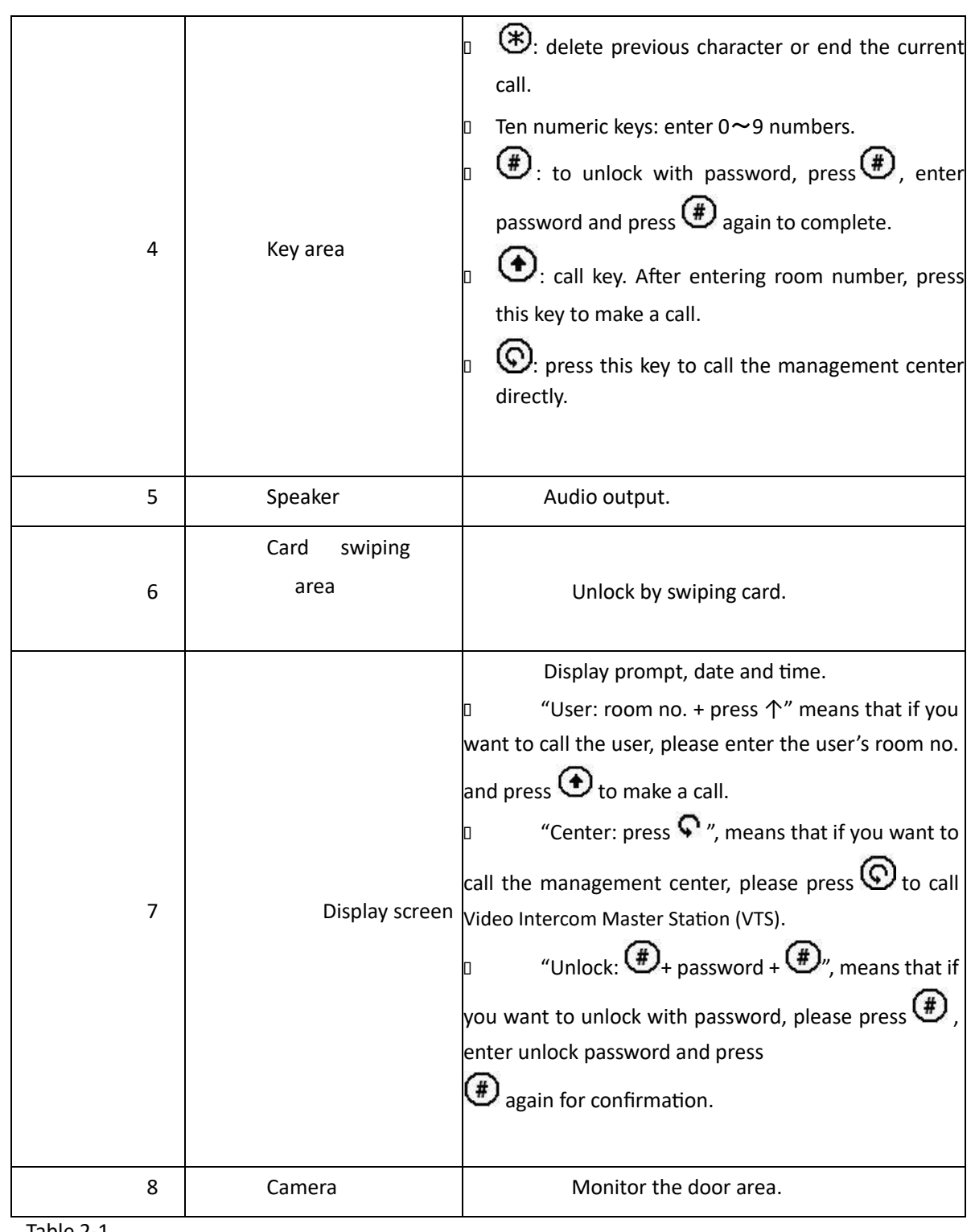

Table 2-1

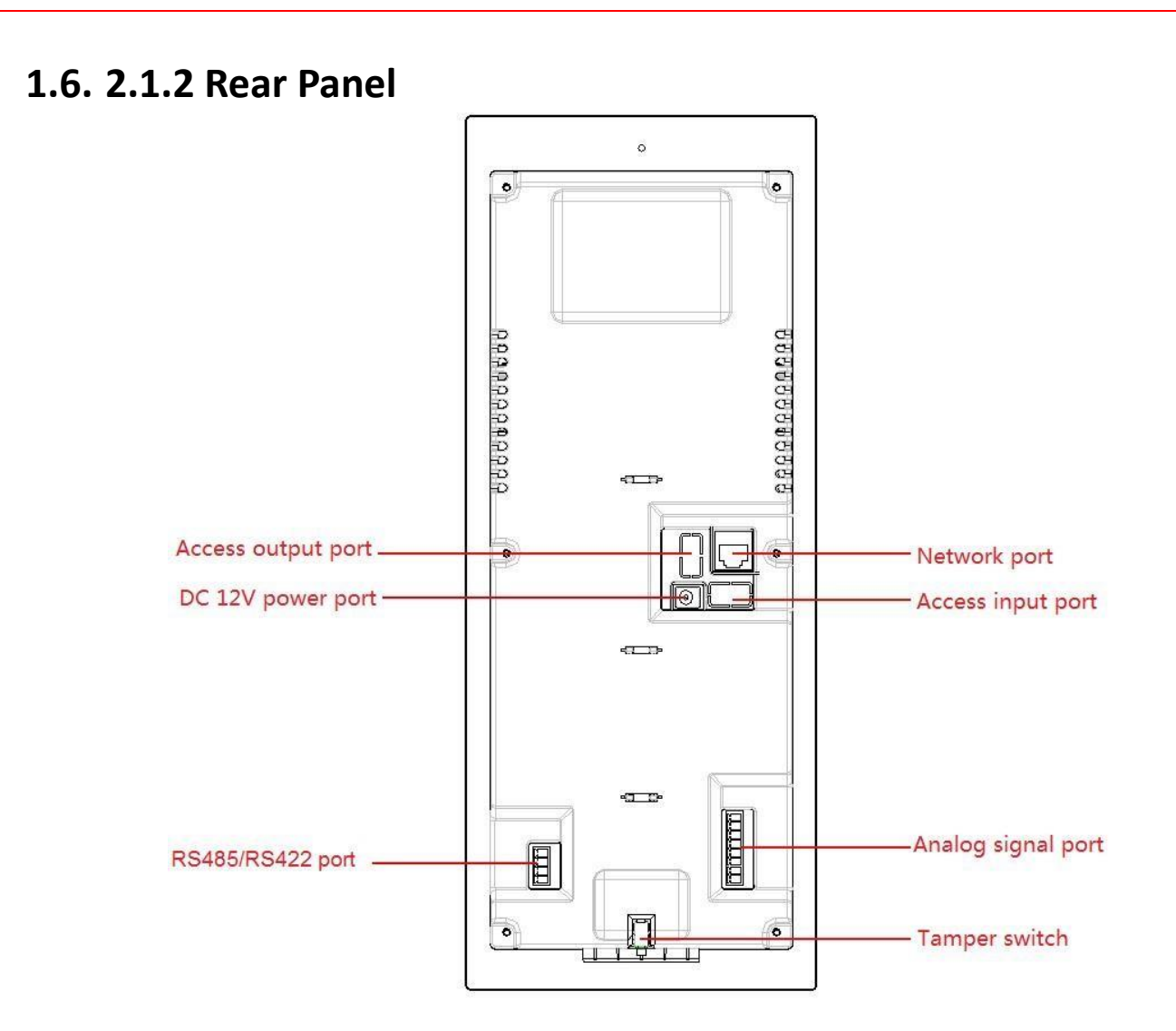

Figure 2-2

# **2.2 VTO1220BW/VTO1210B-X**

### **1.7. 2.2.1 Front Panel**

Connect power supply, and the screen turns on after about 2 minutes. The system is booted and enters normal working interface.

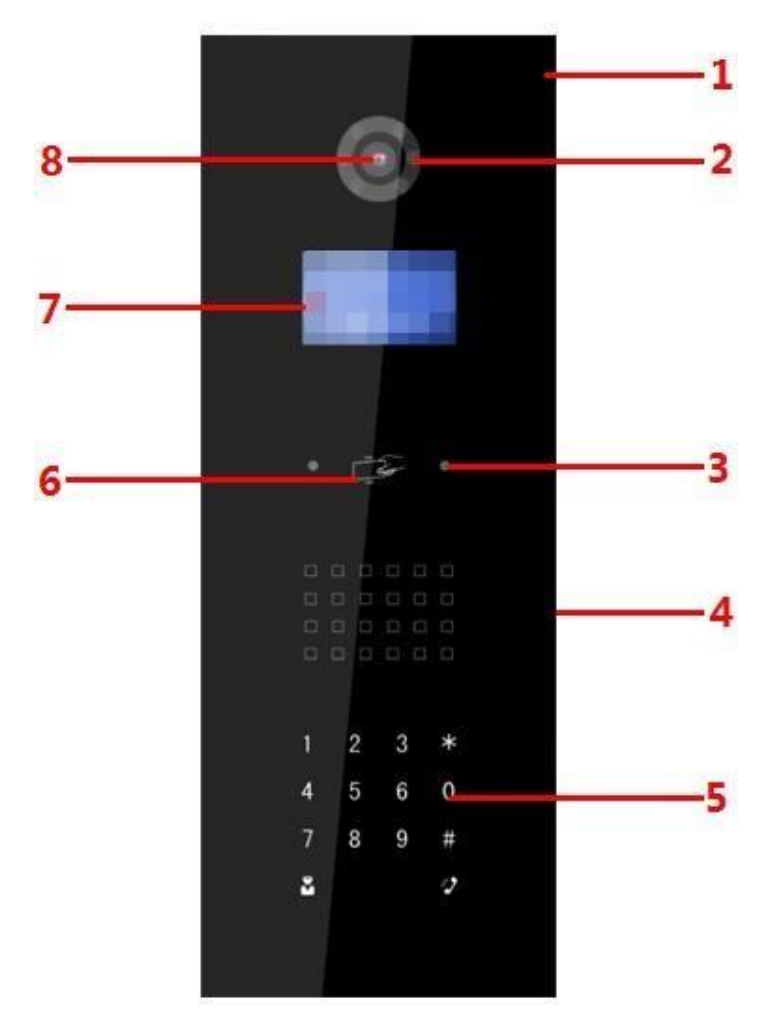

Figure 2-3

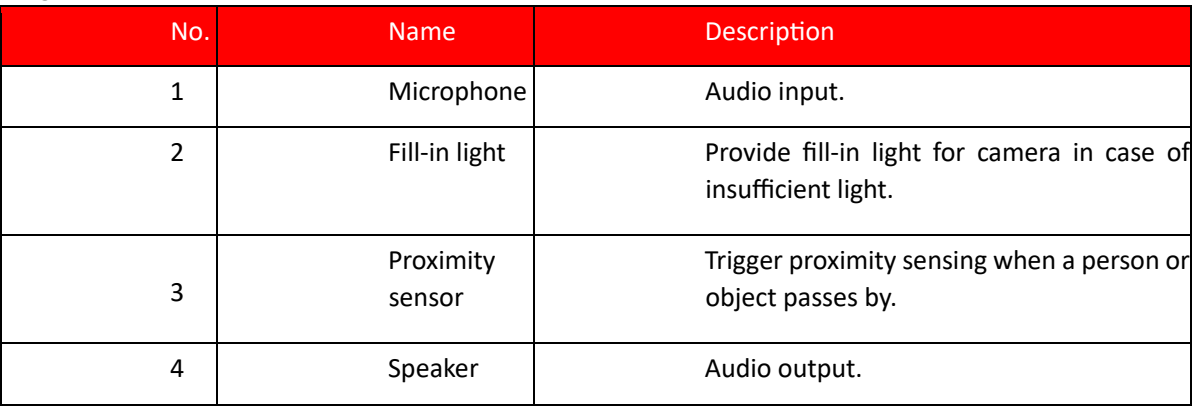

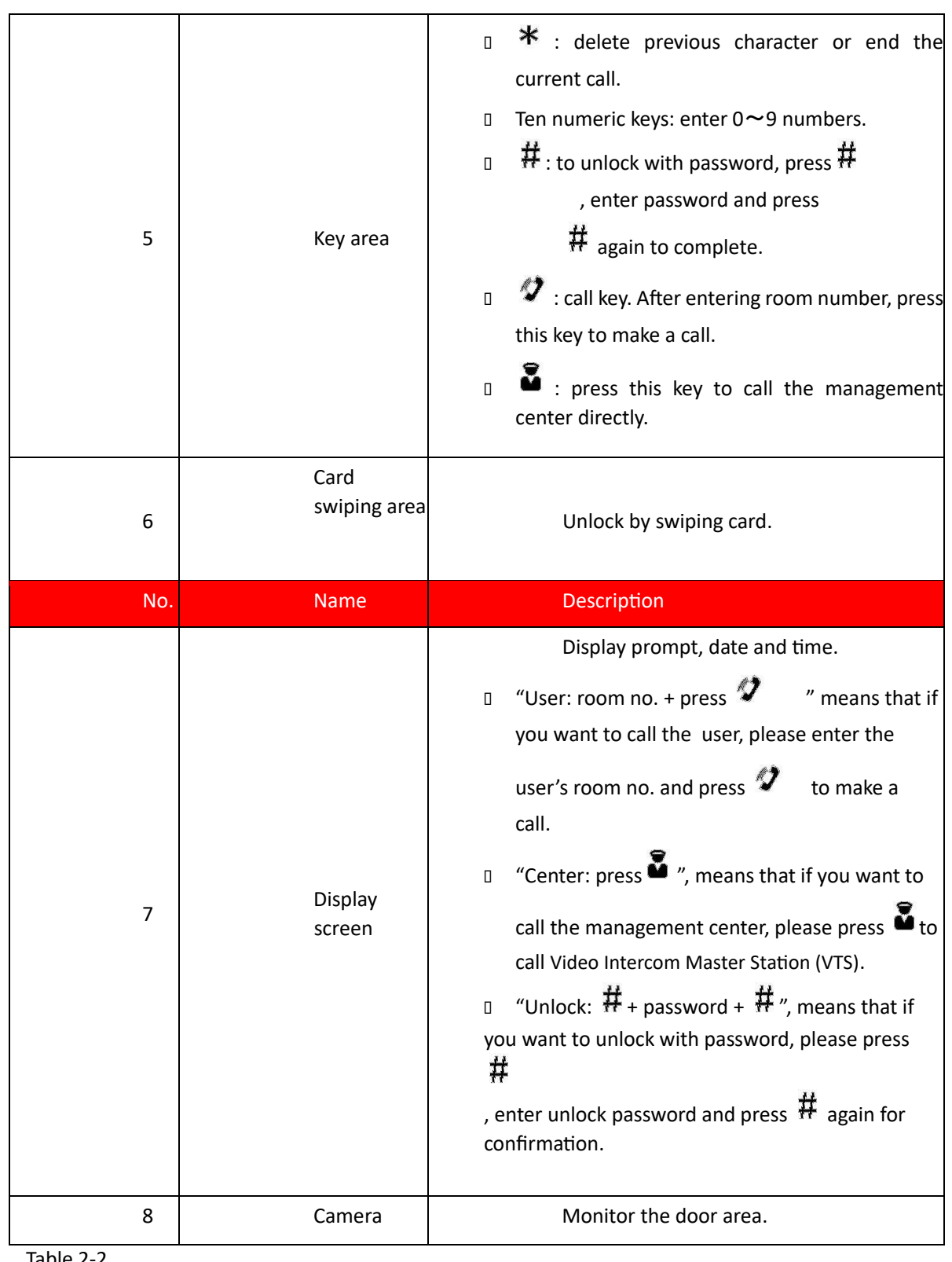

Table 2-2

# **2.3 VTO1210C-X**

### **1.8. 2.3.1 Front Panel**

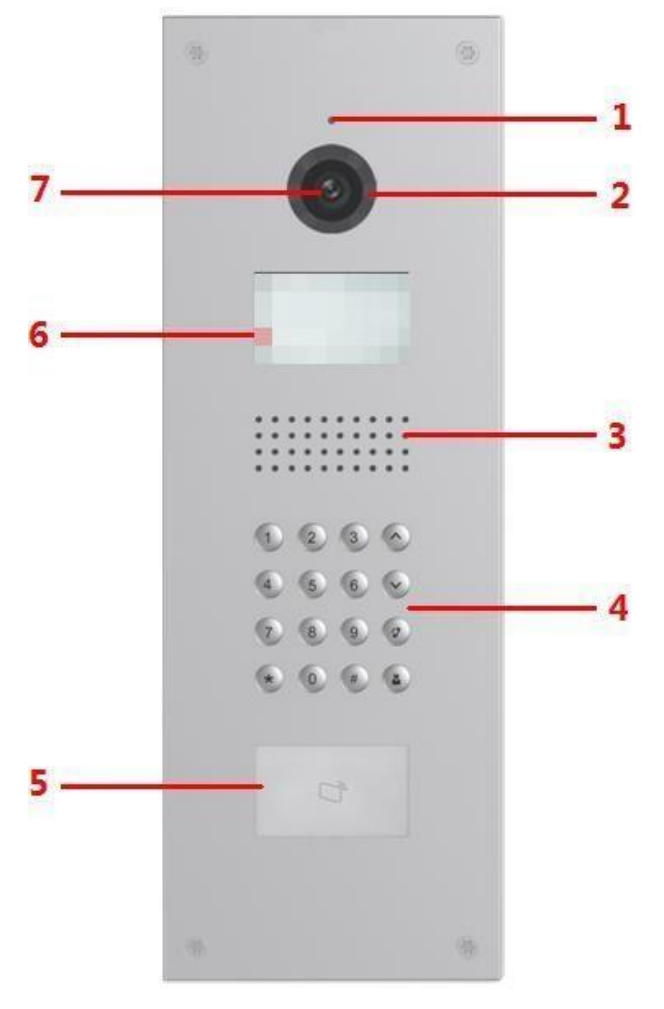

### Figure 2-4

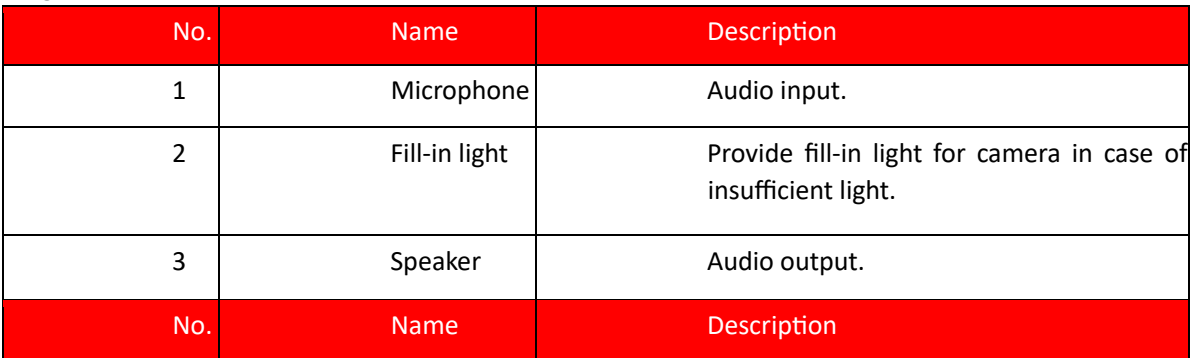

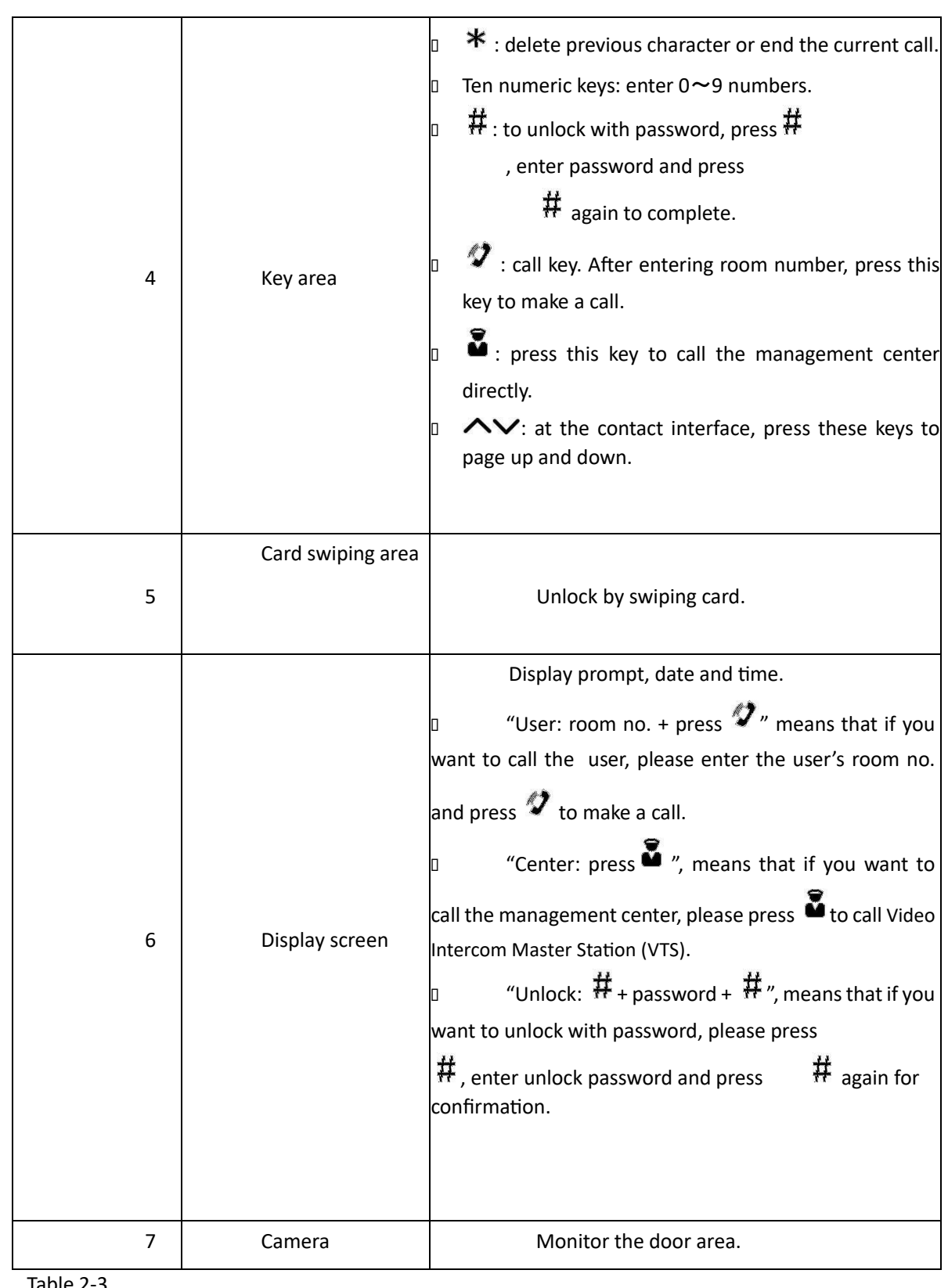

Table 2-3

### **1.9. 2.3.2 Rear Panel**

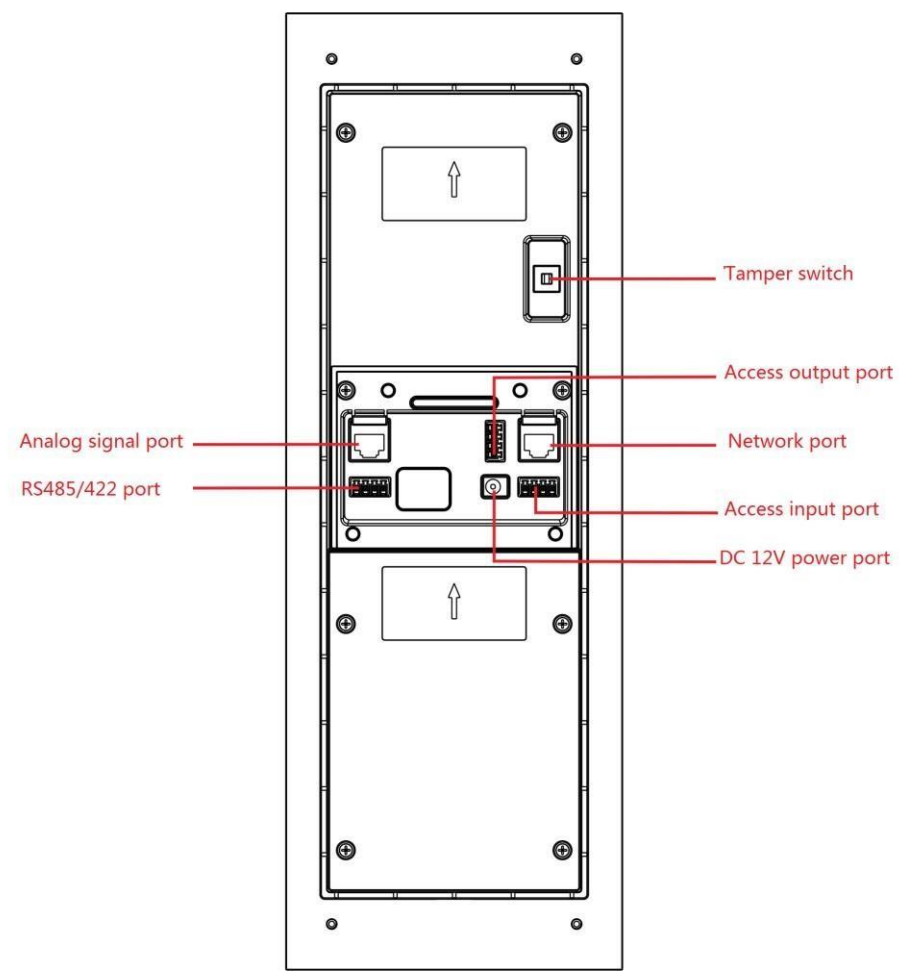

Figure 2-5

Caution

# **2.4 Port Wiring Description**

Different models of devices may have different port positions and port types, but port functions are consistent.

### **1.10. 2.4.1 Access Input and Output Wiring**

l Access input and output port of VTO1220A, VTO1210A-X, VTO1220BW, VTO1210B-X and VTO1210C-X have two terminals.

- ⚫ Access input port connects exit button and door sensor signal.
- ⚫ Access output port controls opening or closing of normally open (NO)/normally closed (NC) lock.

Different locks have different wiring methods, as shown in Figure 2-6, Figure 2-7 and Figure 2-8.

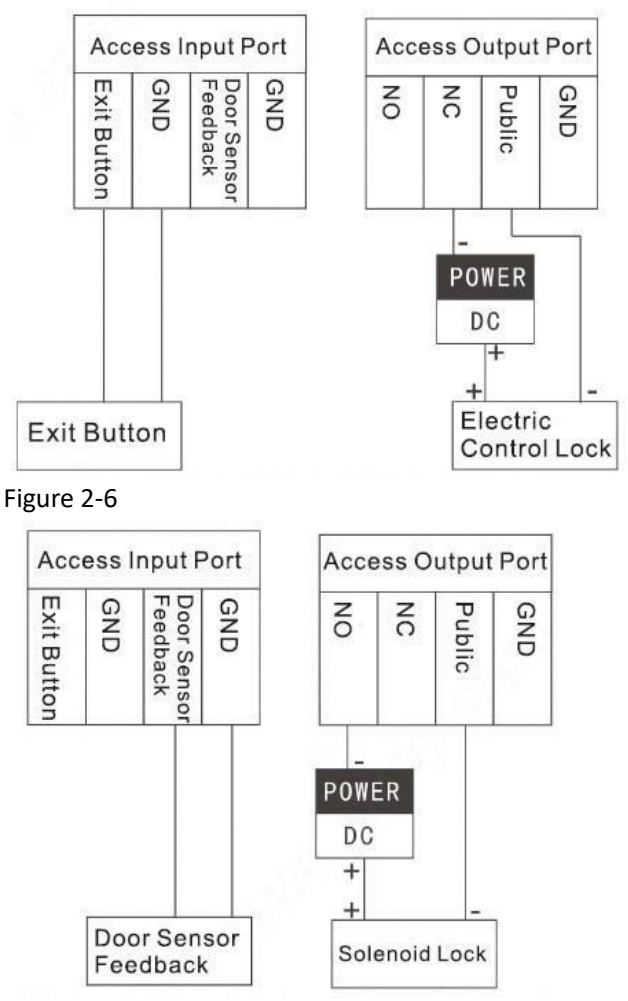

Figure 2-7

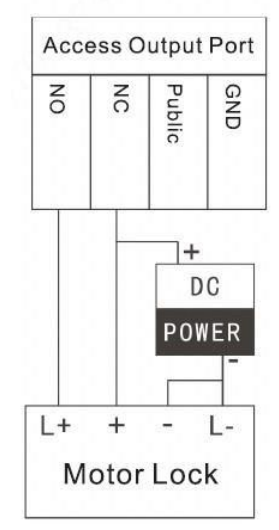

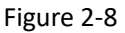

### **1.11. 2.4.2 Analog Signal Wiring**

Analog signal port connects analog signal from the distributor, which applies to –X devices only. Analog signal port type includes RJ45 Ethernet port or terminal; both functions and wirings are the same, as shown in Figure 2-9.

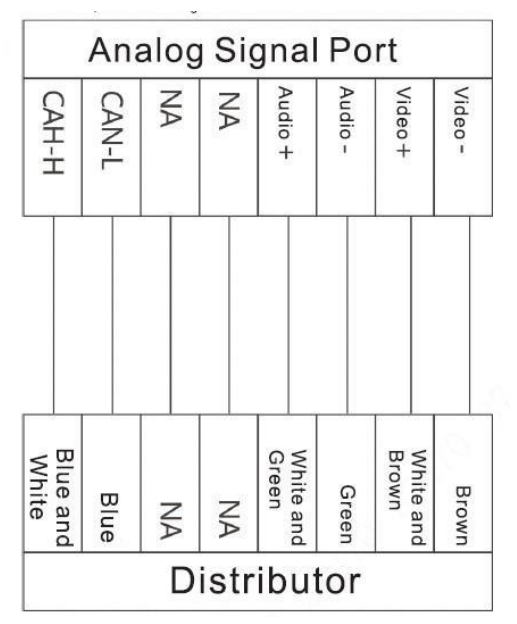

Figure 2-9

### **1.12. 2.4.3 RS485/RS422 Wiring**

Connect RS485 or RS422 communication device, as shown in Figure 2-10, Figure 2-11 and Figure 2-12.

VTO1220A, VTO1210A-X, VTO1220BW, VTO1210B-X and VTO1210C-X can connect RS485 and RS422 communication devices, with shared ports.

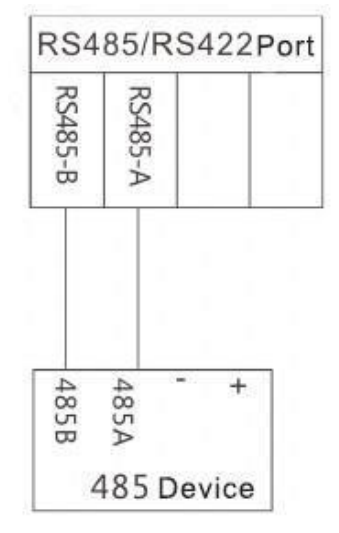

Figure 2-10

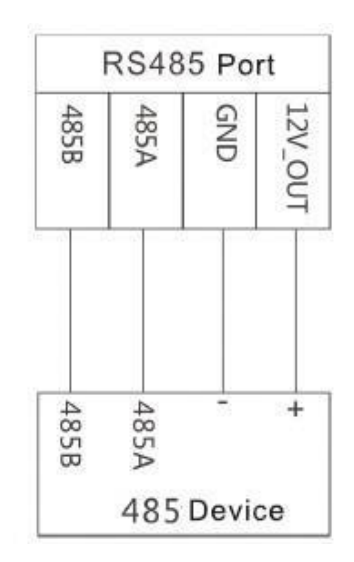

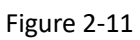

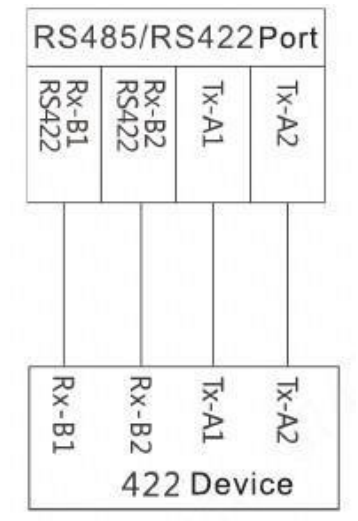

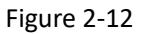

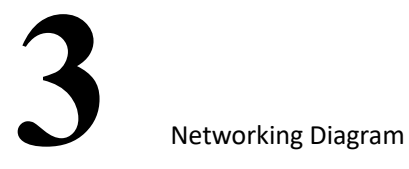

Networking diagram of VTO is shown in Figure 3-1.

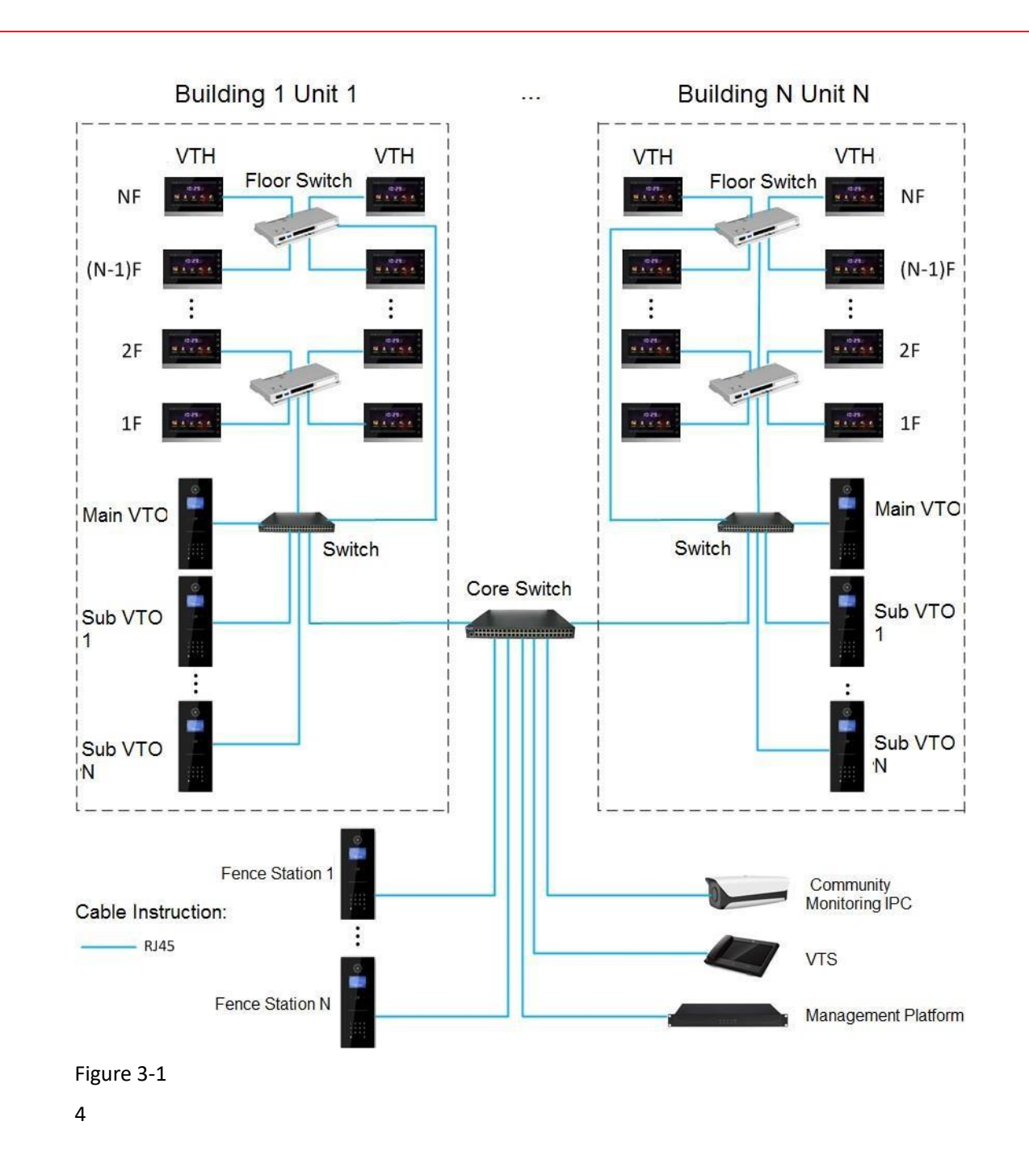

## **4.1 Mounting Flow Chart**

VTO mounting flow chart is shown in Figure 4-1. Please install VTO in the following steps.

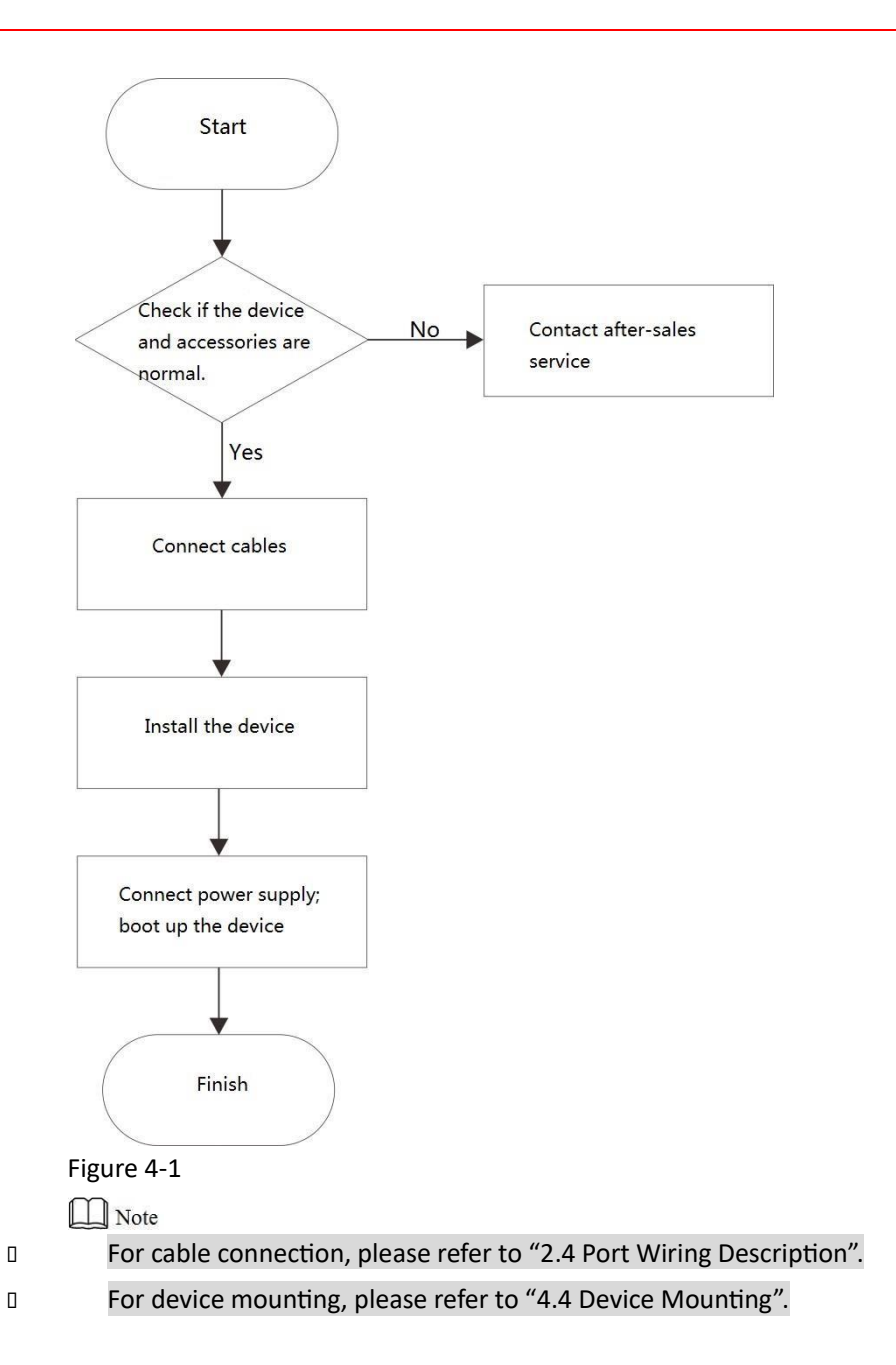

# **4.2 Open-case Inspection**

When receiving the device, please carry out open-case inspection by reference to

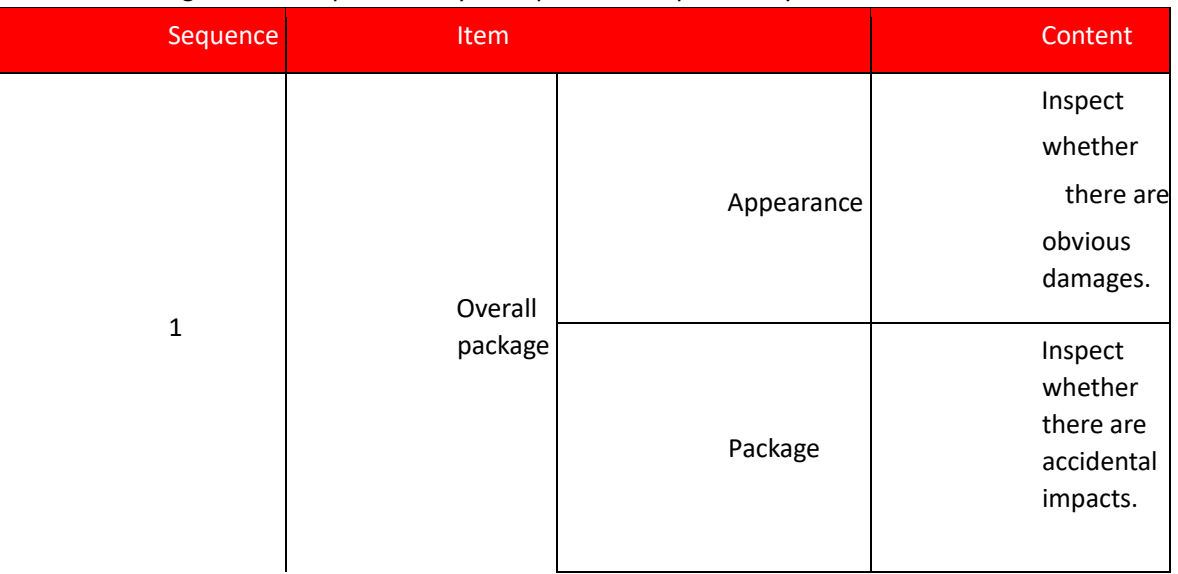

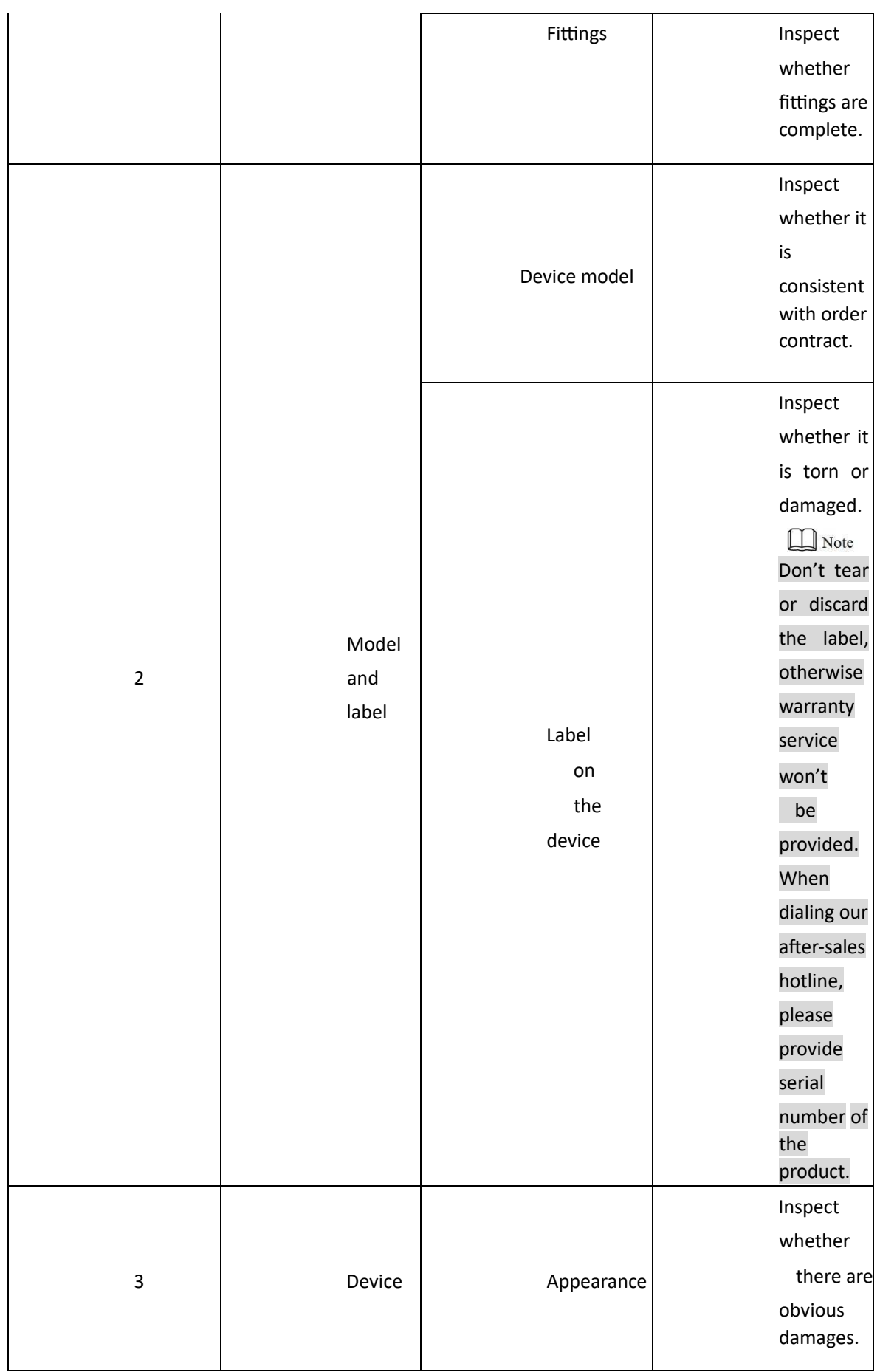

Table 4-1. Please timely contact our after-sales service personnel in case of any problems.

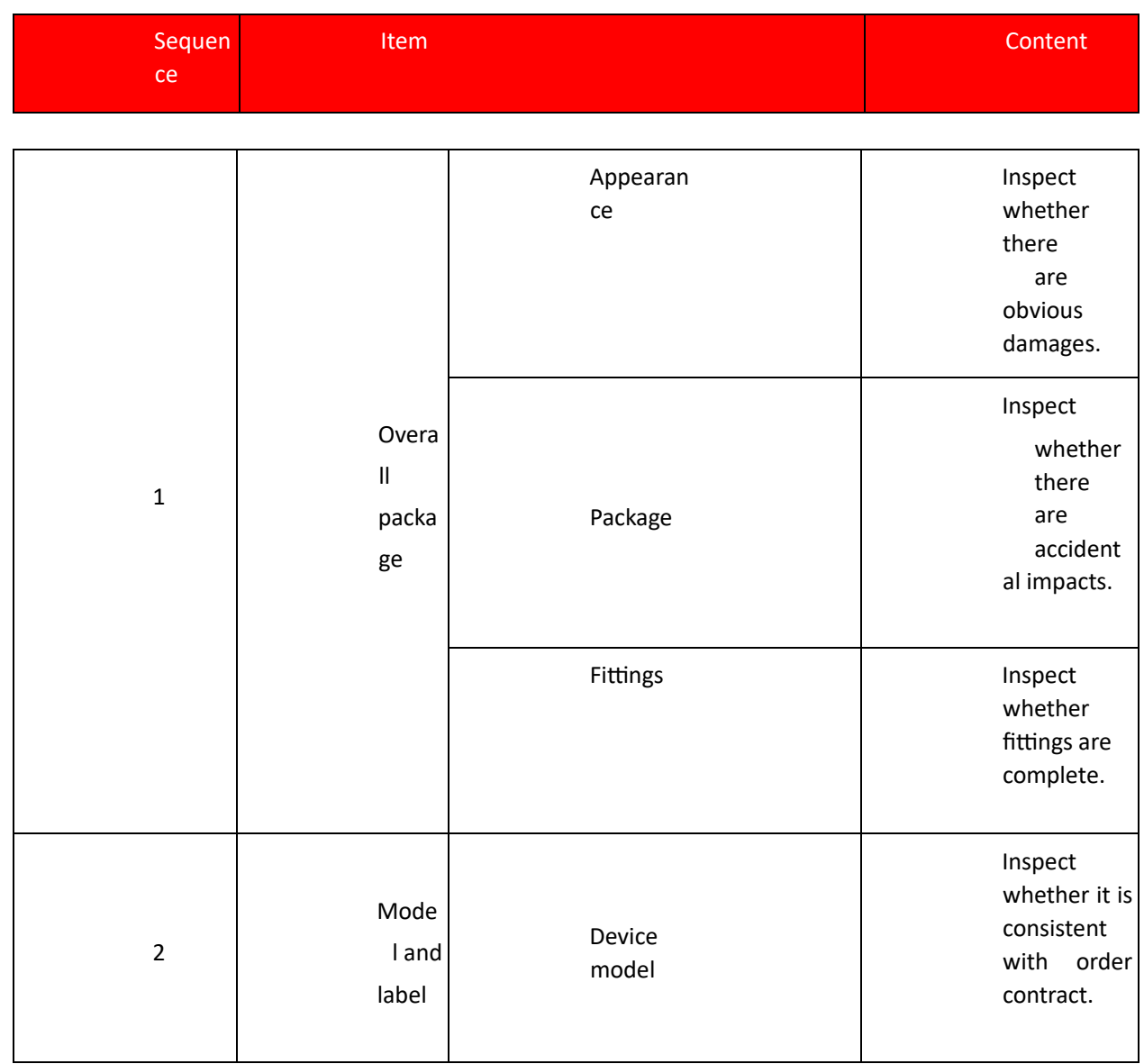

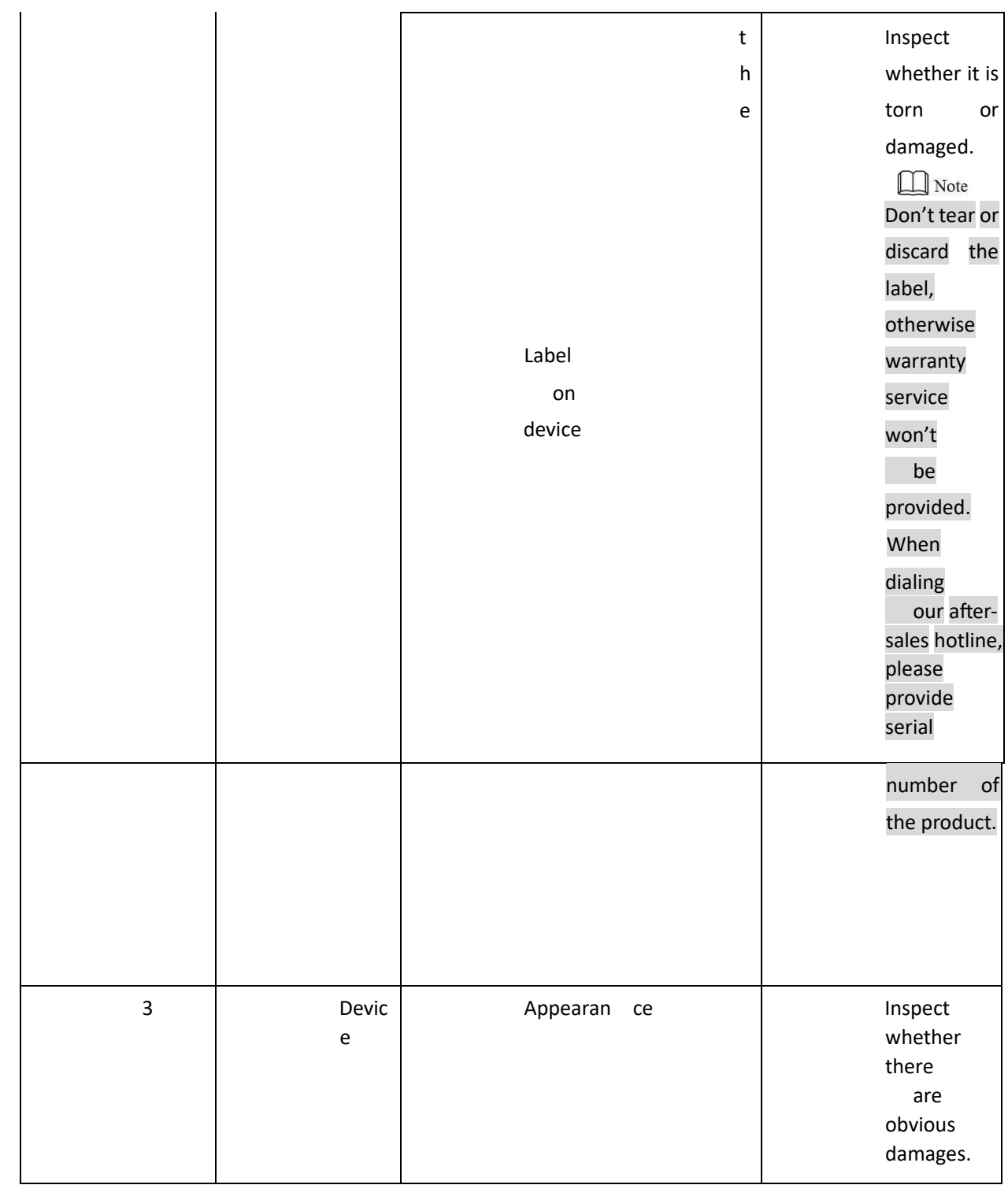

Table 4-1

# **4.3 Mounting Requirement**

⚫ Don't install VTO in bad environment, such as condensation, high temperature, stained, dusty, chemically corrosive, direct sunshine or unshielded environment.

⚫ Engineering mounting and debugging shall be done by professional teams. Please don't dismantle or repair arbitrarily in case of device failure.

## **4.4 Device Mounting**

### **1.13. 4.4.1 CP-UNB-CP21M**

CP-UNB-CP21M devices can be mounted with metal flush mounting box.

 $\Box$  Note

Overall dimension of metal flush mounting box is 135mm×362.5mm×60mm.

Groove the wall according to hole positions of metal flush mounting box; then, drill holes in the grooves according to hole positions of box screws.

Mount the expansion pipes in holes.

Connect cables, pass through the box and connect the cables in walls. Please refer to "2.4 Port Wiring Description" for details.

Fix the metal flush mounting box onto the wall with ST3×18 screws.

Fix the bare device onto the metal flush mounting box with M3×16 screws.

Apply glue between bare device and the wall, in order to fix the device.

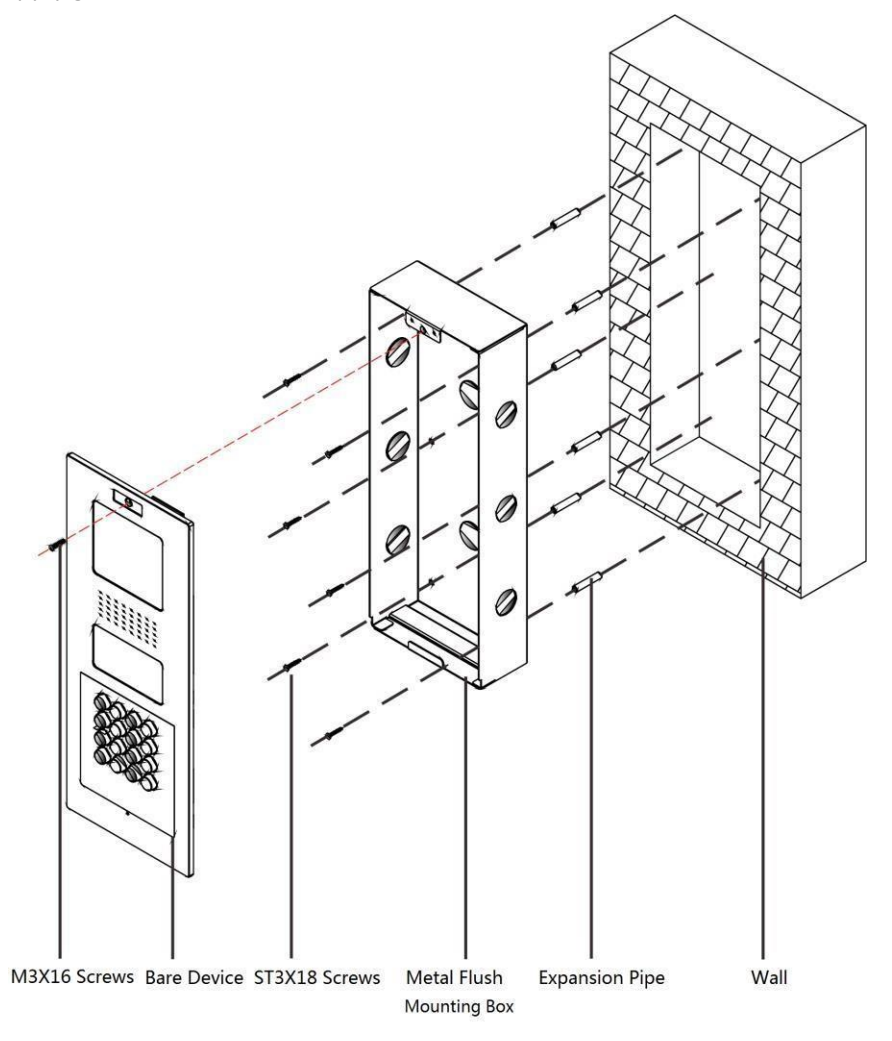

Figure 4-2

### **1.14. 4.4.2 CP-UNB-CP21M**

### 4.4.2.1 Plastic Flush Mounting Box

Step 1 Embed the plastic flush mounting box into the wall.

18

Overall dimension of plastic flush mounting box is 149mm×400mm×63mm.

Step 2 Connect cables, pass through the bracket and connect the cables in walls. Please refer to "2.4 Port Wiring Description" for details.

Step 3 Fix the mounting bracket onto the box with ST3×18 screws.

Step 4 Fix the bare device onto mounting bracket with M3×16 screws. Step 5 Apply glue between the bare device, box and wall.

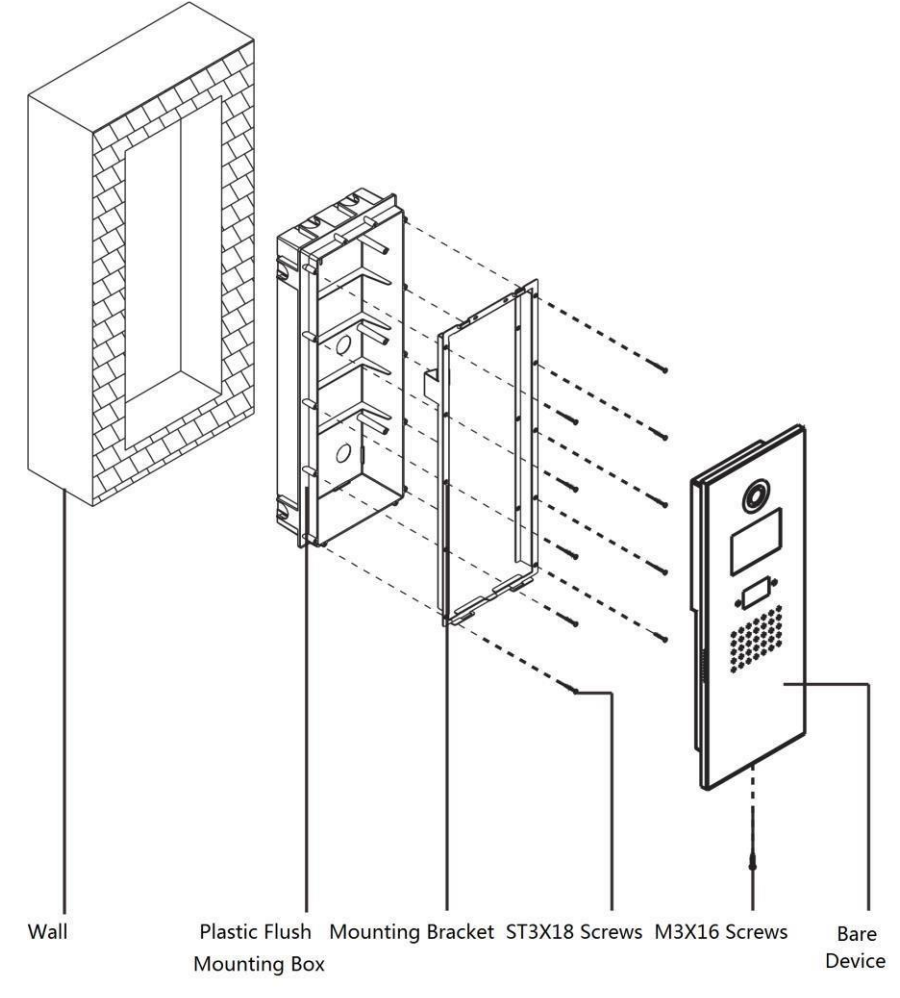

Figure 4-3

### **1.15. 4.4.3 CP-UNB-CP21M**

### **4.4.3.1 Surface Mounting**

Step 1 Drill holes in the wall according to hole positions of surface mounting box; insert expansion pipes.

Step 2 Fix surface mounting box onto the wall with ST4.2×25 screws.

Step 3 Connect cables, and connect the cables in walls. Please refer to "2.4 Port Wiring Description" for details.

Step 4 Fix the bare device onto the box with M4×30 screws. Step 5 Apply glue between the box and wall.

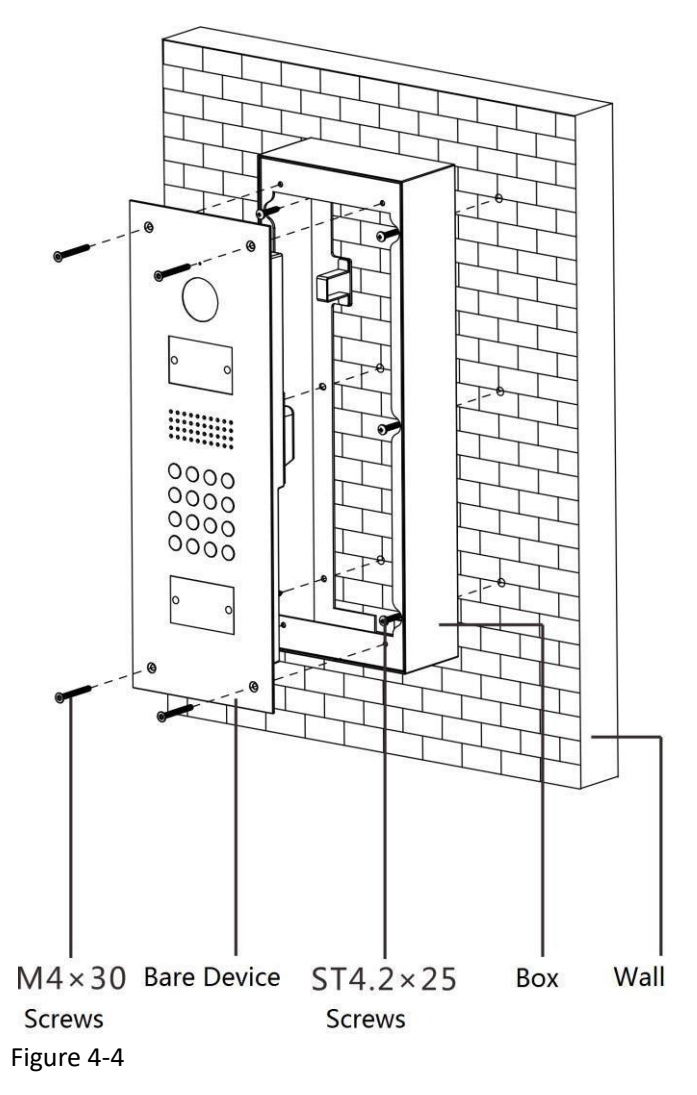

### 4.4.3.2 Plastic Flush Mounting Box

Step 1 Embed the plastic flush mounting box into the wall.

Overall dimension of plastic flush mounting box is 126mm×389mm×71mm.

Step 2 Connect cables, and connect the cables in walls. Please refer to "2.4 Port Wiring Description" for details.

Step 3 Fix the bare device onto the mounting bracket with M4×40 screws.

Step 4 Apply glue between the bare device, box and wall.

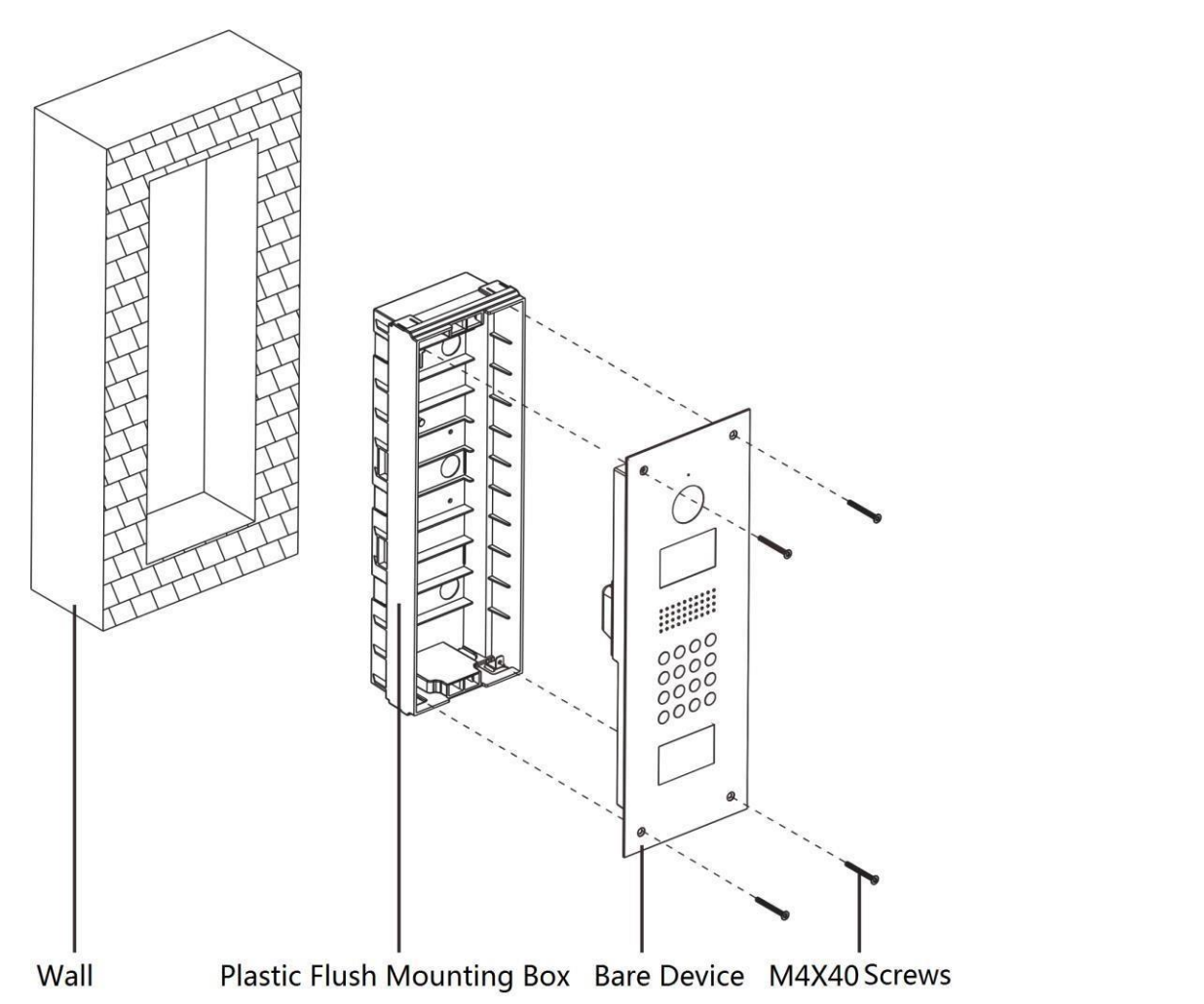

Figure 4-5

5

Carry out debugging to ensure that the device can realize basic network access, call and monitoring functions after installation. Before debugging, please check whether the following work has been completed.

- Debugging personnel shall get familiar with relevant documents in advance, and get to know device mounting, wiring and use.
- □ Check whether there is short circuit or open circuit. Power on the device only after the circuit is confirmed to be normal.
- ⚫ IP and no. (or room no.) of every VTO and VTH have been planned.

# **5.1 Debugging Settings**

 Debugging settings are different depending on matched VTH program.

The system provides two debugging methods. Please select according to matched VTH program. ⚫

Single debugging

Caution

It applies to Version 3.1 and 4.0 VTH programs.

Set VTO info and VTH info at WEB interface of every VTO, set VTH info, network info and VTO info on every VTH, and thus realize video intercom function.

⚫ Batch debugging

It only applies to Version 3.1 VTH programs.

Set VTO info and VTH info at WEB interface of every VTO, set VTH network segment and enable it at WEB interface of a unit VTO, and then add info about all VTOs. Initialize every VTH to realize video intercom function.

### **1.16. 5.1.1 Single Debugging**

### 5.1.1.1 VTO Settings

### **5.1.1.1.1 Initialization**

For the first time, please initialize and modify login password.

 Please ensure that default IP addresses of PC and VTO are in the same network segment. Default IP address of VTO is 192.168.1.110.

Step 1 Connect VTO power supply and power on.

Step 2 Enter default IP address of VTO at the address bar of PC browser.

The system displays "Setting" interface, as shown in Figure 5-1.

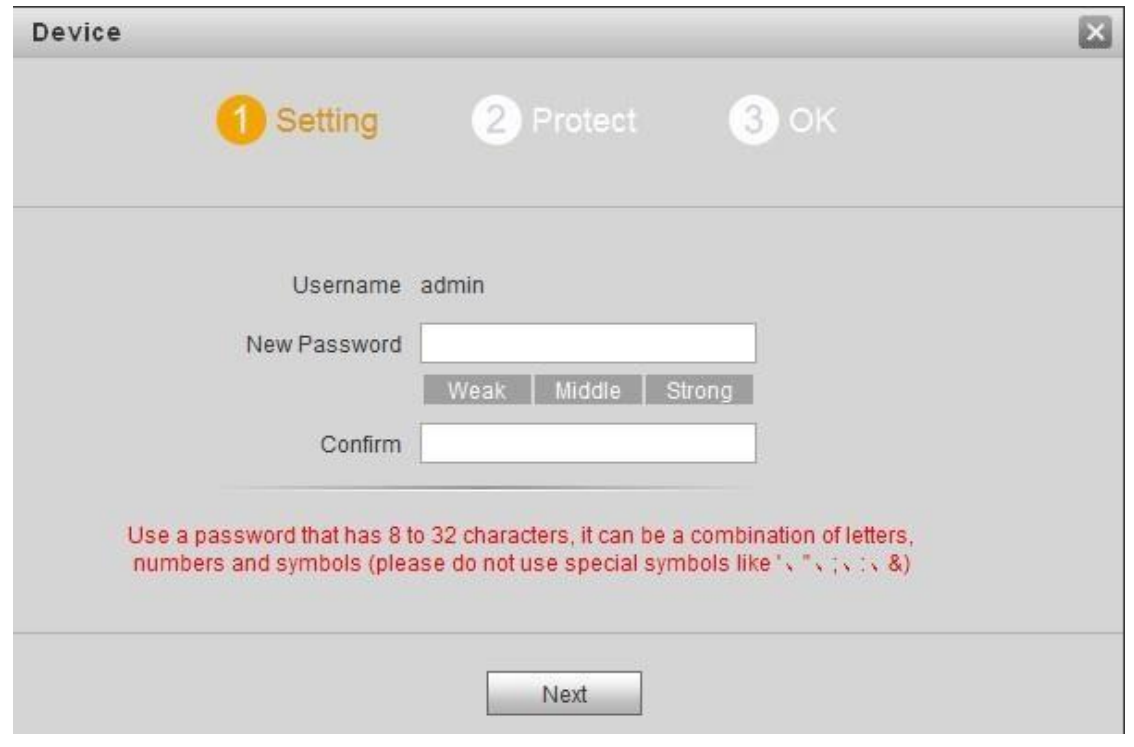

Figure 5-1

Step 3 Enter "New Password" and "Confirm", and click "Next".

The system displays "Protect" interface, as shown in Figure 5-2.

This password is used to login WEB interface. It shall be at least 8 characters, and shall include at least two types of number, letter and symbol.

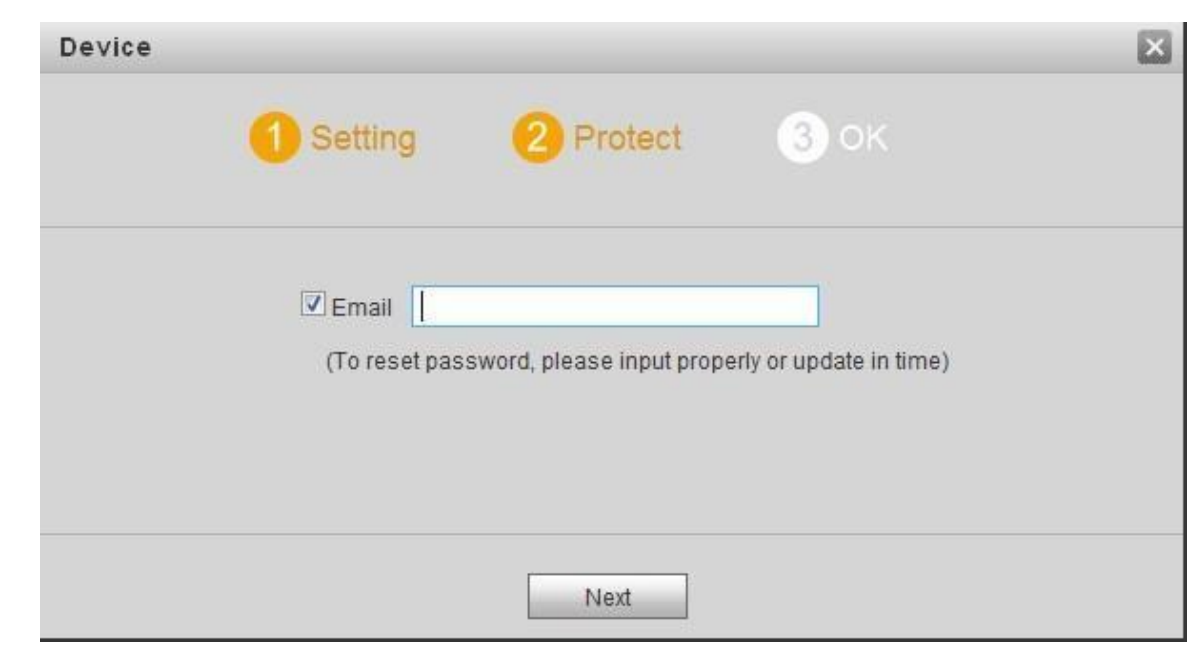

Figure 5-2

Step 4 Select "Email" and enter your Email address.

This Email address is used to reset the password, so it is recommended that it should be set. Step 5 Click "Next".

The system displays "OK" interface, as shown in Figure 5-3, and shows "Device succeeded!"

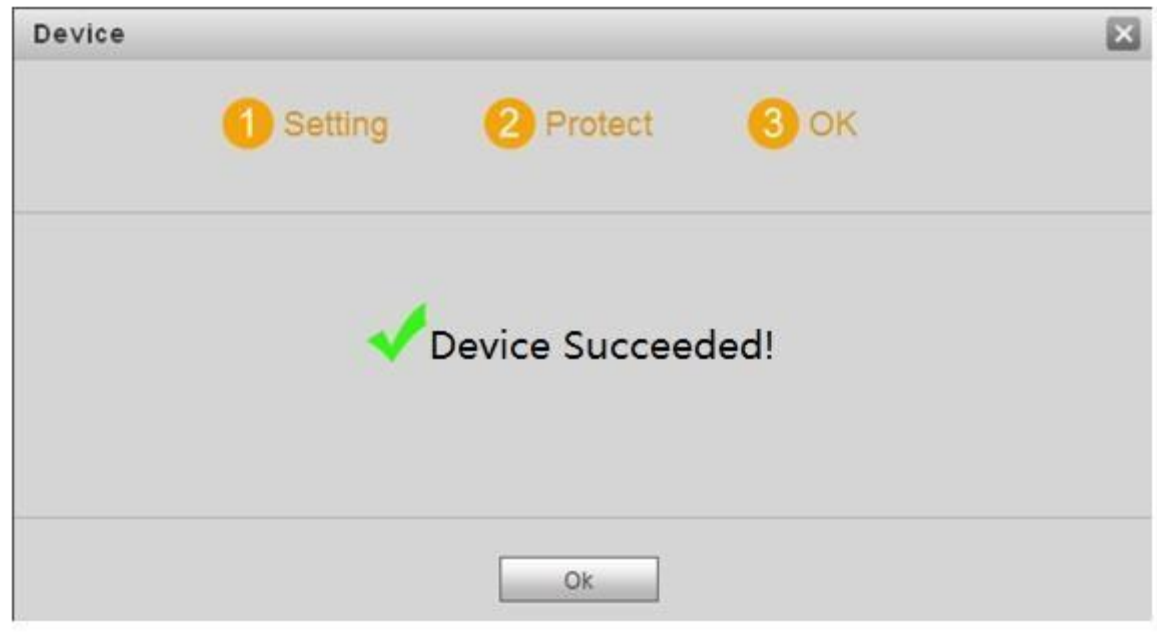

Figure 5-3

Step 6 Click "OK".

The system displays WEB login interface, as shown in Figure 5-4.

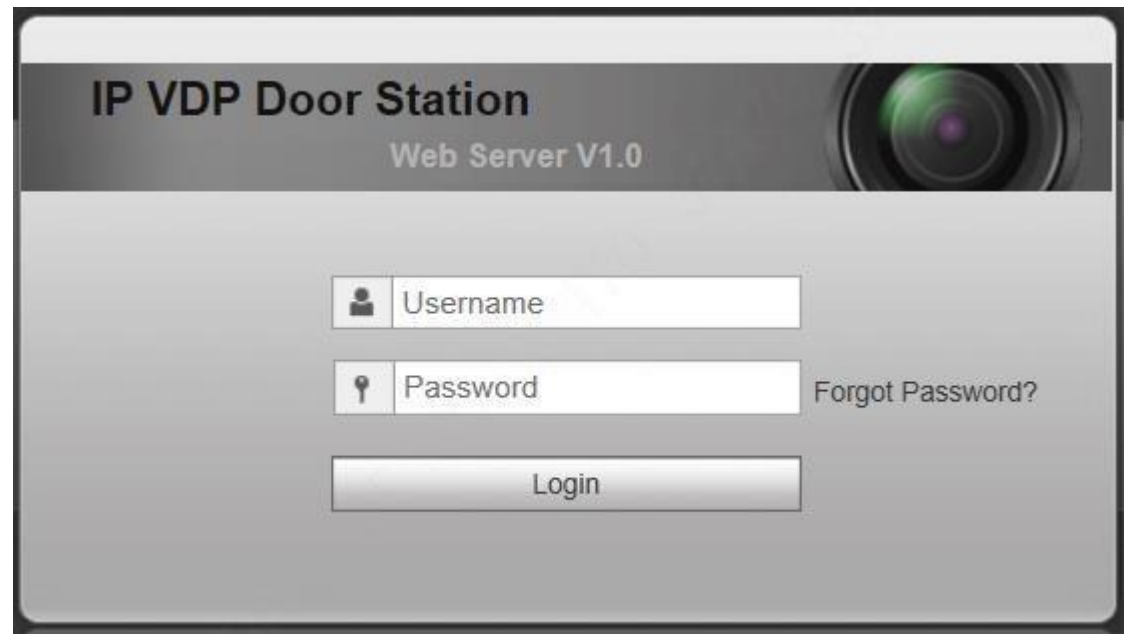

#### Figure 5-4

Step 7 Enter username and password, and click "Login". Log in the WEB interface of the device.

⚫ Default username is admin.

⚫ Password is the one set during initialization.

### **5.1.1.1.2 Network Config**

Modify IP address of VTO to be planned IP address.

Step 1 Select "System Config > Network Config > TCP/IP".

The system displays "TCP/IP" interface, as shown in Figure 5-5.

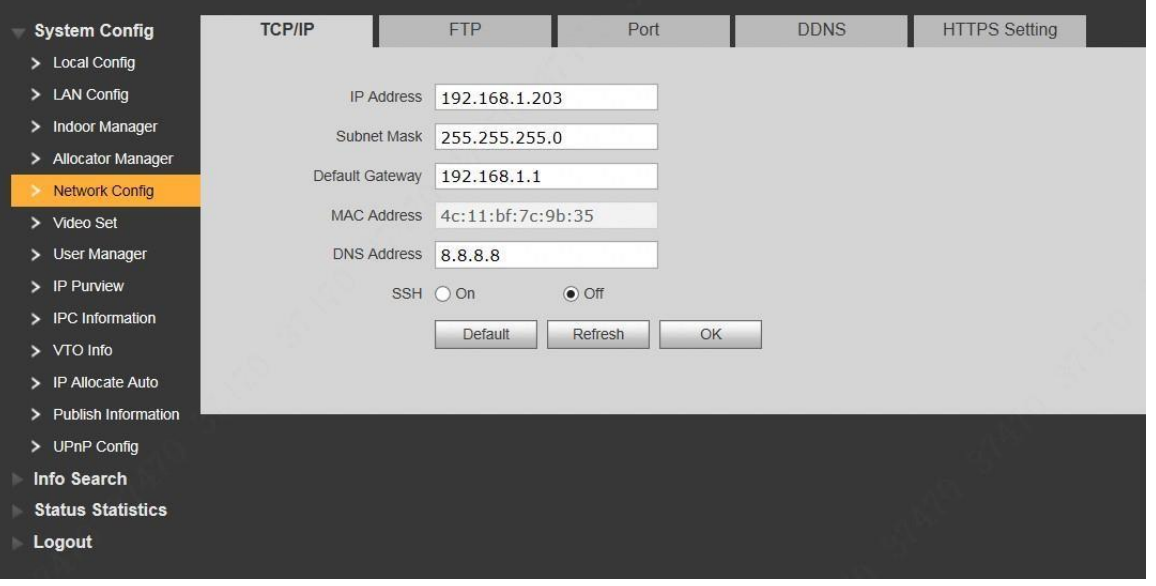

### Figure 5-5

Step 2 Enter the planned "IP Address", "Subnet Mask" and "Default Gateway", and click "OK". After modification is completed, VTO reboots automatically, while the following two cases occur at WEB interface. ⚫ If PC is in the planned network segment, WEB interface jumps to new IP login interface automatically.

**D** If PC is not in the planned network segment, the webpage cannot be displayed. Please add PC into the planned network segment and login WEB interface again.

### **5.1.1.1.3 LAN Config**

Set building no., unit no. and VTO no..

Step 1 Select "System Config > LAN Config".

The system displays "LAN Config" interface, as shown in Figure 5-6.

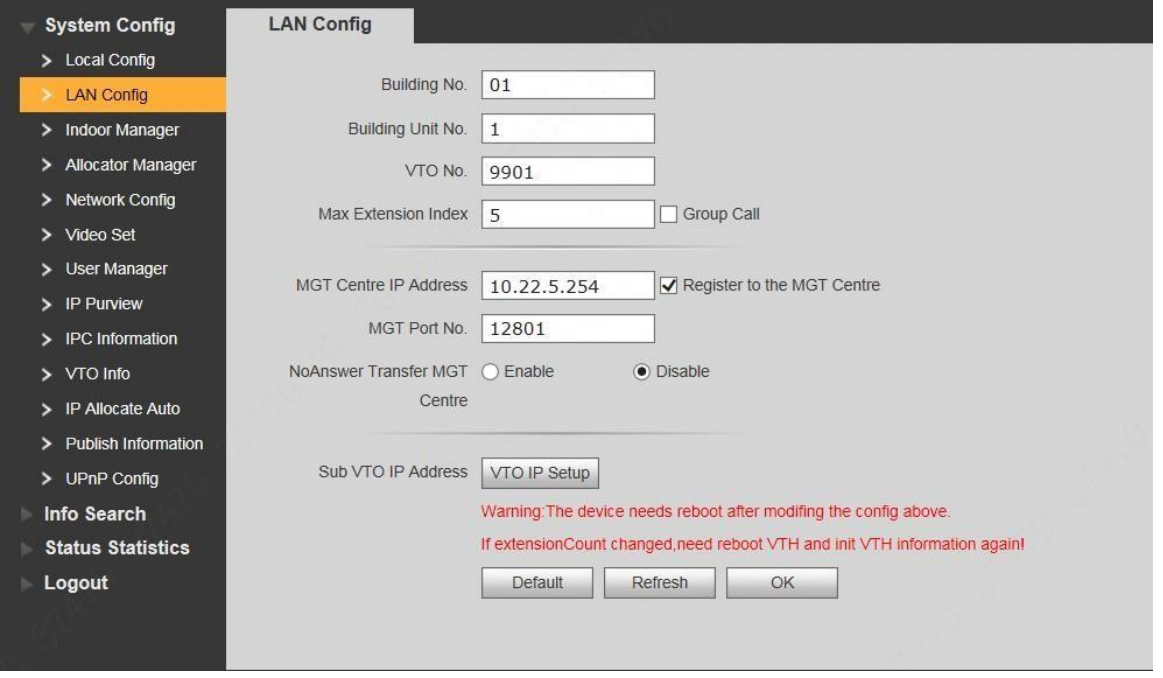

#### Figure 5-6

Step 2 Enter VTO "Building No.", "Building Unit No." and "VTO No.".

 $\Box$  Note

- ⚫ To call management centre, please select "Register to the MGT Centre"; set "MGT Centre IP Address" and "MGT Port No.".
- ⚫ To provide group call, please select "Group Call" and set "Max Extension Index". Step 3 Click "OK".

#### **5.1.1.1.4 Add VTH**

Add VTH info. After VTH and VTO debugging is completed, VTH will be registered to VTO automatically, in order to realize binding.

 $\Box$  Note

- ⚫ Add master VTH only.
- ⚫ After "Network Terminal" interface of extension VTH adds main VTO and enables it, VTO interface will obtain extension VTH info automatically.

Step 1 Select "System Config > Digital Indoor Station Manager".

The system displays "Digital Indoor Station Manager" interface, as shown in Figure 5-7.

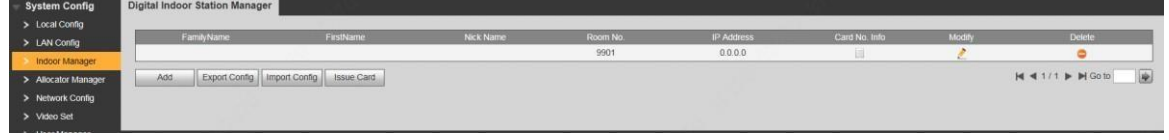

Figure 5-7

Step 2 Click "Add".

The system displays "Add" interface, as shown in Figure 5-8.

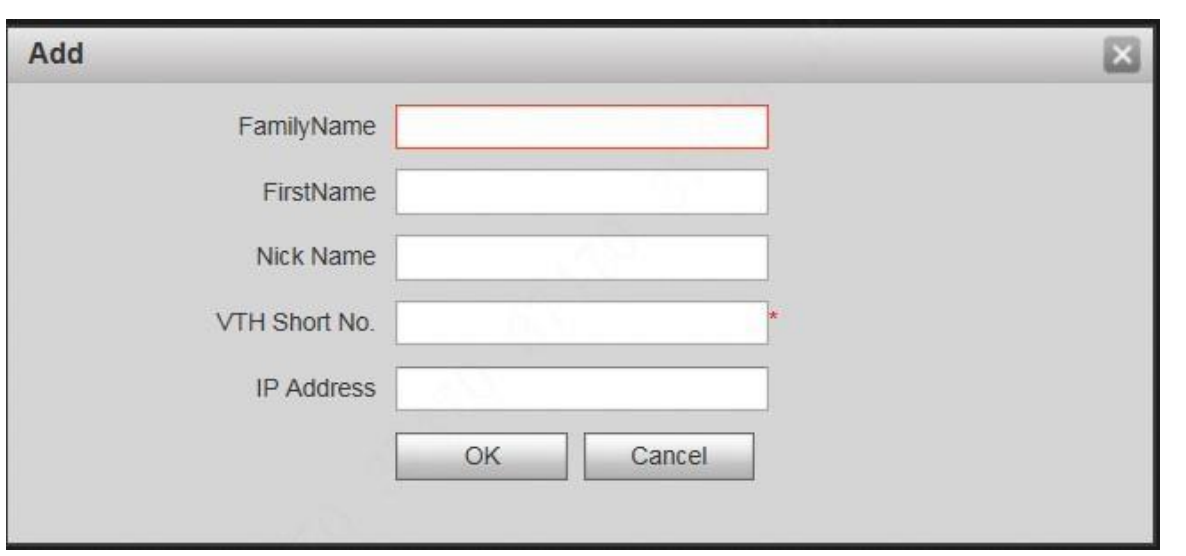

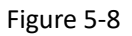

Step 3 Enter VTH "Family Name", "First Name", "Nick Name", "VTH Short No." (VTH room no.) and "IP Address".

It is OK if IP address is not filled in. After VTH is registered to VTO successfully, VTO will obtain IP address of VTH.

Step 4 Click "OK".

### 5.1.1.2 VTH Config (Version 3.1)

### **5.1.1.2.1 Initialization**

Set the password and bind your Email.

- ⚫ Password: it is used to enter project setting interface.
- ⚫ Email: it is used to retrieve your password when you forget it. Step 1 Power on the device.

The system displays "Welcome" and enters "Device Initialization" interface, as shown in Figure 5-9.

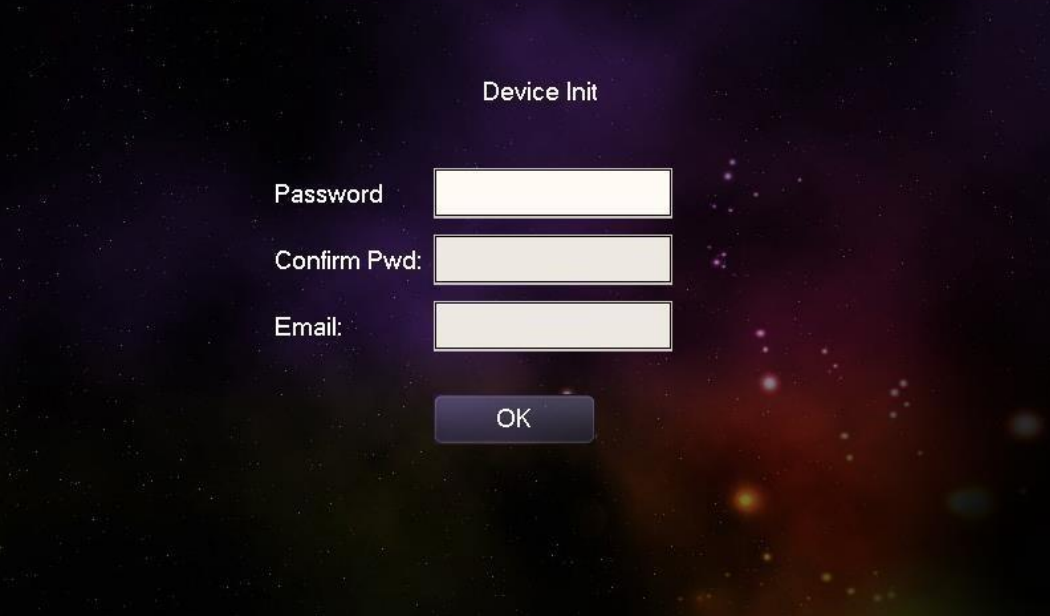

 $\overline{\phantom{a}}$ 

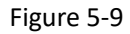

Step 2 Enter "Password", "Confirm Pwd" and "Email". Click [OK]. Step 3 Click "OK".

The system displays "Info Init" interface. Press  $\mathbf{X}$  to turn it off.

#### **5.1.1.2.2 Network Setting**

Set VTH network information; Support static IP and DHCP.

- $\Box$  IP addresses of VTH and VTO shall be in the same network segment. Otherwise, VTH will fail to obtain VTO info after configuration.
- □ To obtain IP with DHCP, please ensure the connected router has DHCP function and DHCP function has been enabled.

Step 1 Select "System Config >Project Settings".

The system pops up "Password" prompt box.

Step 2 Enter the password set during initialization, and click [OK]. Step 3 Click [Net Set].

The system displays "Net Set" interface, as shown in Figure 5-10.

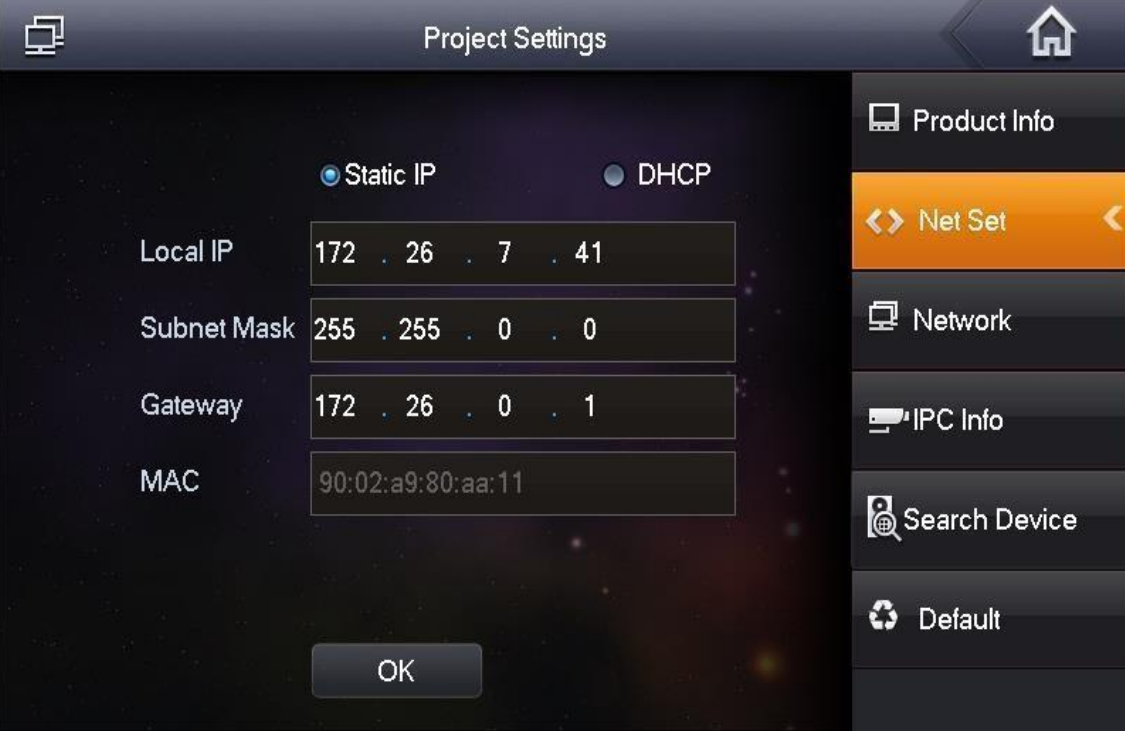

 $\blacksquare$ 

Figure 5-10 Step 4 Set according to actual network access mode.

- ⚫ Static IP
	- 1. Select "Static IP".
	- 2. Enter "Local IP", "Subnet Mask" and "Gateway".
- ⚫ DHCP

Select "DHCP" to obtain IP address automatically. Step 5 Click [OK] to save the settings.

### **5.1.1.2.3 Product Info**

Set VTH "Room No.", type and "Master IP".

Step 1 Select "System Config >Project Settings".

The system pops up "Password" prompt box.

Step 2 Enter the password set during initialization, and click [OK]. Step 3 Press [Product Info].

The system displays "Product Info" interface, as shown in Figure 5-11。

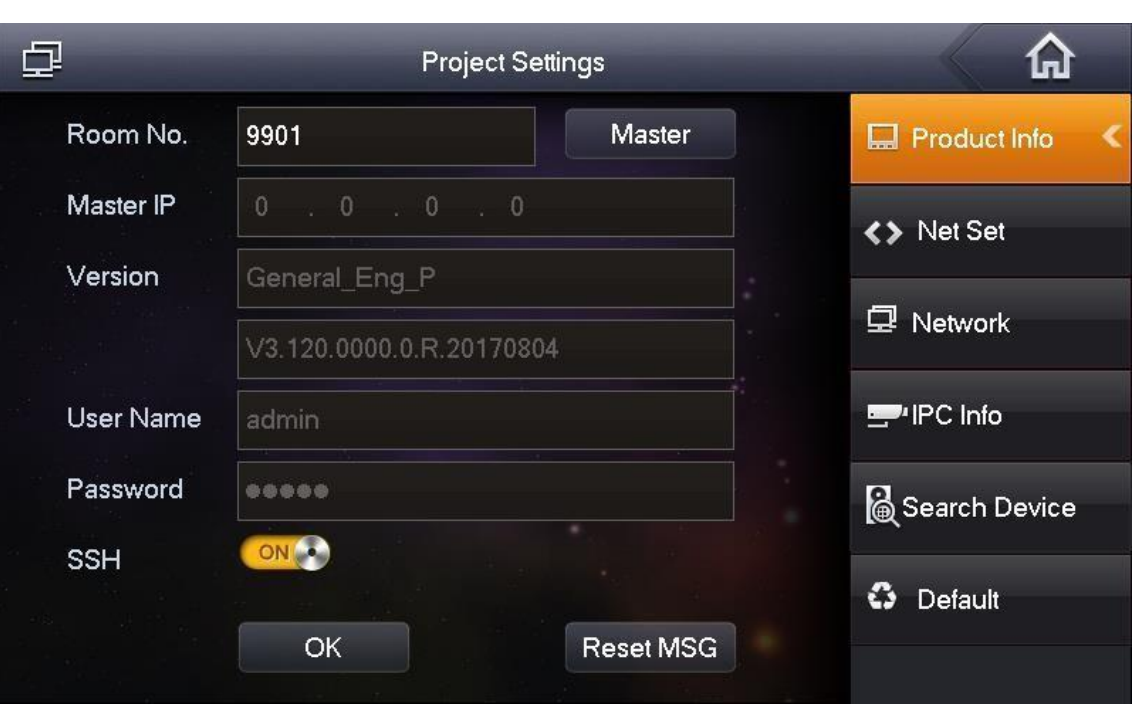

Figure 5-11 Step 4 Set VTH info.

⚫ Be used as a master VTH.

Enter "Room No." (such as 9901).

"Room no." shall be the same with "VTH Short No.", which is set when adding VTH at WEB interface. Otherwise, it will fail to connect VTO. I Be used as an extension VTH.

1. Press [Master] and switch to "Extension".

2. Enter "Room No." (such as 9901-1) and "Master IP" (IP address of master VTH).

 "Username" and "Password" are the username and password of master VTH. Default username is admin, and the password is the one set during device initialization.

Step 5 Click [OK] to save the settings.

### **5.1.1.2.4 Set Network**

Add VTO and fence station info; at VTH interface, bind VTH with VTO.

Step 1 Select "System Config >Project Settings".

The system pops up "Password" prompt box.

Step 2 Enter the password set during initialization, and click [OK]. Step 3 Press [Network].

The system displays "Network" interface, as shown in Figure 5-12.

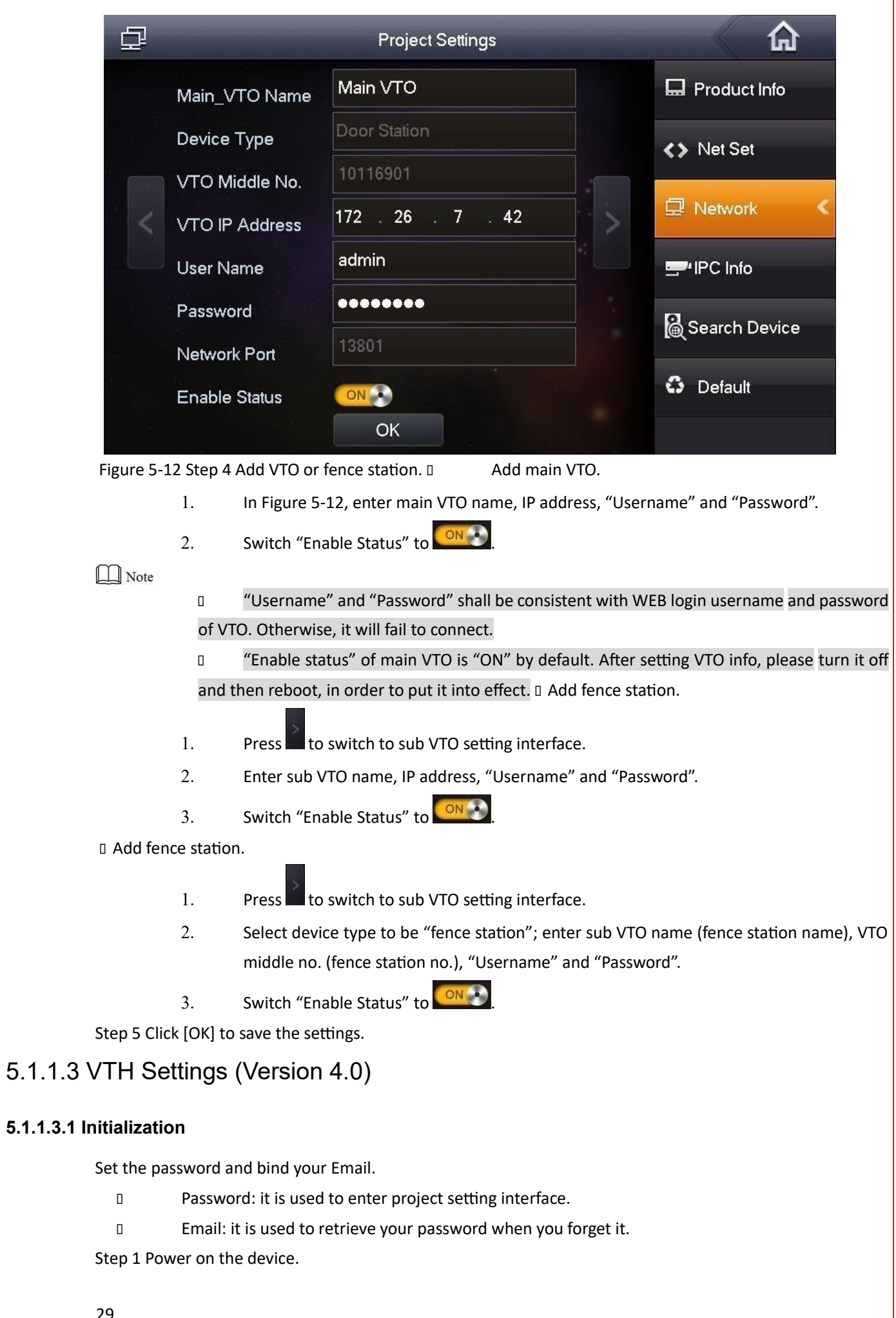

29
The system displays "Welcome" and enters "Device Initialization" interface, as shown in Figure 5-13.

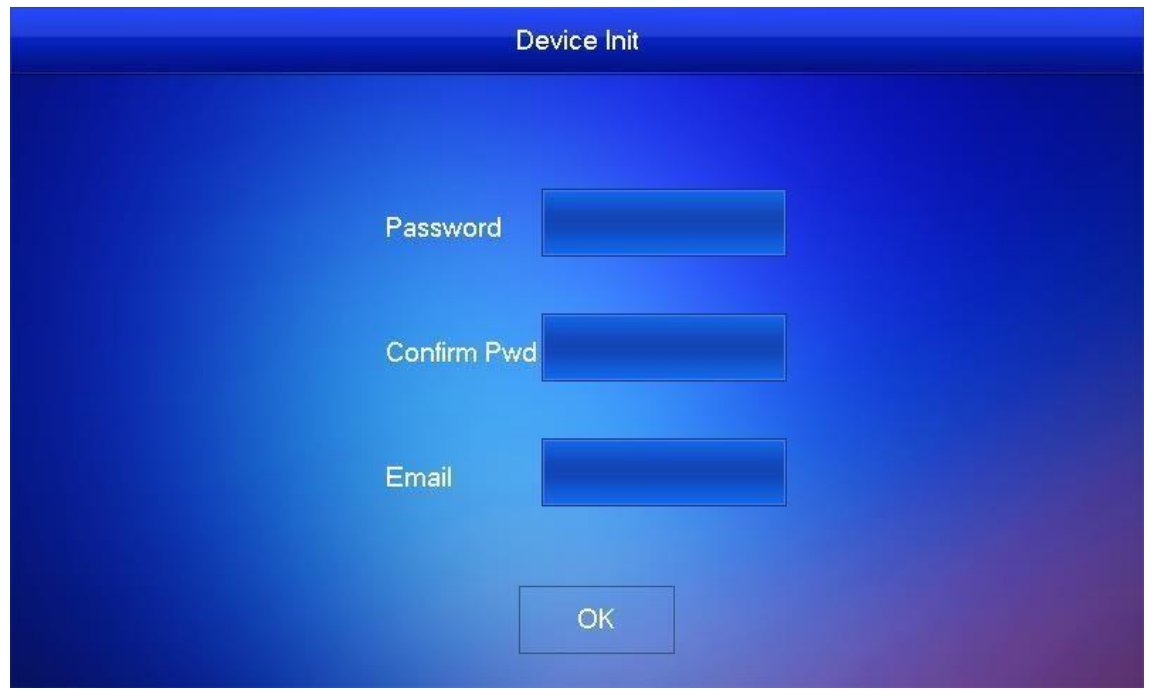

#### Figure 5-13

Step 2 Enter "Password", "Confirm Pwd" and "Email". Click [OK]. The system displays main interface.

### **5.1.1.3.2 Set Network**

According to available network connection modes, configure VTH network information.

 $\Box$  Note

IP addresses of VTH and VTO shall be in the same network segment. Otherwise, VTH will fail to obtain VTO info after configuration.

Step 1 Press [Setting] for more than 6 seconds.

The system pops up "Password" prompt box.

Step 2 Enter the password set during initialization, and click [OK]. Step 3 Click [Network].

The system displays "Network" interface, as shown in Figure 5-14 or Figure 5-15.

Only devices with the wireless function can access to wireless network.

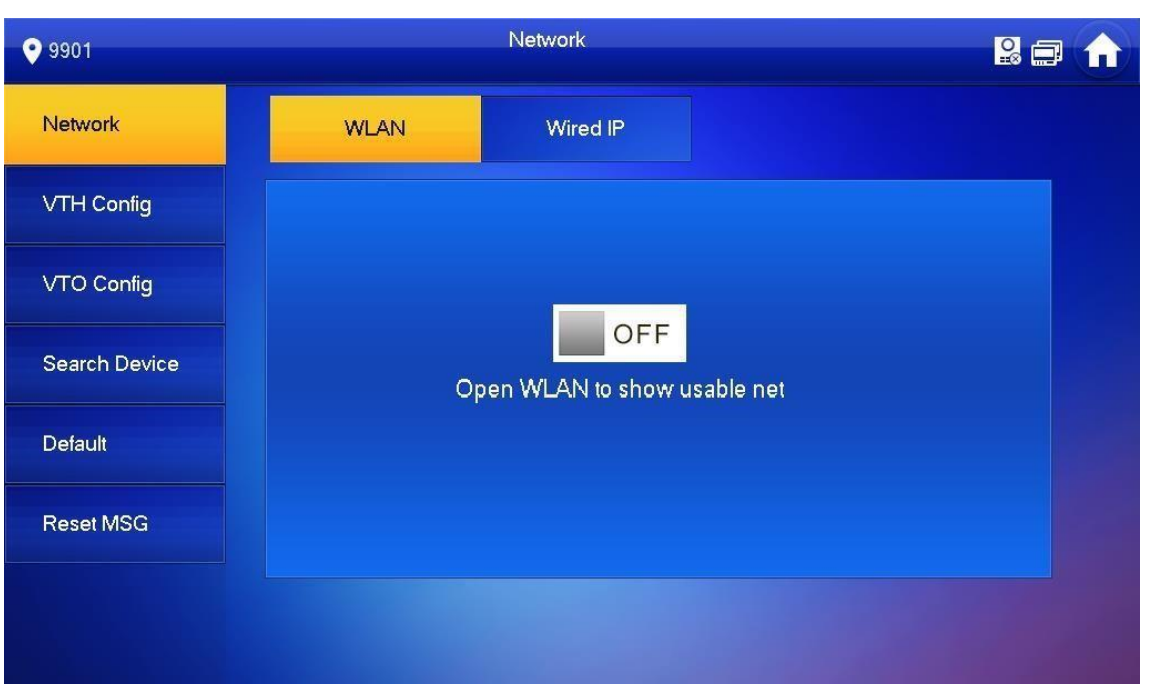

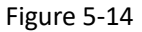

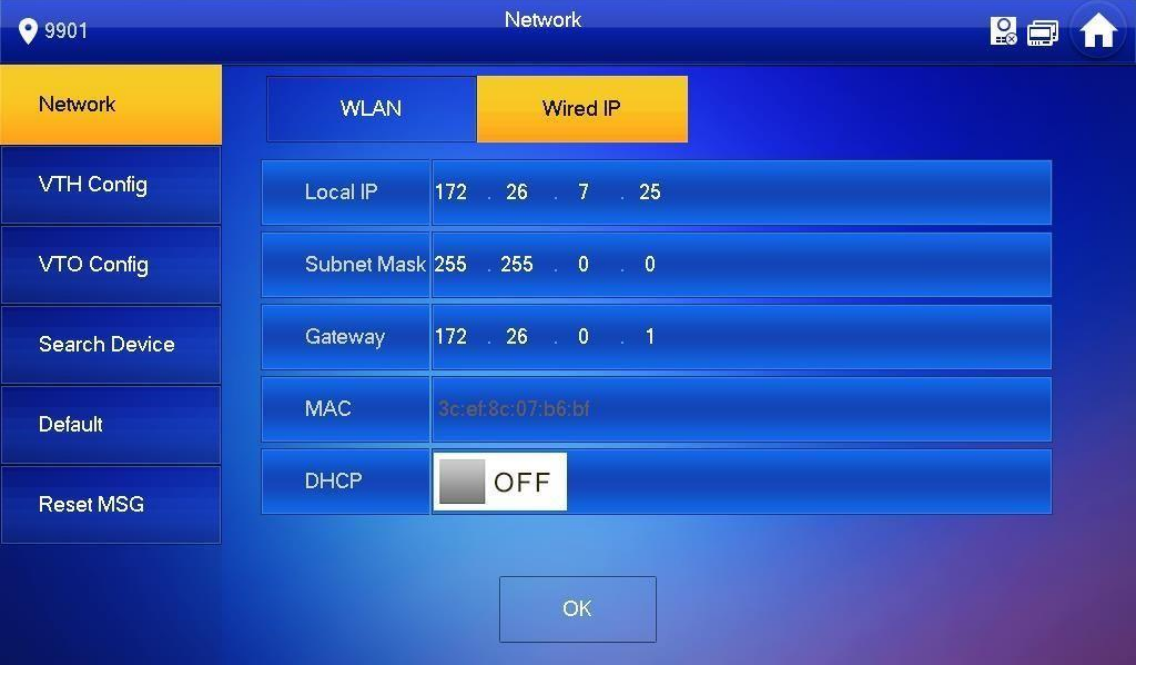

Figure 5-15 Step 4 Set according to actual network access mode.

⚫ Wired IP

Enter "Local IP", "Subnet Mask" and "Gateway", press [OK]. Or press **the CALA CALA CALA CALA CALA** conable DHCP function and obtain IP info automatically.

If the device has wireless function, please click "Wired IP" tab to set it.

⚫ WLAN

1. Press  $\Box$  OFF to enable WIFI function.

The system displays available WIFI list, as shown in Figure 5-16.

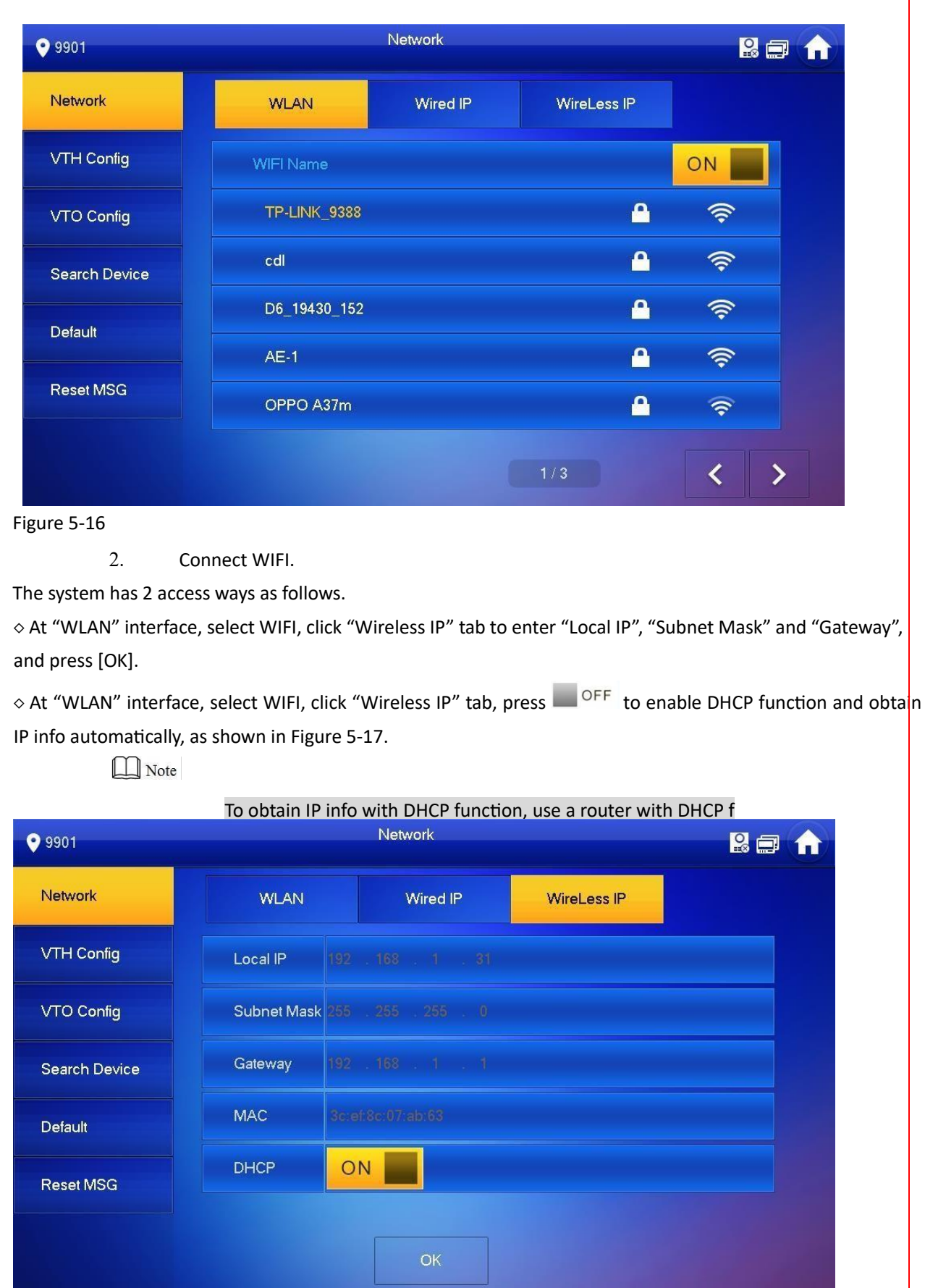

### **5.1.1.3.3 VTH Config**

Set VTH "Room No.", type and "Master IP". Step 1 Press [Setting] for more than 6 seconds. The system pops up "Password" prompt box.

Step 2 Enter the password set during initialization, and click [OK]. Step 3 Click [VTH Config].

The system displays "VTH Config" interface, as shown in Figure 5-18.

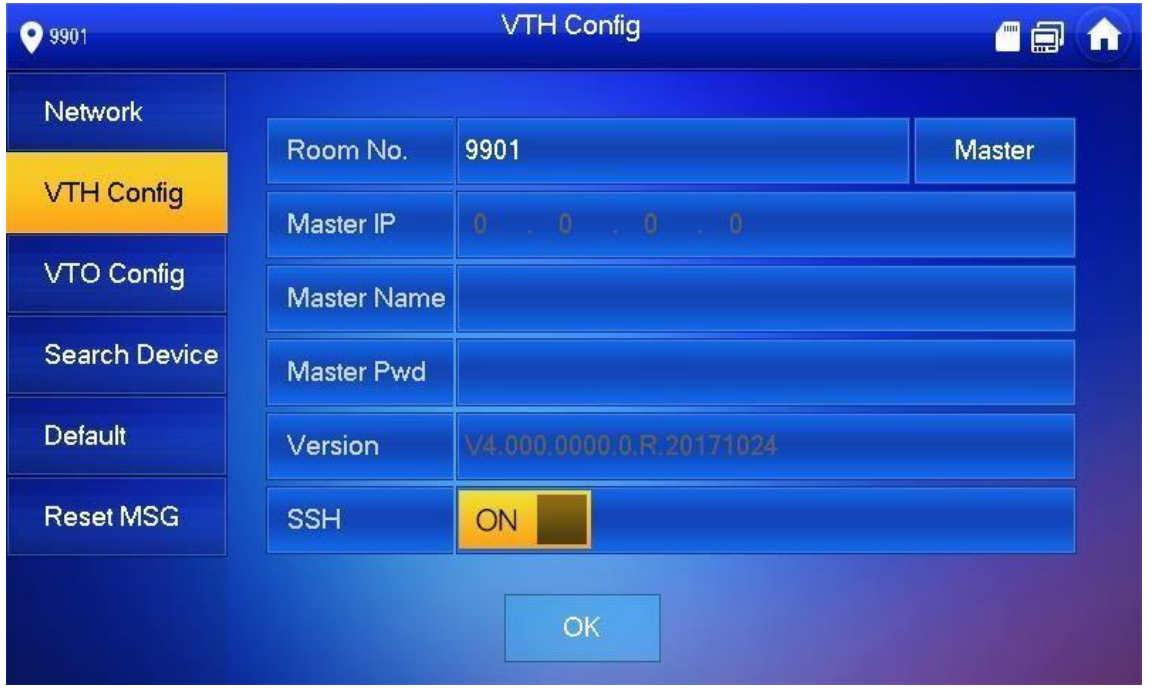

Figure 5-18 Step 4 Set VTH info.

⚫ Be used as a master VTH.

Enter "Room No." (such as 9901).

"Room no." shall be the same with "VTH Short No.", which is set when adding VTH at WEB interface. Otherwise, it will fail to connect VTO. ⚫ Be used as an extension VTH.

- 1. Press [Master] and switch to "Extension".
- 2. Enter "Room No." (such as 9901-1) and "Master IP" (IP address of master VTH).

### $\Box$  Note

"Master Name" and "Master Pwd" are the username and password of master VTH. Default username is admin, and the password is the one set during device initialization.

Step 5 Press [OK] to save settings.

### **5.1.1.3.4 VTO Config**

Add VTO and fence station info; at VTH interface, bind VTH with VTO and fence station. Step 1 Press [Setting] for more than 6 seconds.

The system pops up "Password" prompt box.

Step 2 Enter the password set during initialization, and click [OK]. Step 3 Click [VTO Config].

The system displays "VTO Config" interface, as shown in Figure 5-19.

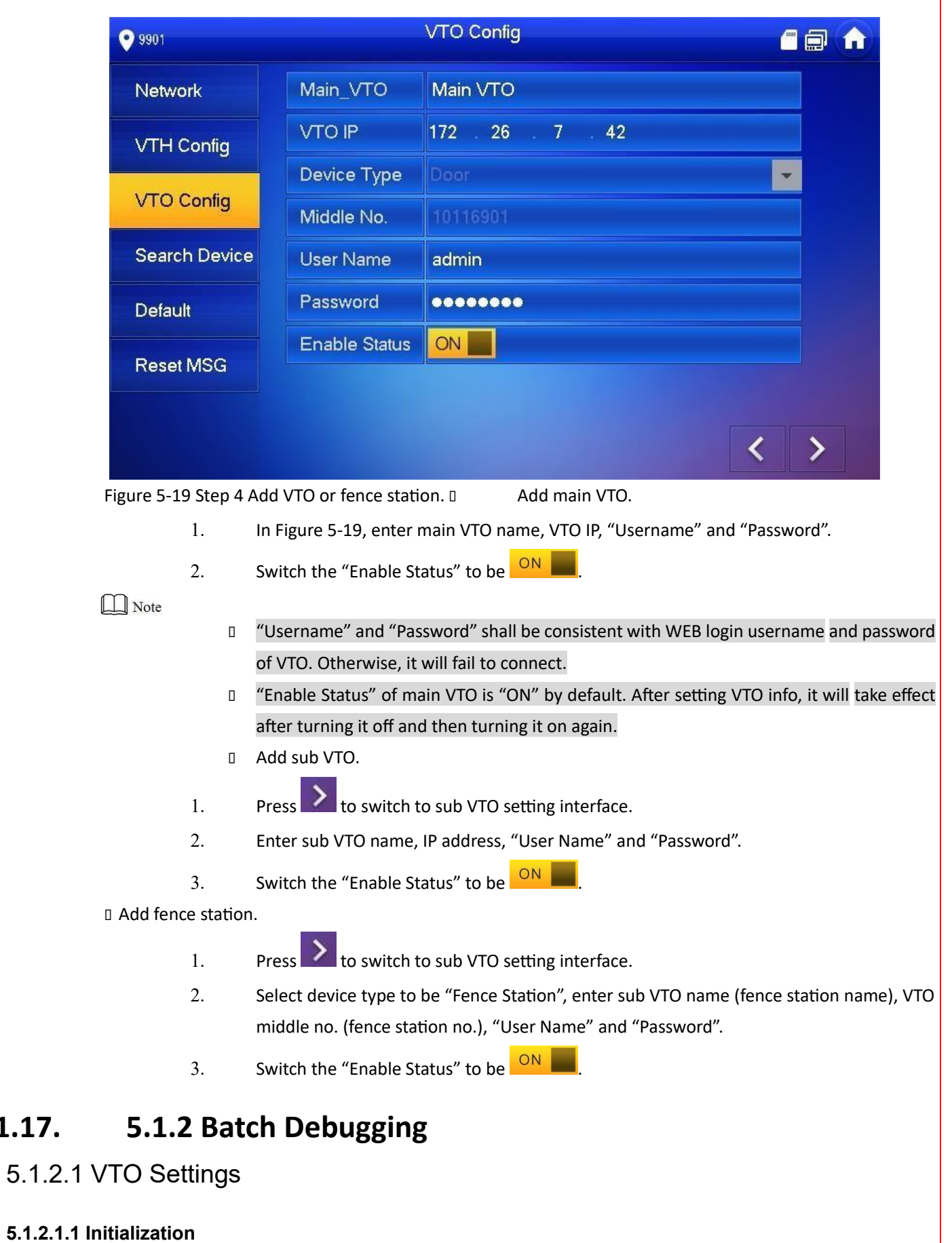

٦

For the first time, please initialize login password.

 $\Box$  Note

34

**1.17.** 

Please ensure that default IP addresses of PC and VTO are in the same network segment. Default IP address of VTO is 192.168.1.110.

Step 1 Connect VTO power and boot up.

Step 2 Enter default IP address of VTO at the address bar of PC browser.

The system displays "Setting" interface, as shown in Figure 5-20.

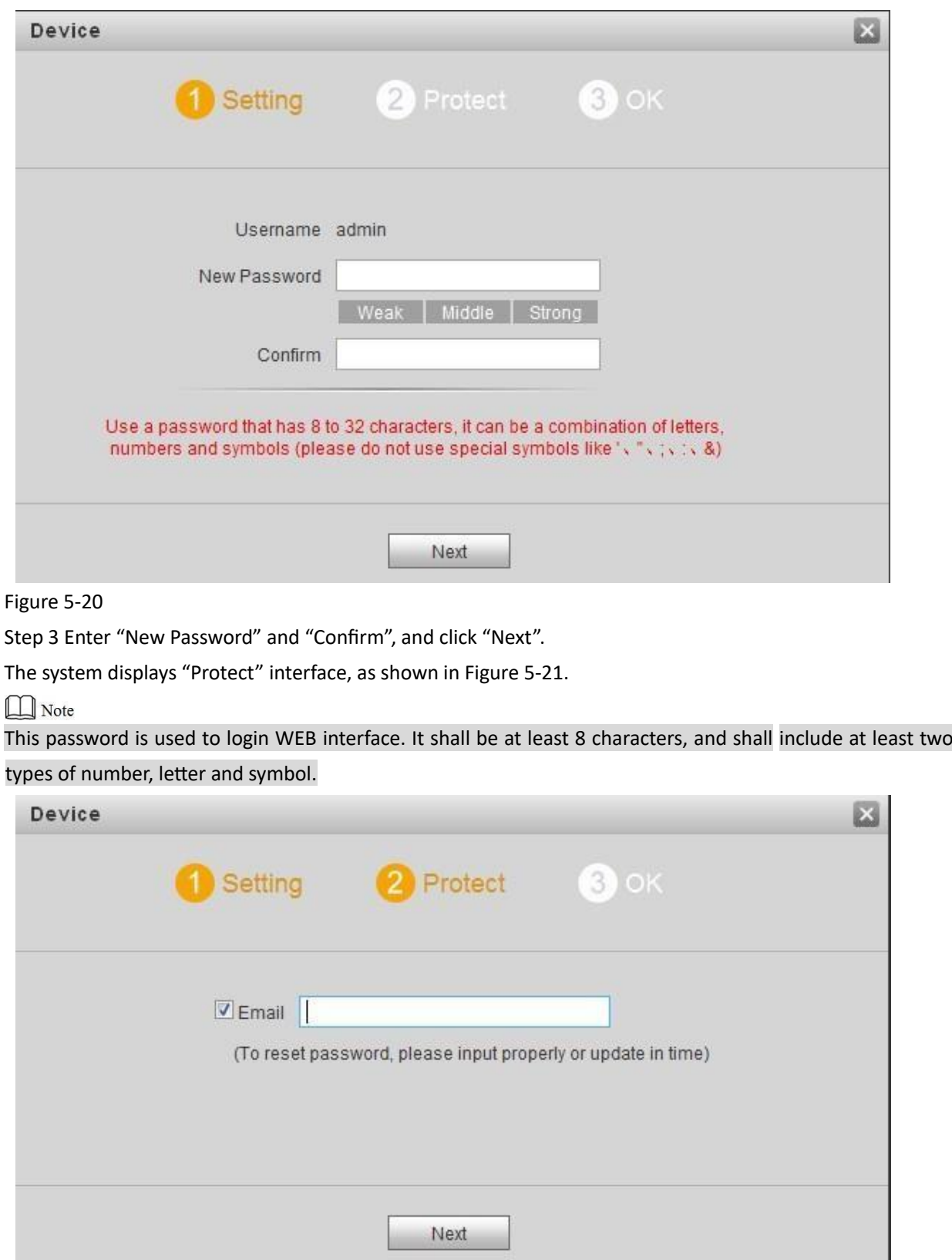

Figure 5-21

Step 4 Select "Email" and enter your Email address.

This Email address is used to reset the password, so it is recommended that it should be set. Step 5 Click "Next".

The system displays "OK" interface, as shown in Figure 5-22, and shows "Device succeeded!"

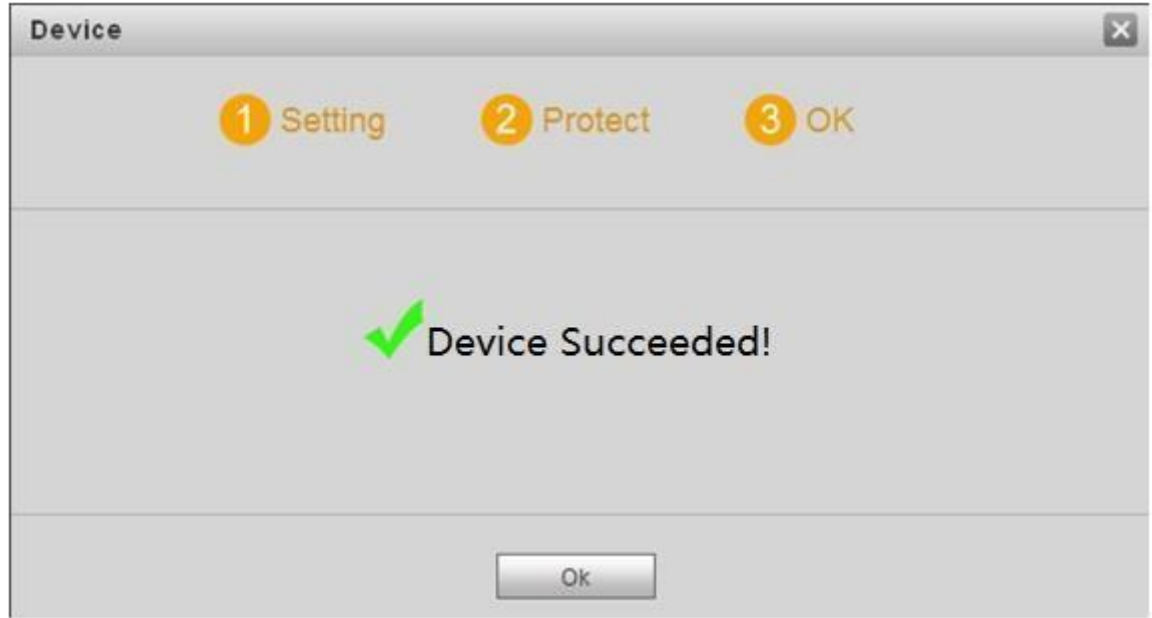

#### Figure 5-22

Step 6 Click "OK".

The system displays WEB login interface, as shown in Figure 5-23.

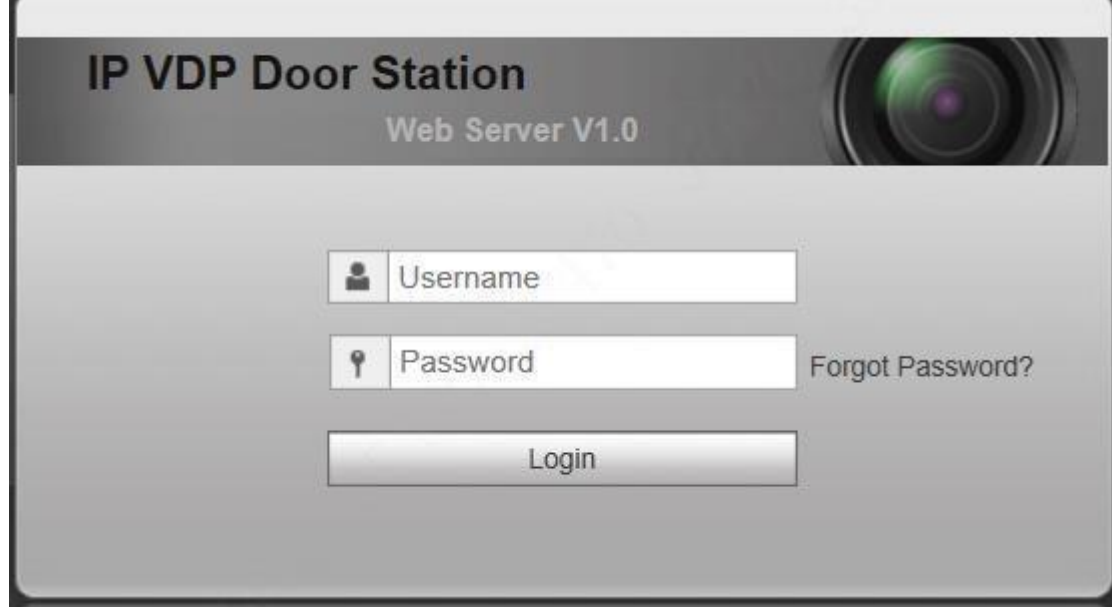

#### Figure 5-23

Step 7 Enter username and password, and click "Login". Log in the WEB interface of the device.

 $\overline{\phantom{a}}$ 

⚫ Default username is admin.

⚫ Password is the one set during initialization.

### **5.1.2.1.2 Network Config**

Modify IP address of VTO to be planned IP address. Step 1 Select "System Config > Network Config > TCP/IP". The system displays "TCP/IP" interface, as shown in Figure 5-24.

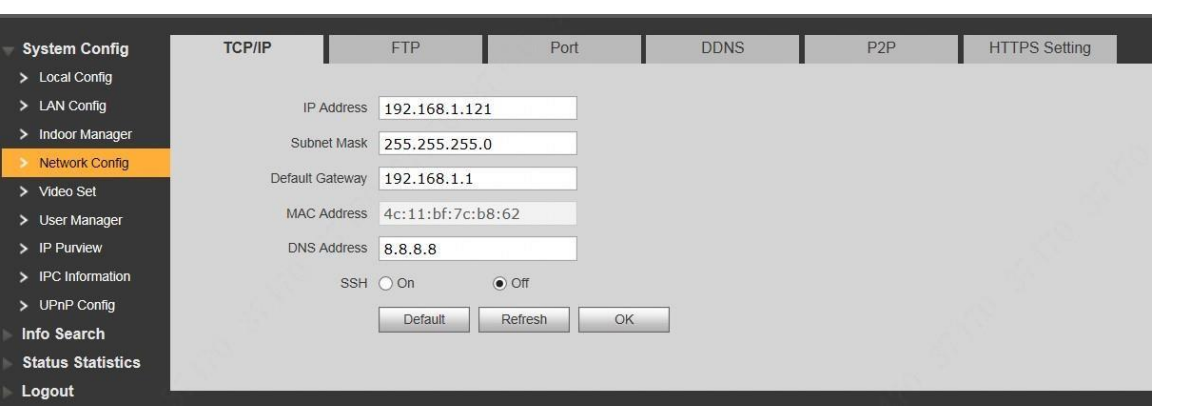

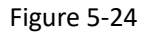

Step 2 Enter the planned "IP Address", "Subnet Mask" and "Default Gateway", and click "OK". After modification is completed, VTO reboots automatically, while the following two cases occur at WEB interface.

⚫ If PC is in the planned network segment, WEB interface jumps to new IP login interface automatically.

**If PC is not in the planned network segment, the webpage cannot be displayed.** 

Please add PC into the planned network segment and login WEB interface again.

### **5.1.2.1.3 LAN Config**

Set building no., unit no. and VTO no..

Step 1 Select "System Config > LAN Config".

The system displays "LAN Config" interface, as shown in Figure 5-25.

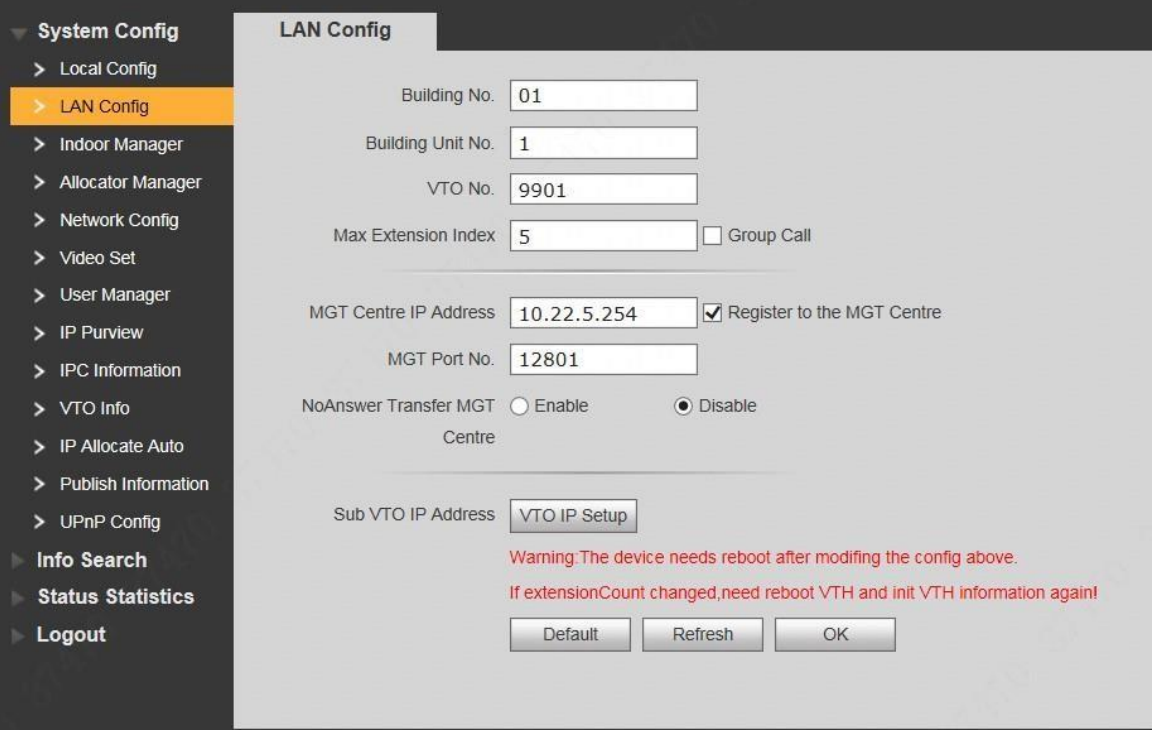

### Figure 5-25

Step 2 Enter VTO "Building No.", "Building Unit No." and "VTO No.".

 $\Box$  Note

- ⚫ To call management centre, please select "Register to the MGT Centre"; set "MGT Centre IP Address" and "MGT Port No.".
- ⚫ To provide group call, please select "Group Call" and set "Max Extension Index". Step 3 Click "OK".

#### **5.1.2.1.4 Add VTH**

Add VTH info. After VTH and VTO debugging is completed, VTH will be registered to VTO automatically, in order to realize binding.

- ⚫ Add master VTH only.
- ⚫ After "Network Terminal" interface of extension VTH adds main VTO and enables it, VTO interface will obtain extension VTH info automatically.

Step 1 Select "System Config > Digital Indoor Station Manager".

The system displays "Digital Indoor Station Manager" interface, as shown in Figure 5-26.

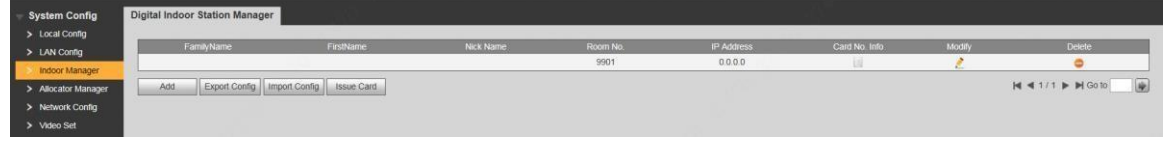

Figure 5-26 Step 2 Click "Add".

The system displays "Add" interface, as shown in Figure 5-27.

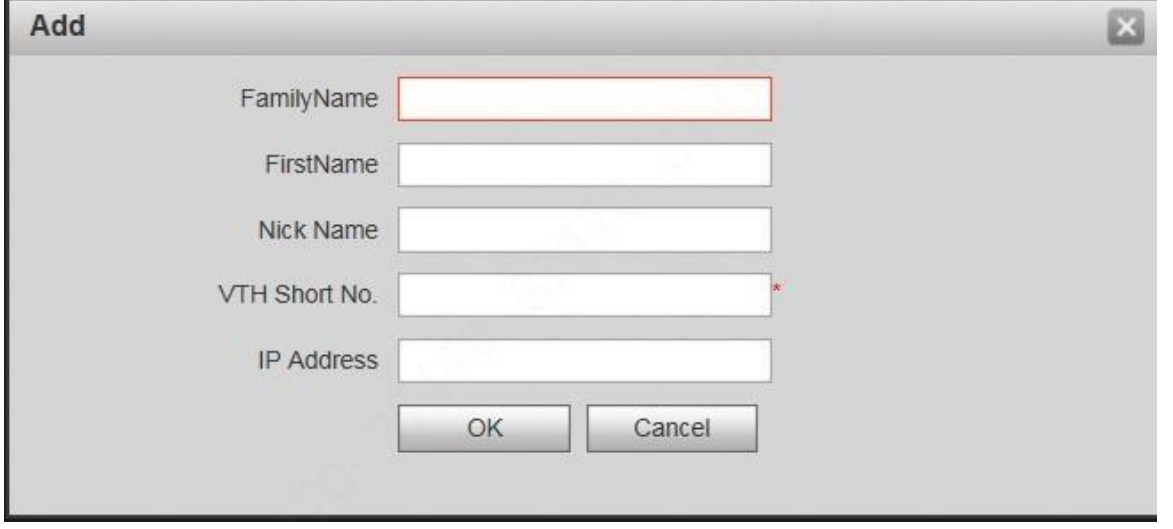

#### Figure 5-27

Step 3 Enter VTH "Family Name", "First Name", "Nick Name" and "VTH Short No." (VTH room no.).

 $\Box$  Note

During batch debugging, VTH IP address is distributed automatically, so IP address may not be filled in. After VTH is registered to VTO successfully, VTO will obtain IP address of VTH.

Step 4 Click "OK".

#### **5.1.2.1.5 VTO Settings**

Add all VTO and fence station info. After VTH info initialization, obtain VTO and fence station info here. Step 1 Select "System Config >VTO Info".

The system displays "VTO Info" interface, as shown in Figure 5-28.

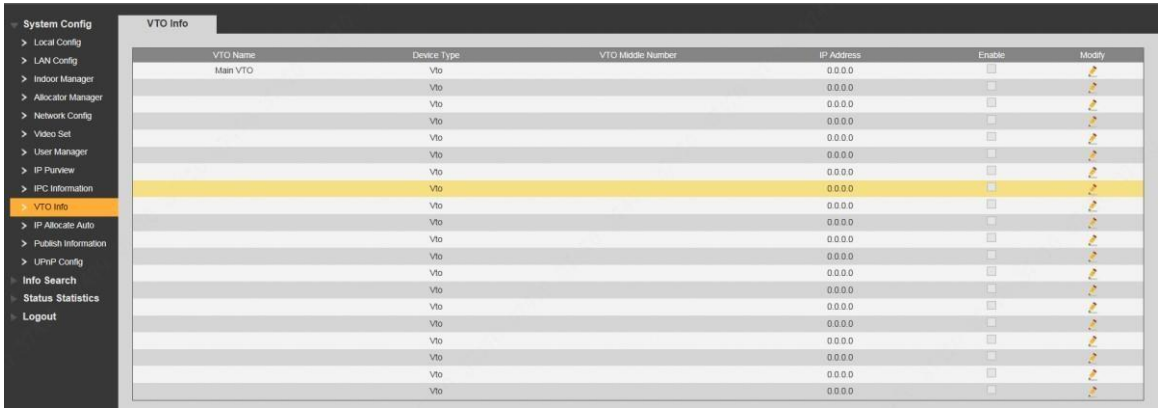

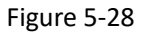

Step 2 Click

The system displays "Modify" interface, as shown in Figure 5-29.

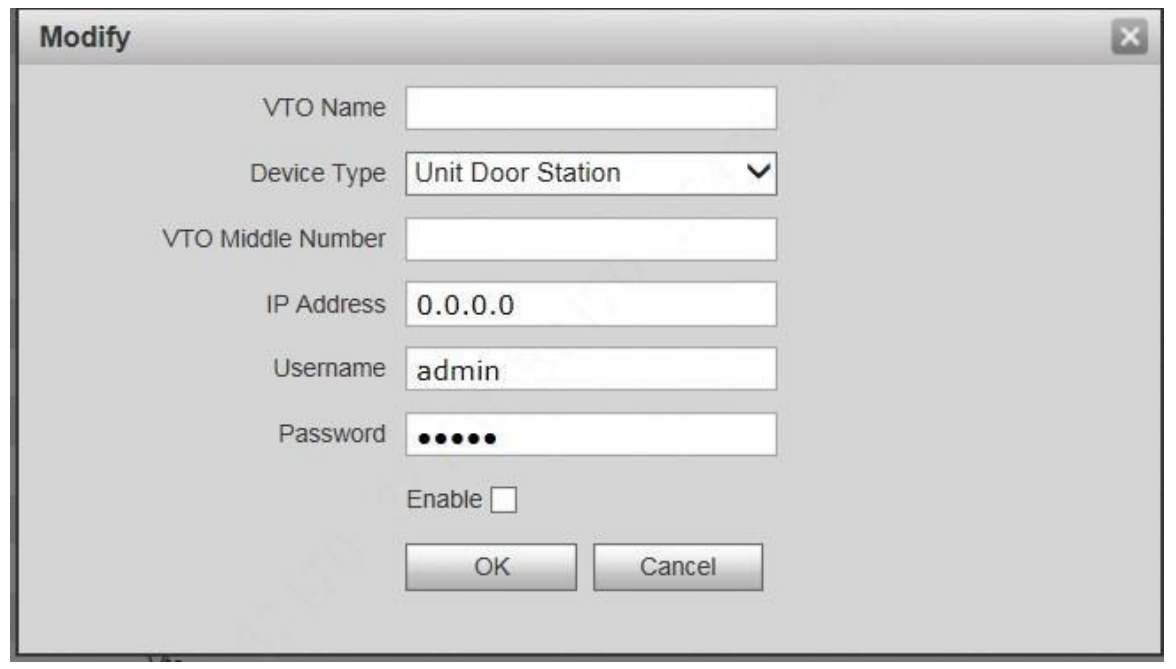

#### Figure 5-29

Step 3 Enter "VTO Name", "VTO Middle Number" and "IP Address"; select "Device Type".

VTO middle no. consists of "1+building no. + unit no. + VTO no."; building no. has 2 digits, unit no. has 1 digit and VTO no. has 4 digits, so middle no. has 8 digits in total.

For example, middle no. is 10116901 for Building 01 Unit 1 Room 6901.

Step 4 Select "Enable".

Step 5 Click "OK" to add VTO info.

### **5.1.2.1.6 IP Allocate Auto**

Set VTH IP range. After VTH info initialization, obtain IP address from the range automatically.

Step 1 Select "System Config > IP Allocate Auto".

The system displays "IP Allocate Auto" interface, as shown in Figure 5-30.

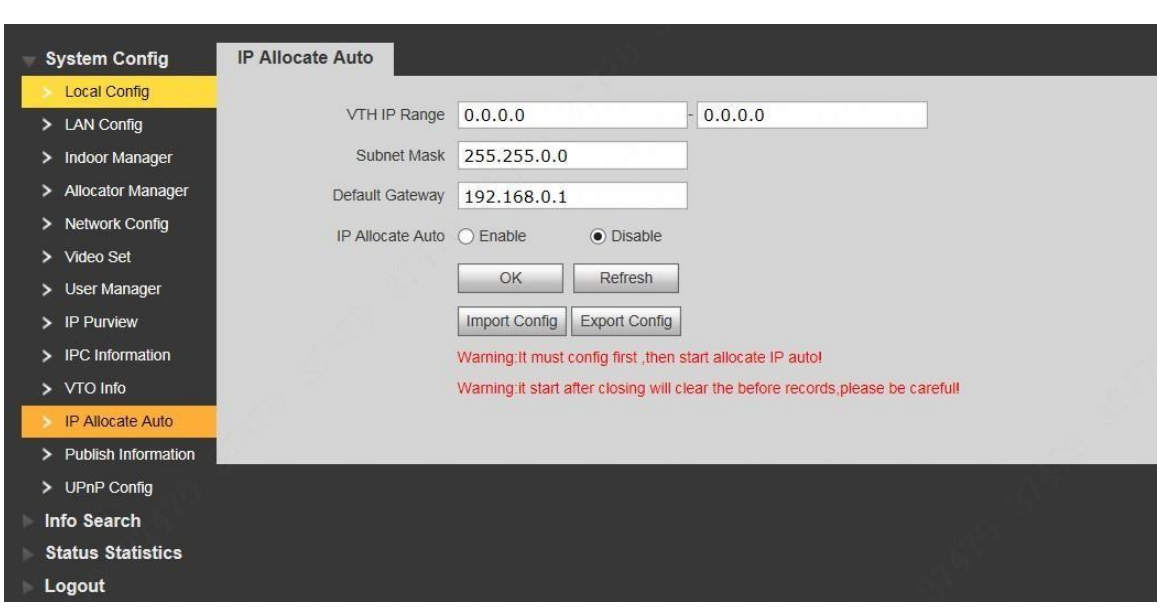

#### Figure 5-30

Step 2 Enter "VTH IP Range", "Subnet Mask" and "Default Gateway".

Step 3 "IP Allocate Auto" selects "Enable".

Step 4 Click [OK] to save the settings.

### 5.1.2.2 VTH Settings (Version 3.1)

Set the password and bind your Email.

- ⚫ Password: it is used to enter project setting interface.
- □ Email: it is used to retrieve your password when you forget it. Step 1 Power on the device.

The system displays "Welcome" and enters "Initialization" interface, as shown in Figure 5-31.

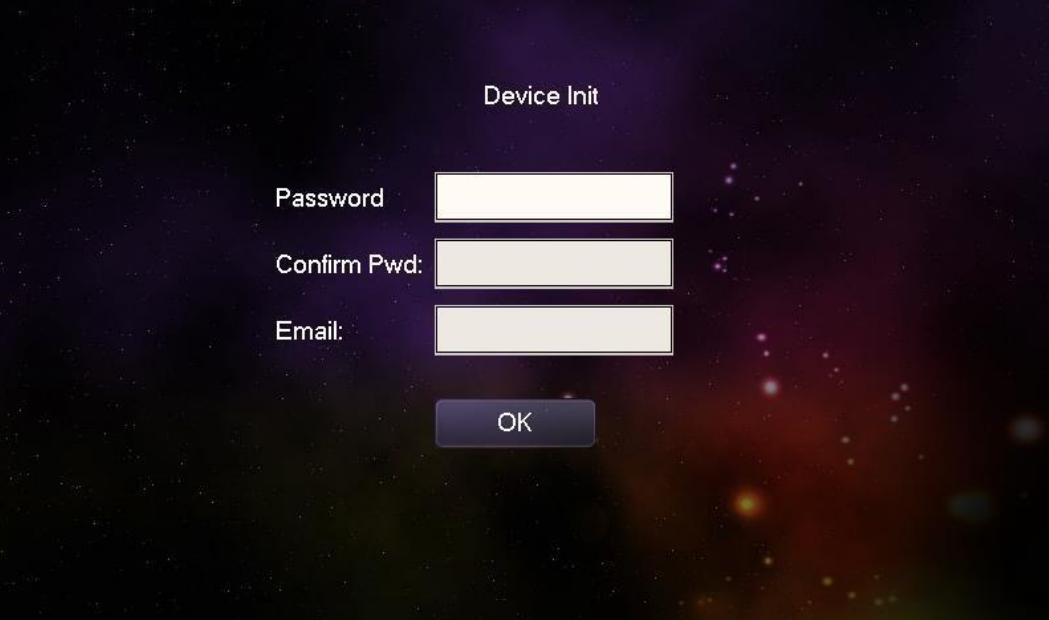

 $\overline{\phantom{a}}$ 

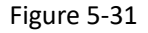

Step 2 Enter "Password", "Confirm Pwd" and "Email". Step 3 Click [OK]. The system displays "Info Init" interface, as shown in Figure 5-32.

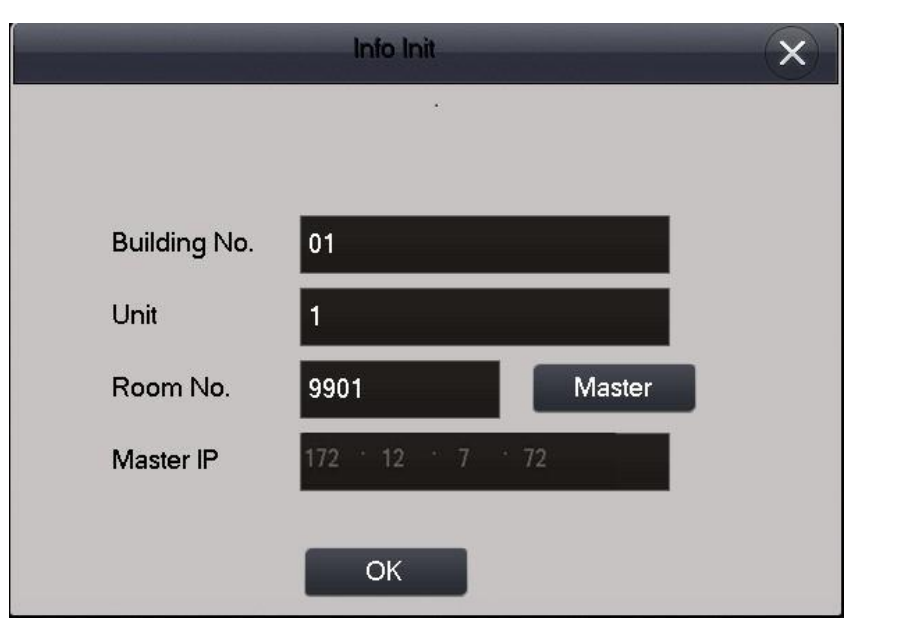

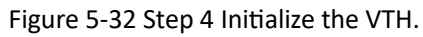

Please initialize the master VTH and then initialize extension VTH.

⚫ Initialize the master VTH.

Enter "Building No.", "Unit" and "Room No." (such as 9901); press [OK]. After successful initialization, master VTH will obtain IP address and VTO info. At "Digital Indoor Station Manager" of VTO WEB interface, view IP address of the bound master VTH, as shown in Figure 5-33.

### $\Box$  Note

"Room no." shall be the same with "VTH Short No.", which is set when adding VTH at WEB interface. Otherwise, it will fail to connect VTO.

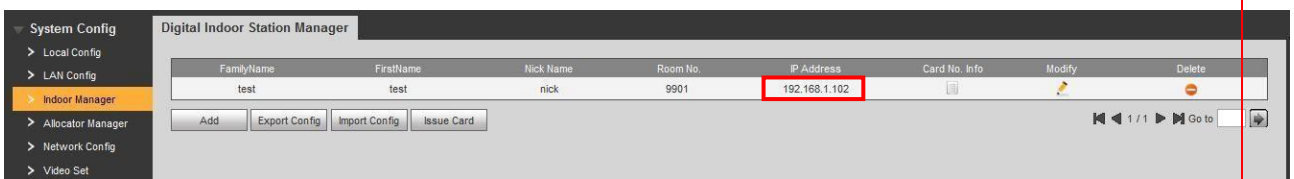

- ⚫ Initialize the extension VTH.
	- 1. Press [Master] to switch to "Extension".
	- 2. Enter "Building No.", "Unit", "Room No." (such as 9901-1) and "Master IP" (IP address of master VTH).

After successful initialization, extension VTH will obtain VTO info. At "Digital Indoor Station Manager" of VTO WEB interface, view the bound extension VTH info.

# **5.2 Debugging Verification**

# **1.18. 5.2.1 Verification with Version 3.1 VTH**

### 5.2.1.1 VTO Calls VTH

Dial VTH room no. (such as 9901) at VTO, and thus call VTH. VTH pops up monitoring image and operating keys, as shown in Figure 5-34. It represents successful debugging.

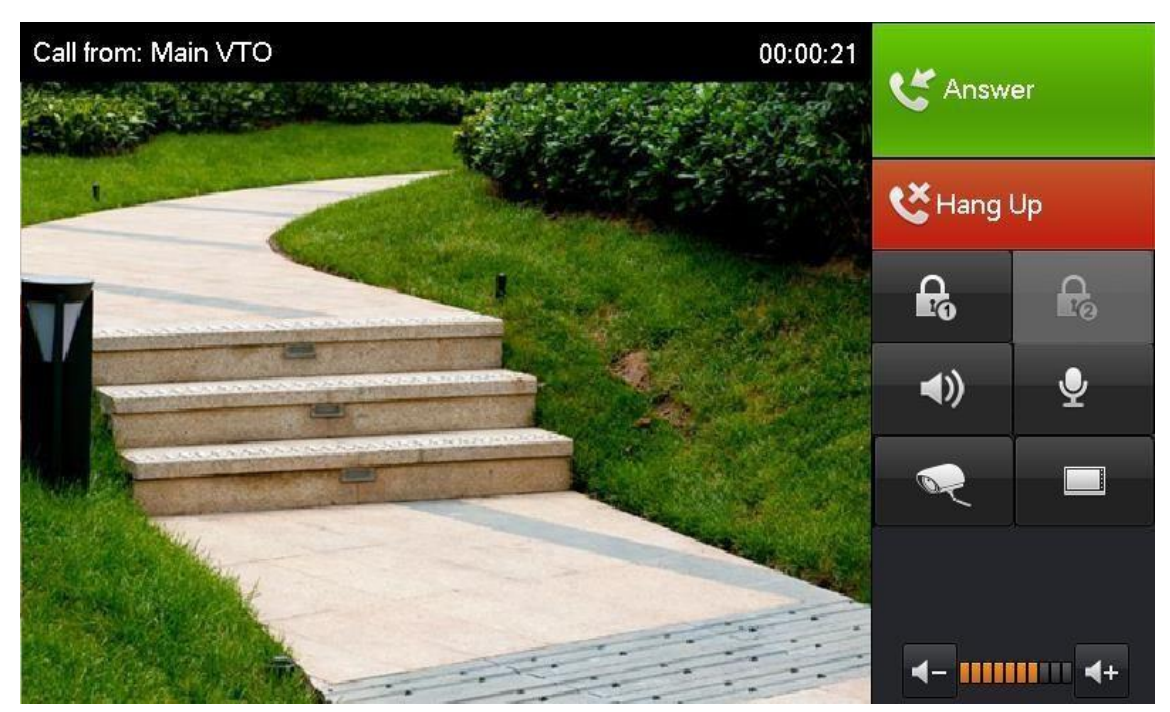

Figure 5-34

### 5.2.1.2 VTH Monitors VTO

VTH is able to monitor VTO, fence station or IPC. Take "VTO" for example.

Select "Video Talk > Monitor > Door Station", as shown in Figure 5-35. Select the VTO to enter monitoring image, as shown in Figure 5-36.

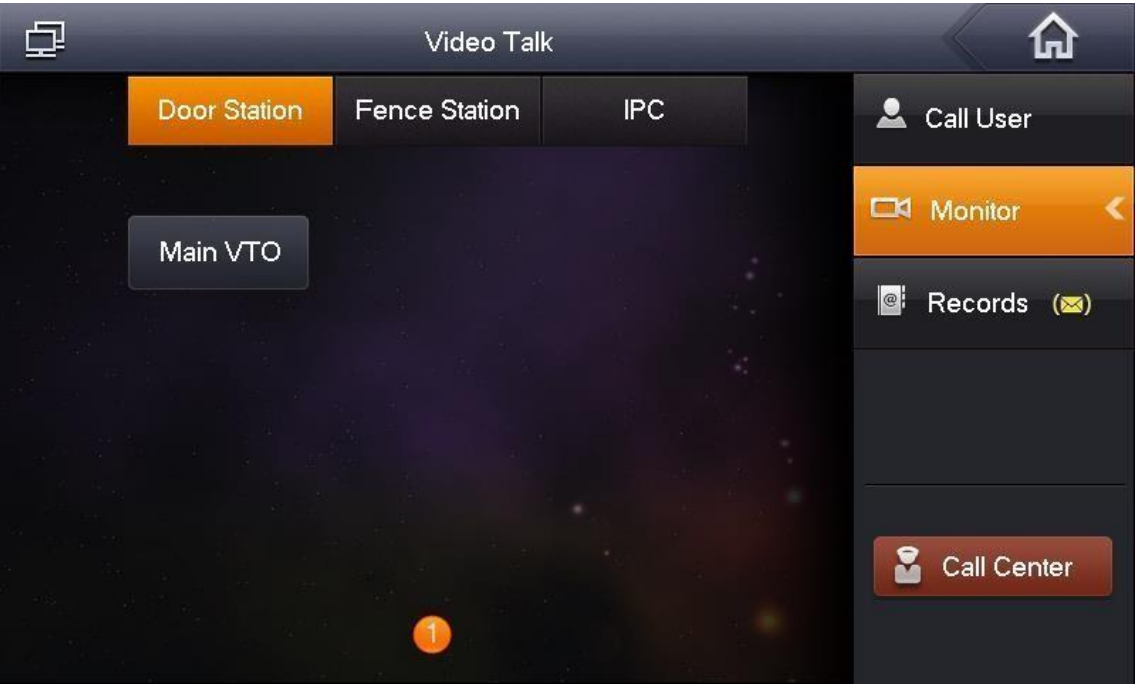

Figure 5-35

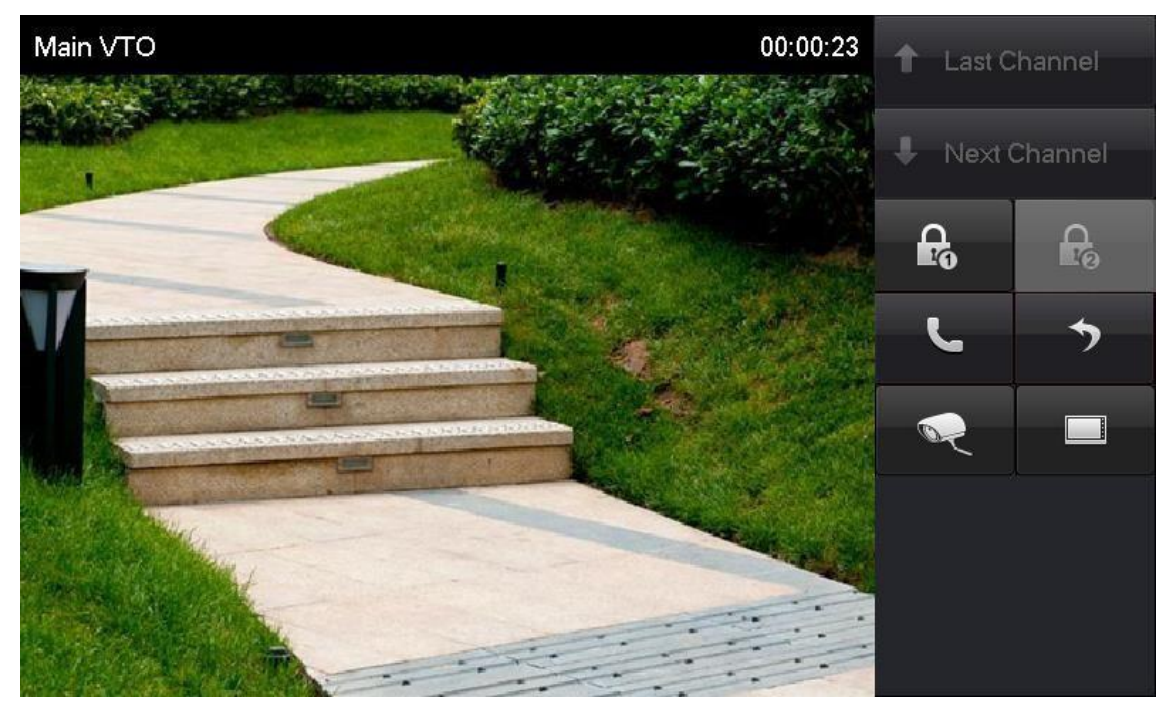

Figure 5-36

# **1.19. 5.2.2 Verification with Version 4.0 VTH**

### 5.2.2.1 VTO Calls VTH

Dial VTH room no. (such as 9901) at VTO, and thus call VTH. VTH pops up monitoring image and operating keys, as shown in Figure 5-37. It represents successful debugging.

The following figure means that SD card has been inserted into VTH. If SD card is not inserted, recording and snapshot icons are gray.

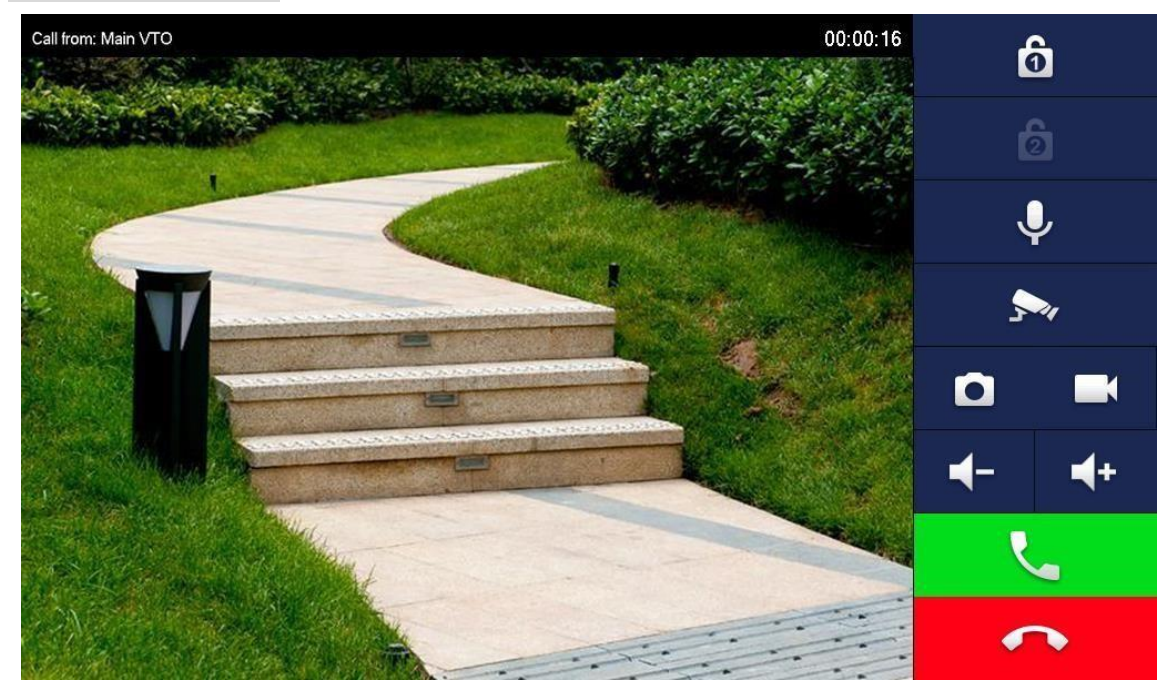

Figure 5-37

### 5.2.2.2 VTH Monitors VTO

VTH is able to monitor VTO, fence station or IPC. Take "VTO" for example.

Select "Monitor > Door", as shown in Figure 5-38. Select the VTO to enter monitoring image, as shown in Figure 5-39.

 $\Box$  Note

The following figure means that SD card has been inserted into VTH. If SD card is not inserted, recording and snapshot icons are gray.

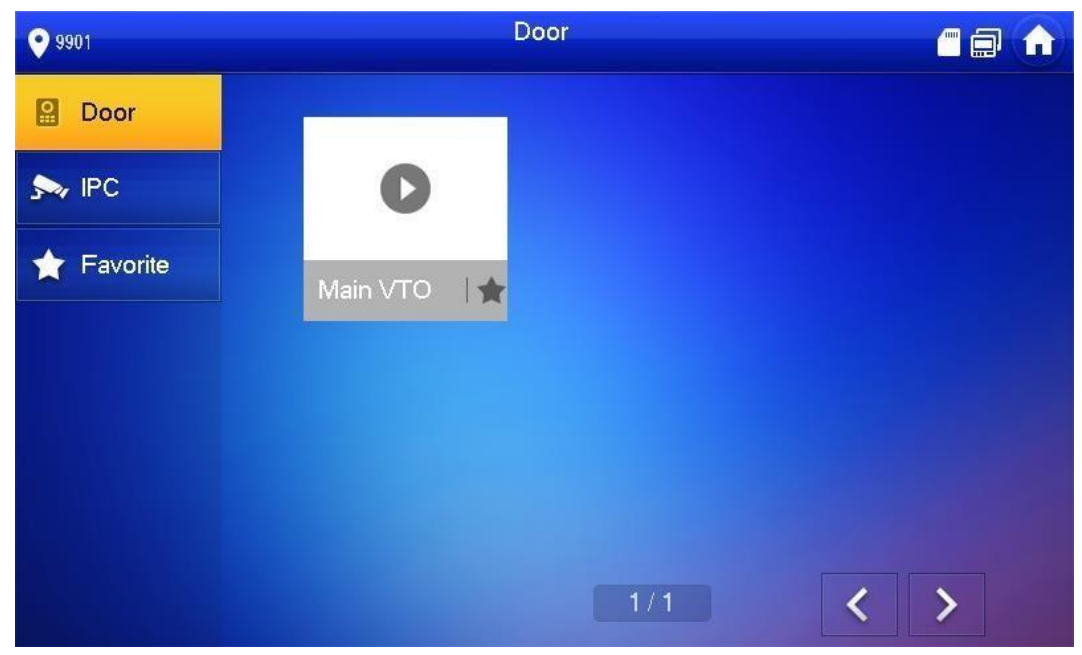

Figure 5-38

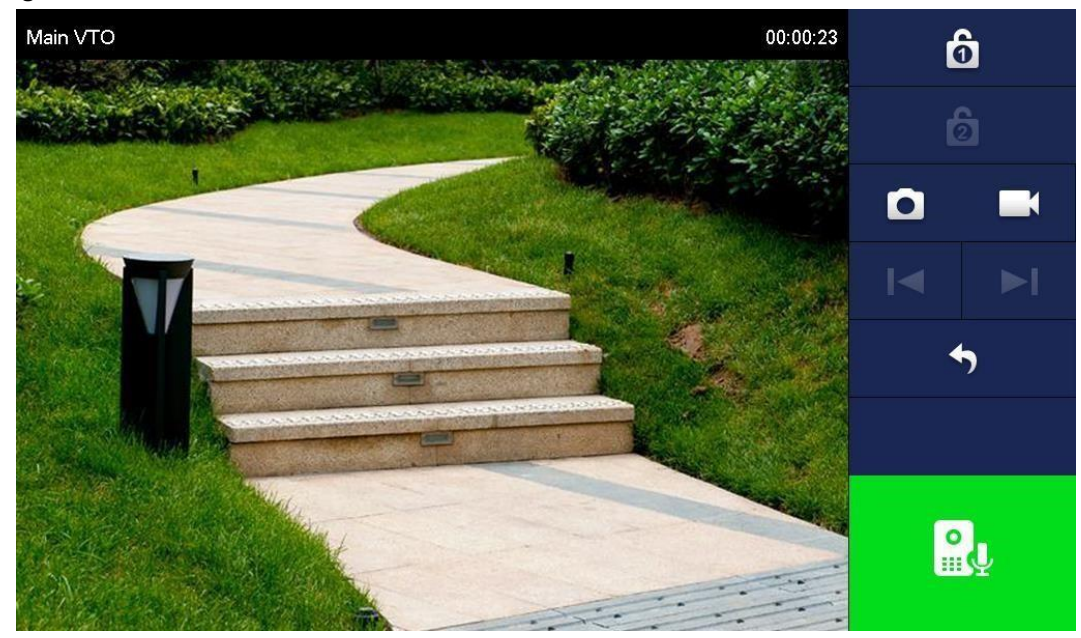

Figure 5-39

# **6.1 Call Function**

# **1.20. 6.1.1 Call Management Centre**

In standby mode, press  $\bigodot$  is to call management centre, and realize bilateral video talk after the management centre picks up. During talk, press to end up calling and return to standby interface. Configure the following parameters before calling.

44

Step 1 Select "System Config >LAN Config".

The system displays "LAN Config" interface.

Step 2 Select "Register to the MGT Centre"; set "MGT Centre IP Address" and "MGT Port No." Register the VTO at management center.

Step 3 Click "OK" to save the settings.

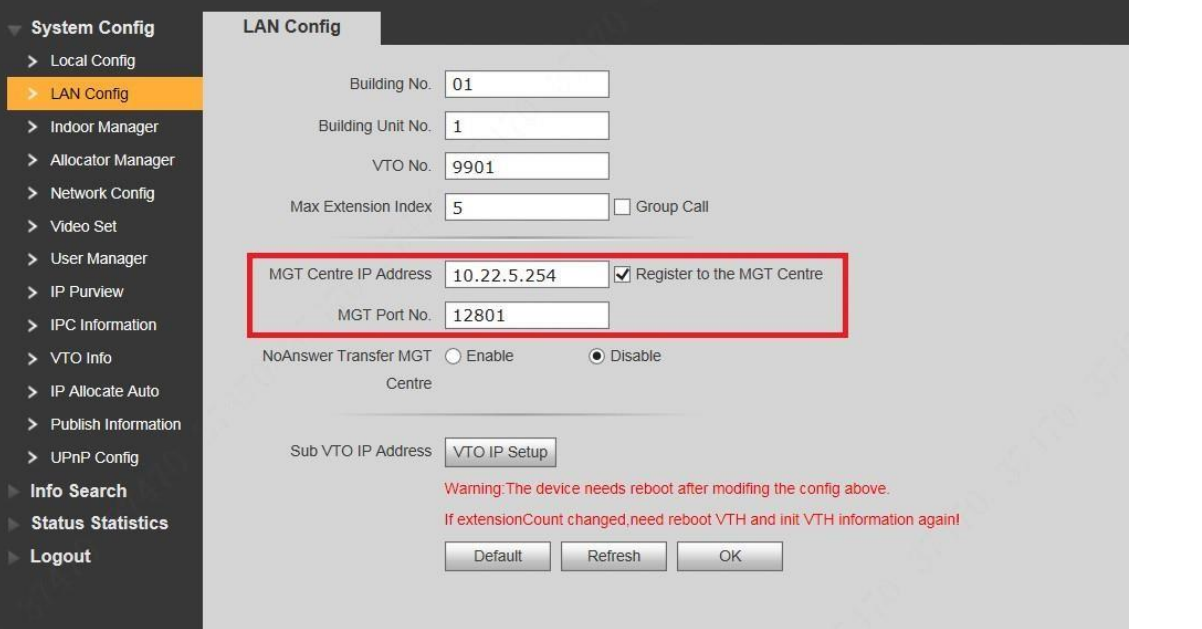

Figure 6-1

## **1.21. 6.1.2 Single Call of VTH**

### 6.1.2.1 Dial up

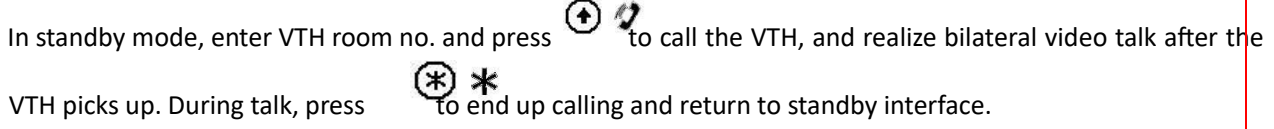

Please check settings in case of failure to call. Please refer to "5.1 Debugging Settings" for details.

### 6.1.2.2 Call via Contact

# Caution

VTO contact obtains VTH info from "Digital Indoor Station Manager" interface. To call via contact, please select "System Config > Digital Indoor Station Manager"; check whether this VTH info exists, as shown in Figure 6-2.

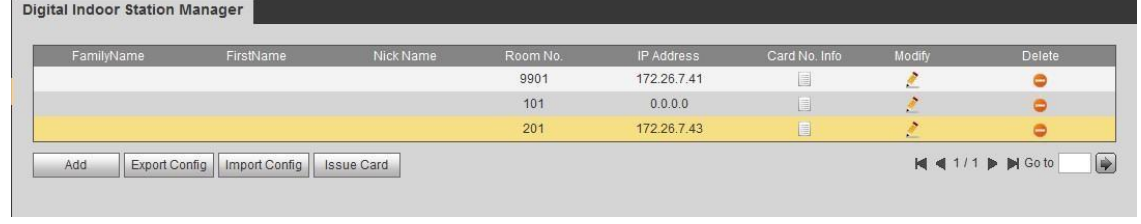

#### Figure 6-2

In standby mode, press to open the contact. According to interface prompt, select VTH, press

 $\boldsymbol{v}$  to call the VTH, and realize bilateral video talk after the VTH picks up.

During talk, press  $\bigstar$  to end up calling and return to standby interface.

## **1.22. 6.1.3 Group Call**

Caution

 $\odot$ 

Group call applies to the scene where one door corresponds to multiple VTHs. Dial up or call master VTH via contacts, and call other extension VTHs at the same time.

ı Please ensure that single call between VTO and VTH works normally. If single call fails, please check the configuration by reference to "5.1 Debugging Settings".

⚫ Room no. of extension VTH ends up with "-1, -2…" based on room no. of master VTH. For example, if master VTH is 9901, the extension VTH will be 9901-1, 9901-2…

⚫ At WEB interface of VTO, select "System Config > LAN Config", set "Max Extension Index" and tick "Group Call" to enable group call function. There is one master VTH at most and five extension VTHs at most, as shown in Figure 6-3.

⚫ VTO contact obtains VTH info from "Digital Indoor Station Manager" interface. To call via contact, please select "System Config > Digital Indoor Station Manager"; check whether this VTH info exists, as shown in Figure 6-2.

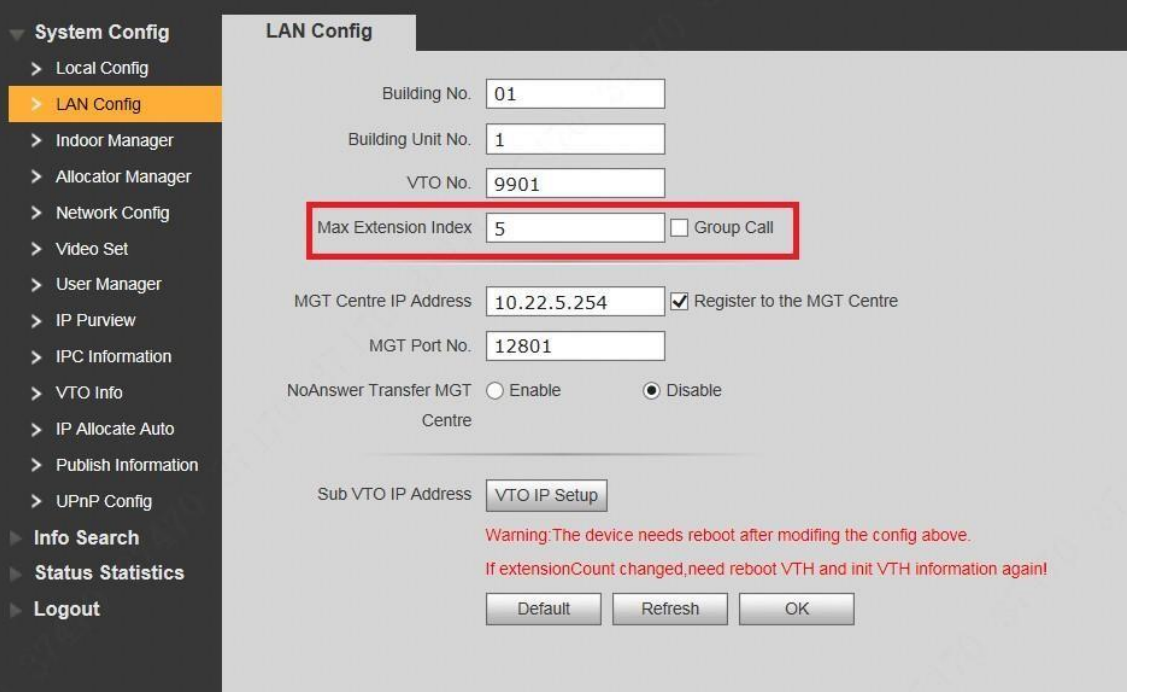

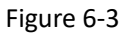

### 6.1.3.1 Dial up

In standby mode, enter master VTH room no. and press to call the master and extension VTHs, and realize bilateral video talk after a VTH picks up. During talk, press to end up sailing and return to standby interface.

### 6.1.3.2 Call via Contact

In standby mode, press **to a standby the contact.** According to interface prompt, select master VTH, press to call the master  $\epsilon$  extension VTHs, and realize bilateral video talk after a VTH picks up. During talk, press to end up calling and return to standby interface.

# **6.2 Unlock Function**

# **1.23. 6.2.1 Remote Unlock at VTH/VTS**

When being called, during monitoring and calling status, the VTO will be unlocked remotely at VTS or VTH.

# **1.24. 6.2.2 Open Door at WEB Interface**

Step 1 Select "System Config >Video Set>Video Set".

The system displays "Video Set" interface.

Step 2 Click "Open Door", and VTO is unlocked, as shown in Figure 6-4.

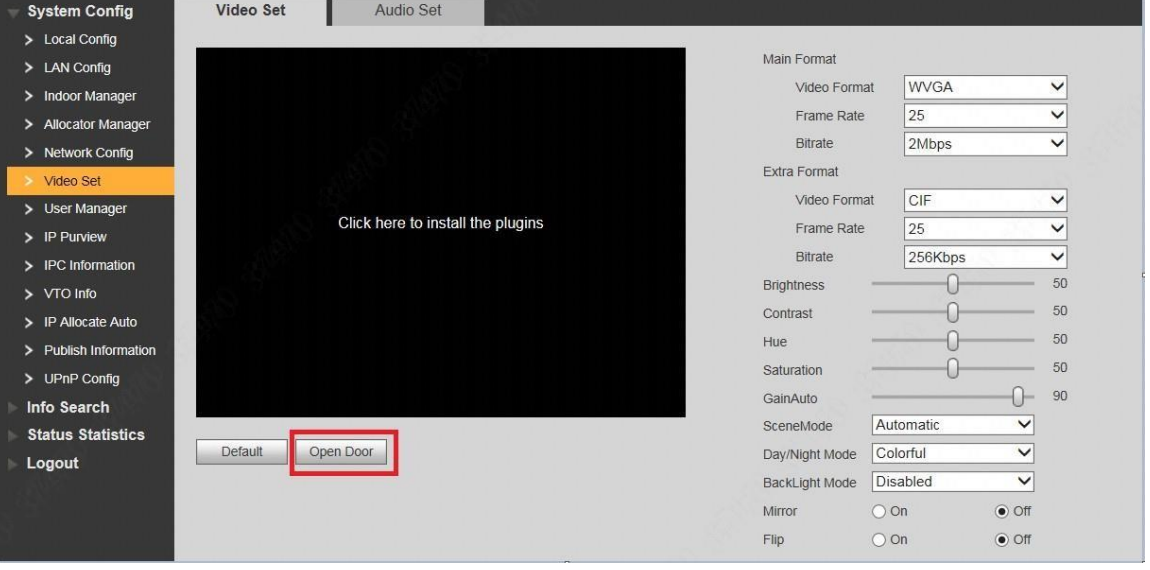

Figure 6-4

# **1.25. 6.2.3 Unlock with IC Card**

Swipe the authorized IC card at VTO, so as to open the door.

 $\Box$  Note

⚫ Authorized IC card refers to a card that is issued and authorized to open the door.

6.2.4 Unlock with Exit Button

If VTO is connected with exit button, press the exit button to open the door.

# **1.26. 6.2.5 Unlock with Password**

Support to unlock with personal password, unified password and duress password.

- ⚫ Personal password is set at VTH. Please refer to matched VTH user's manual for details.
- ⚫ Please refer to "8.7.2 Access Manager" for unified password and duress password setting.

### 6.2.5.1 Unlock with Personal Password

In standby mode, press , enter four-digit room no. (add 0 in front of room no. if it is less than 4 digits)+ personal password, and press again to unlock.

For example, 9901 user sets personal password to be 123456. Press #9901123456# to unlock.  $6.2.5.2$ 

### Unlock with Unified Password

In standby mode, press  $\left(\frac{1}{2}\right)$   $\frac{11}{4}$ , enter unified password (default password is 123456), and press to unlock.

For example, XX user presses #123456# to unlock.

### 6.2.5.3 Unlock with Duress Password

In case of duress, press  $\overline{w}$  #, enter duress password (default password is 654321), and press  $#)$ # unlock.

For example, XX user presses #654321# to unlock. At the time, the system sends alarm info to management centre.

# **6.3 Issue Card**

The system issues cards in 3 ways, local VTO, access management interface and VTH management interface.

# **1.27. 6.3.1 Issue Card from Local VTO**

Issue card with main card and password.

Step 1 At project settings interface, press [2] or [8] and select "Issue Card".

 $($ #) # Step 2 Press .

⚫ Issue card with main card

 $\Box$  Note 

Before start, please ensure that this IC card has been set to be main card. Please refer to "8.9.5.2 Set Main Card" for details.

- 1. Press [2] or [8], then press  $\begin{pmatrix} 1 \ \end{pmatrix}$  and select "Issue Card with Main Card".
- 2. Swipe the main card.

3. Enter room no. of the authorized card; press  $\begin{pmatrix} 1 \\ 2 \end{pmatrix}$ 

4. Swipe the authorized card.

The interface displays "Issued card successfully". Then, swipe other authorized cards continuously, or press

 $\times$ to exit.

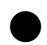

 $(*)$ 

⚫ Issue card with password

1. Press [2] or [8], then press  $\bigoplus$   $\sharp$  and select "Issue Card with Password".

2. Enter card-issuing password and press  $(4)$  #

 $\Box$  Note

Card-issuing password is 002236 by default. Please refer to "8.7.2 Access Manager" for details.

- 3. Enter room no. of the authorized card; press  $\begin{pmatrix} 1 \\ 2 \end{pmatrix}$
- 4. Swipe the authorized card.

The interface displays "Issued card successfully". Then, swipe other authorized cards continuously, or press  $(*)$  $\ast$ to exit.

# **1.28. 6.3.2 Issue Card at Access Manager Interface**

Step 1 At VTO WEB interface, select "System Config >Local Config > A&C Manager". The system displays "A&C Manager" interface. Step 2 Click "Issue Card".

The system displays 30s countdown, as shown in Figure 6-5.

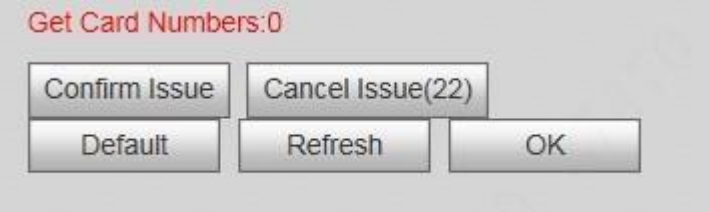

### Figure 6-5

Step 3 Within 30s countdown, swipe an unauthorized card at VTO.

The system pops up "Card Info" interface, as shown in Figure 6-6.

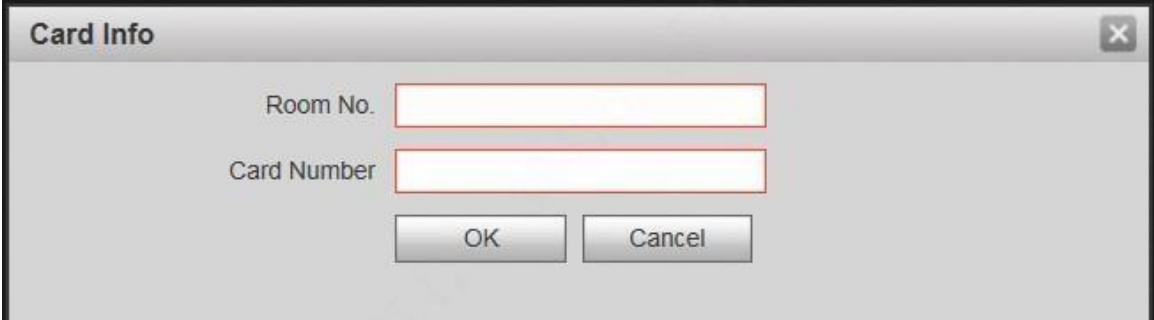

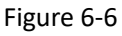

Step 4 Enter "Room No." and "Card No.", and click "OK".

 $\Box$  Note

 Cards can be swiped continuously, within a period of 30s.

Step 5 Click "OK" to finish issuing card.

 $\Box$  Note

⚫ Click "OK" within the countdown, so the cards will be valid. Otherwise, all card info will be invalid.

 $\overline{\phantom{a}}$ 

⚫ Click "Cancel" when issuing cards, in order to stop issuing.

# **1.29. 6.3.3 Issue Card at Digital Indoor Station Manager Interface**

Step 1 Select "System Config > Indoor Manager".

The system displays "Digital Indoor Station Manager" interface, as shown in Figure 6-7.

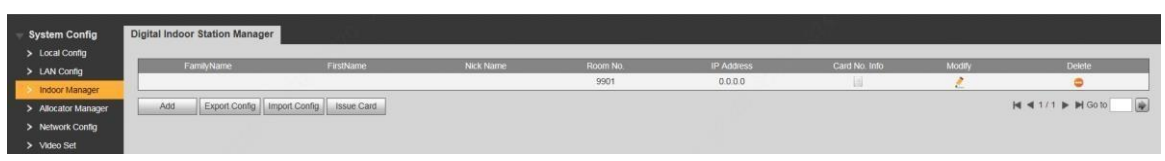

### Figure 6-7

Step 2 Click "Issue Card".

The system pops up "Card Info" interface, as shown in Figure 6-8.

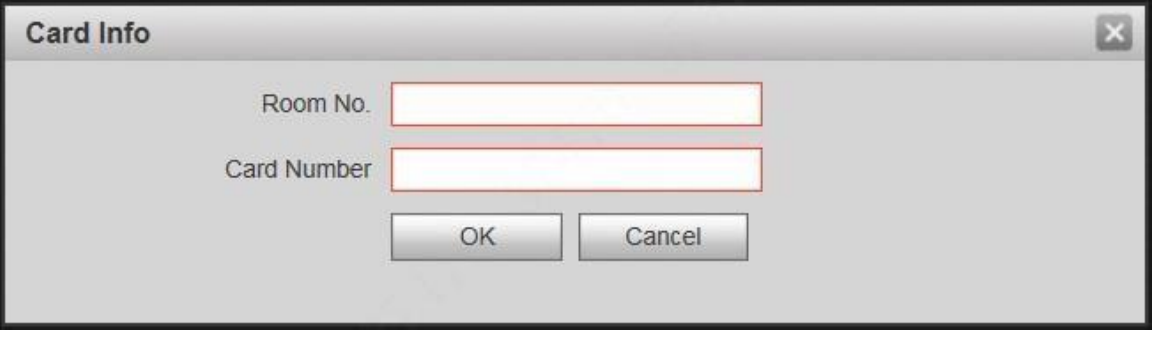

Figure 6-8

Step 3 Enter "Room No." and "Card No.".

Step 4 Click "OK" to save the settings.

# **6.4 Monitoring Function**

Both VTS and VTH can monitor the VTO.

VTO supports multi-channel video stream monitoring. Available channels vary under different video formats.

Support max. 4 channels with 720P, and support max. 6 channels with WVGA.

Video format is set as follows:

Step 1 At VTO WEB interface, select "System Config >Video Set>Video Set".

The system displays "Video Set" interface.

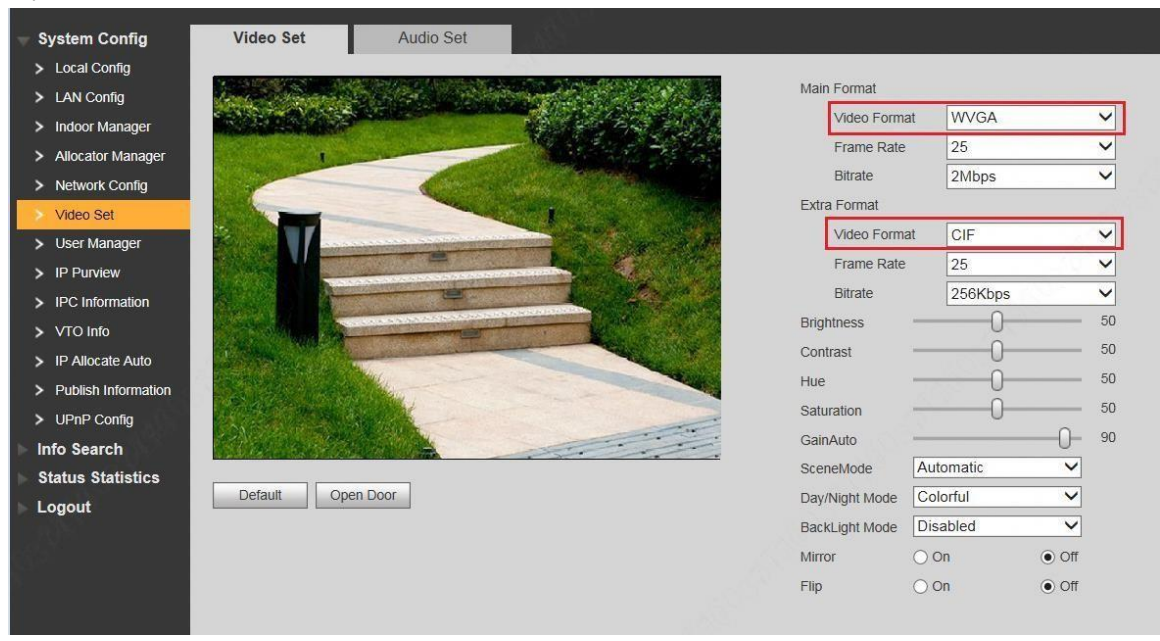

Step 2 Select "Video Format".

Figure 6-9

# **6.5 Tamper Switch**

VTO is equipped with a tamper switch against the wall. In case that the device is disassembled from the wall, tamper switch will leave the wall too. The device will emit tamper alarm sound and report alarm info to management centre.

# **6.6 Restore Backup**

If VTH info or card no. info is modified by mis-operation during use, two restoration ways are available to restore them.

Caution

VTO saves card no. and VTH info of the system automatically every half an hour. If VTH info or card no. info is modified by mis-operation, please restore them timely. Otherwise, the system will automatically save misoperation info after half an hour.

# **1.30. Restore from backup data in device memory**

Step 1 Select "System Config >Local Config > Config Manager".

The system displays "Config Manager" interface, as shown in Figure 6-10.

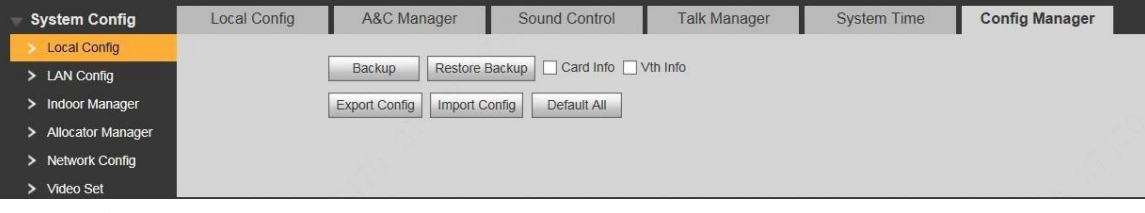

 $\begin{array}{c} \begin{array}{c} \begin{array}{c} \begin{array}{c} \end{array}\\ \end{array} \end{array} \end{array} \end{array}$ 

Figure 6-10

Step 2 Select "Card Info" or "VTH Info" and click "Restore Backup".

Backup card info or VTH info in the device will be restored to VTO.

# **1.31. Restore from local backup data**

Step 1 Select "System Config >Indoor Manager".

The system displays "Digital Indoor Station Manager" interface, as shown in Figure 6-11.

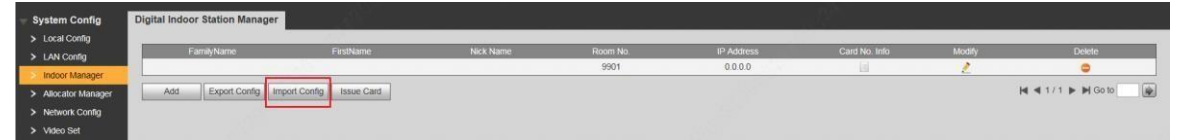

### Figure 6-11

Step 2 Click "Import Config". The system displays "Open" interface.

Step 3 Select config files (.log) and click "Open".

The system displays "Success" to complete importing config.

# **7.1 Enter Project Settings**

In standby mode, press  $(\text{#})$  #, input project settings password, press again to enter project settings

廿

interface. Press [2] or [8] to go up and down, then press to enter sub-interface and modify.

 $\Box$  Note

Project settings password is 888888 by default. Please refer to "8.7.2 Access Manager" for details.

# **7.2 Modify IP**

Step 1 At project settings interface, press [2] or [8] and select "Modify IP". Step 2 Press  $\left(\frac{H}{t}\right)$   $\frac{H}{t}$  to enter IP modification interface. Step 3 Press [2] or [8], [4] or [6] numeric keys to select IP unit, and press  $\overbrace{H}$  to enter modification. Step 4 Press numeric keys to input numbers, and press  $\overline{H}$  to save. After completing modification, press to exit.

# **7.3 Modify Volume**

Step 1 At project settings interface, press [2] or [8] and select "Audio Setting". Step 2 Press  $\begin{matrix} \textbf{#} \\ \textbf{#} \\ \textbf{#} \end{matrix}$  to enter audio modification interface. Step 3 Press [4] or [6] to adjust VTO volume. After completing modification, press  $\left(\frac{1}{\epsilon}\right) \neq$ 

# **7.4 Issue Card**

Issue card with main card and password.

Step 1 At project settings interface, press [2] or [8] and select "Issue Card".

(#)# Step 2 Press

⚫ Issue card with main card

 $\Box$  Note

 Before start, please ensure that this IC card has been set to be main card. Please refer to "8.9.5.2 Set Main Card" for details.

- 1. Press [2] or [8], then press  $\bigoplus$  # and select "Issue Card with Main Card".
- 2. Swipe the main card.

3. Enter room no. of the authorized card; press .

4. Swipe the authorized card.

The interface displays "Issued card successfully". Then, swipe other authorized cards continuously, or press

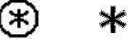

⚫ Issue card with password

to exit.

- 
- 

1. Press [2] or [8], then press  $\overline{4}$   $\overline{4}$  and select "Issue Card with Password".

2. Enter card-issuing password and press  $(4)$  #

 $\square$  Note

Card-issuing password is 002236 by default. Please refer to "8.7.2 Access Manager" for details.

- 3. Enter room no. of the authorized card; press  $\overline{4}$   $\overline{4}$ .
- 4. Swipe the authorized card.

The interface displays "Issued card successfully". Then, swipe other authorized cards continuously, or press  $(*)$ ∗

to exit.

# **7.5 View Version Info**

Step 1 At project settings interface, press [2] or [8] and select "Version Info".

Step 2 Press  $\bigoplus$ #

Step 3 Press [2] or [8], then press  $\overline{4}$   $\overline{4}$  and select "Main Program Version/SCM Version" to view version info.

# **8.1 Initialization**

Caution

□ For the first login or login after restoring factory defaults, please initialize WEB interface.

⚫ Please ensure that default IP addresses of PC and VTO are in the same network segment. Otherwise, it fails to enter initialization interface.

Step 1 Enter default IP address of VTO at the address bar of PC browser, and press [Enter] key. The system displays "Setting" interface, as shown in

The system displays "Setting" interface, as shown in Figure 8-1.

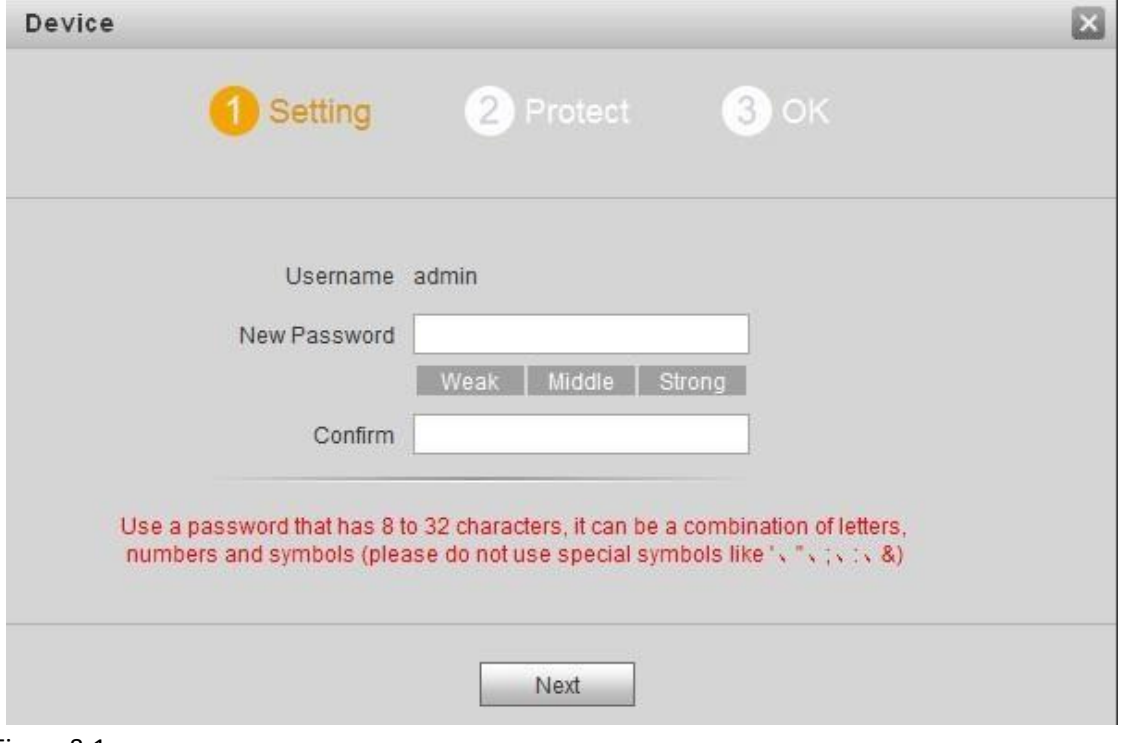

#### Figure 8-1

Step 2 Enter "New Password" and "Confirm", and click "Next". The system displays "Protect" interface, as shown in Figure 8-2. This password is used to login WEB interface. It shall be at least 8 characters, and shall include at least two types of number, letter and symbol.

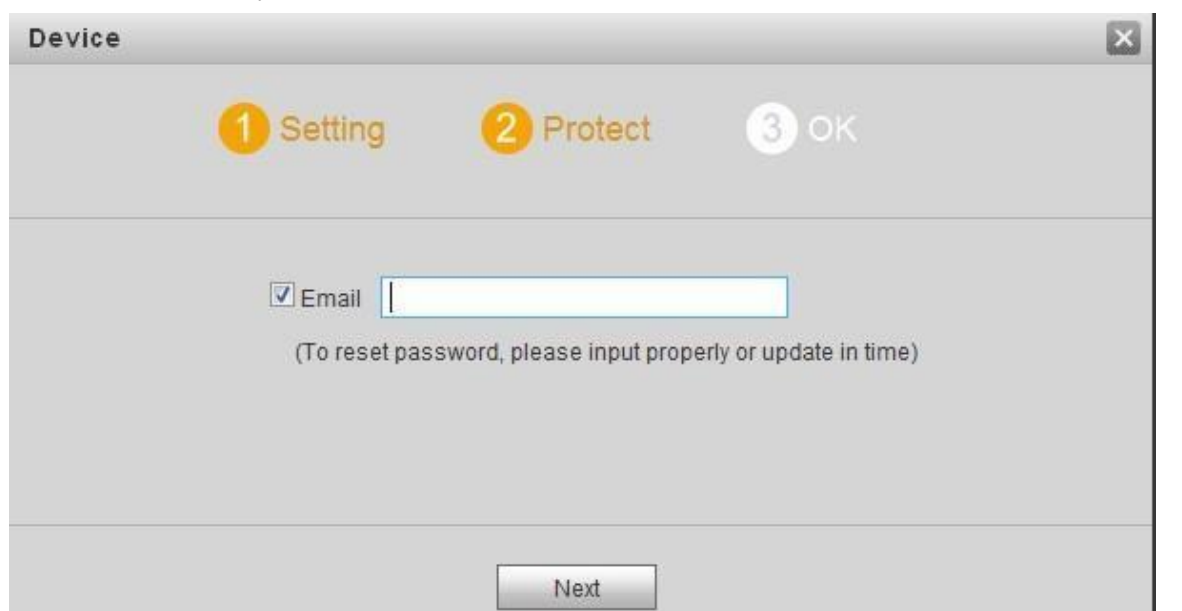

Figure 8-2

Step 3 Select "Email" and enter your Email address. This Email address is used to reset the password, so it is recommended that it should be set.

 $\overline{\phantom{a}}$ 

Step 4 Click "Next". The system displays "OK" interface, as shown in Figure 8-3, and shows "Device succeed!"

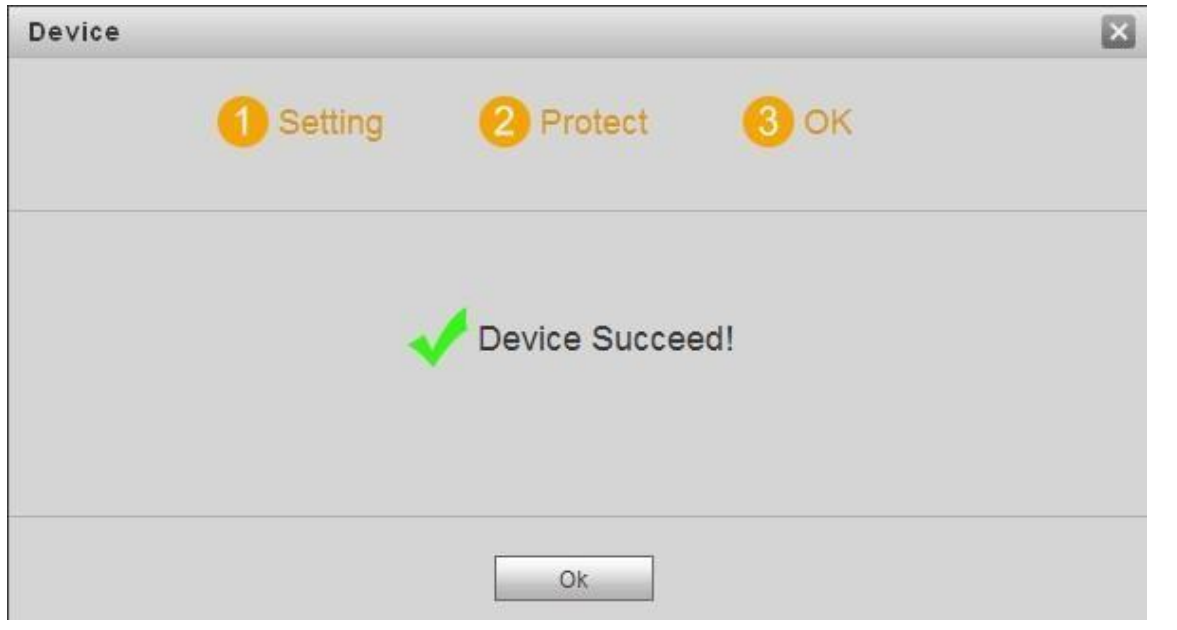

Figure 8-3

Step 5 Click "OK".

The system displays WEB login interface.

# **8.2 Reset the Password**

If you forget login password of admin user, please reset the login password by scanning QR code. Step 1 With the browser, enter WEB interface of the device.

The system displays login interface, as shown in Figure 8-4.

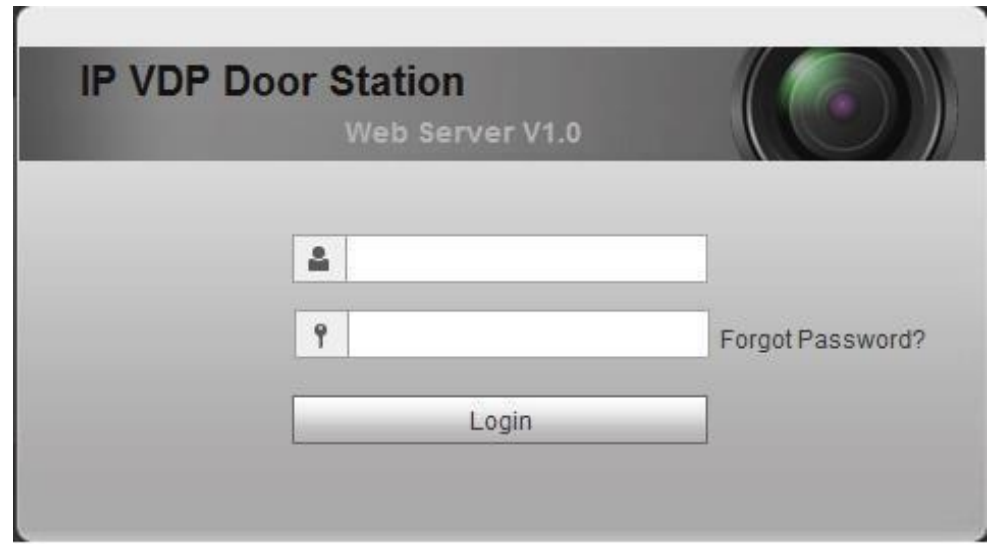

Figure 8-4

Step 2 Click "Forgot Password".

The system displays "Reset the password" dialog box, as shown in Figure 8-5.

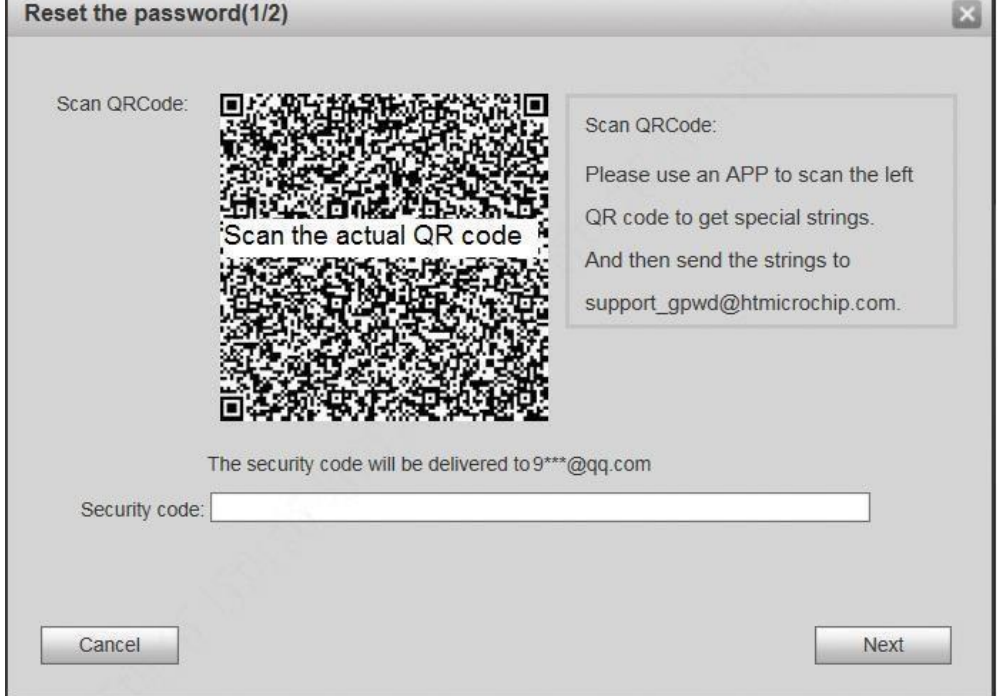

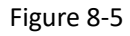

Step 3 Scan the QR code according to interface prompts and obtain security code.

Caution

□ Two security codes can be obtained by scanning the same QR code. To obtain security code again, please refresh QR code.

⚫ After receiving security code in your Email, please reset the password with the security code within 24 hours. Otherwise, the security code will become invalid.

⚫ If wrong security code is entered for 5 times continuously, this account will be locked for 5 min.

Step 4 Please enter the received security code in the dialog box.

Step 5 Click "Next".

The system displays new password setting interface, as shown in Figure 8-6.

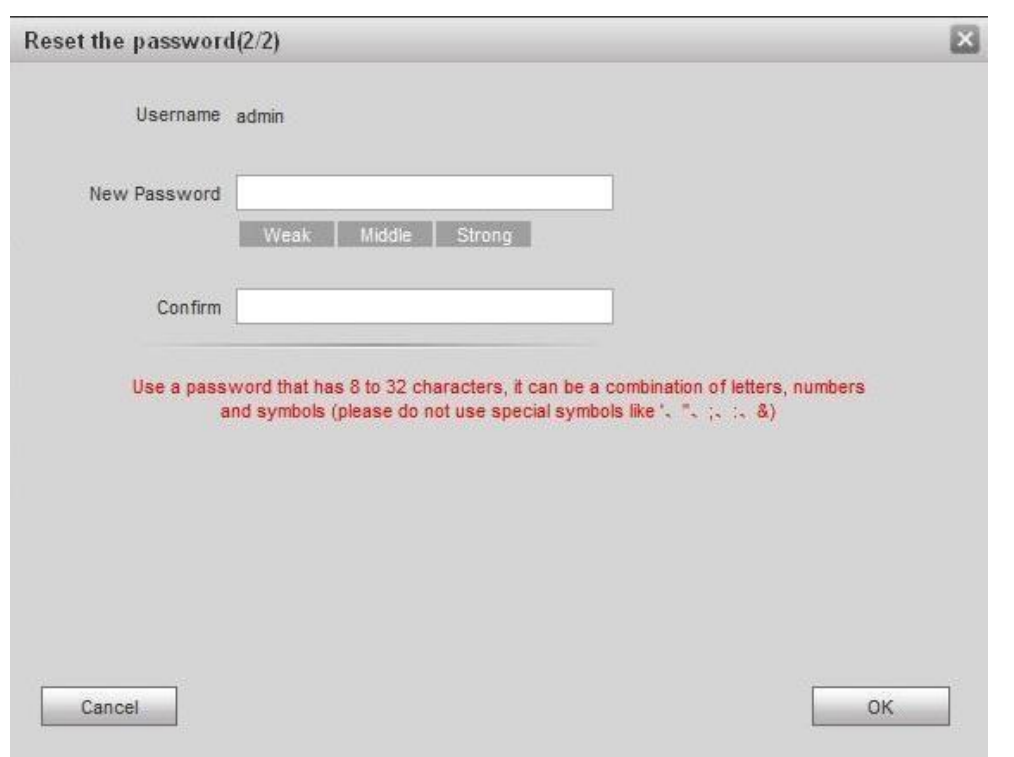

#### Figure 8-6

Step 6 Set "New Password" and "Confirm".

Password can be 8 to 32 non-null characters; it consists of letters, numbers and symbols (except "", "", ",", ":" and "&"). The password shall consist of 2 types or over 2 types. Please set a high-security password according to password strength prompt.

Step 7 Click "OK" to complete resetting.

# **8.3 System Login**

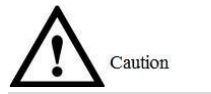

Please ensure that IP addresses of PC and VTO are in the same network segment; otherwise, it fails to enter

### WEB login interface.

Step 1 Enter IP address of VTO at the address bar of PC browser, and press [Enter] key.

The system displays WEB login interface, as shown in Figure 8-7.

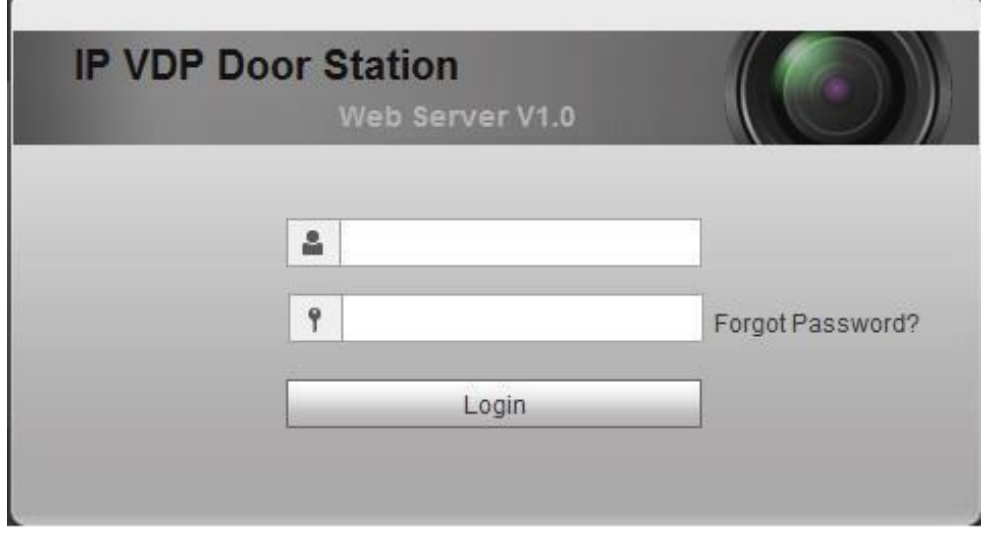

Figure 8-7

Step 2 Enter username and password, and click "Login". Log in the WEB interface of the device.  $\Box$  Note

⚫ Default username is admin.

⚫ Password is the one set during initialization.

# **8.4 User Manager**

Add, delete and modify WEB user info.

Select "System Config > User Manager". The system displays "User Manager" interface, as shown in Figure

8-8.

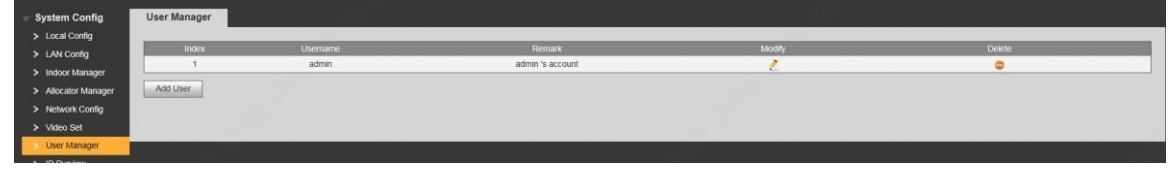

Figure 8-8

# **1.32. 8.4.1 Add User**

The added user enjoys all operating authorities except adding user and admin user management.

Step 1 Click "Add User".

The system displays "Add User" interface, as shown in Figure 8-9.

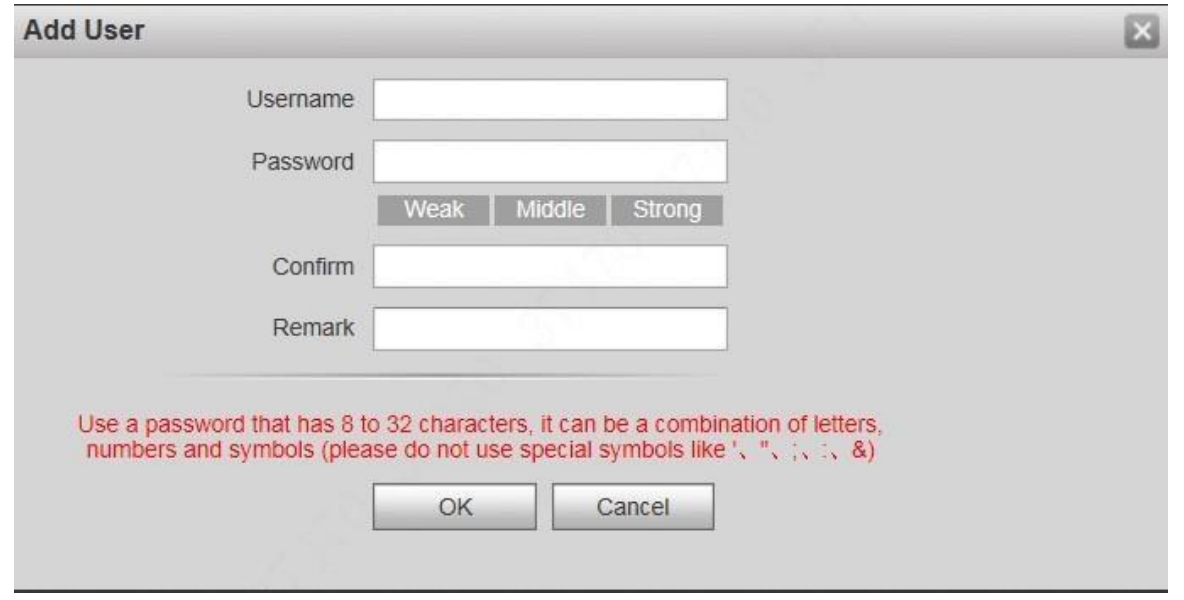

### Figure 8-9

Step 2 Enter "Username", "Password", "Confirm" and remark.

Password is required to be at least 8 characters, and shall include at least two types of number, letter and symbol.

Step 3 Click "OK" to complete adding.

# **1.33. 8.4.2 Modify User**

### 8.4.2.1 Modify Admin User

Admin user can modify his/her own user password and Email address. Email address is used to reset the password and receive info.

Step 1 Click in the line of admin user info.

The system displays "Modify User" interface, as shown in Figure 8-10.

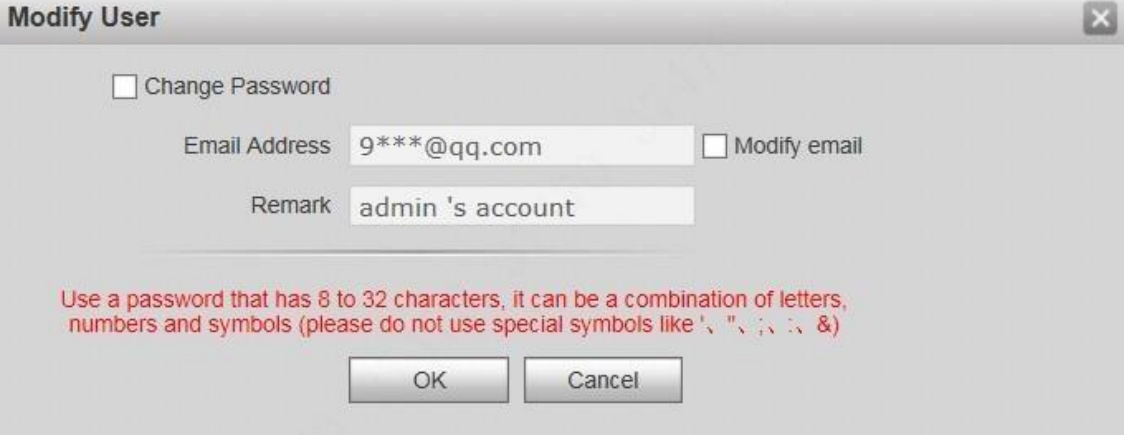

Figure 8-10 Step 2 Modify user info.

1. Tick "Change Password".

The system displays password change interface, as shown in Figure 8-11.

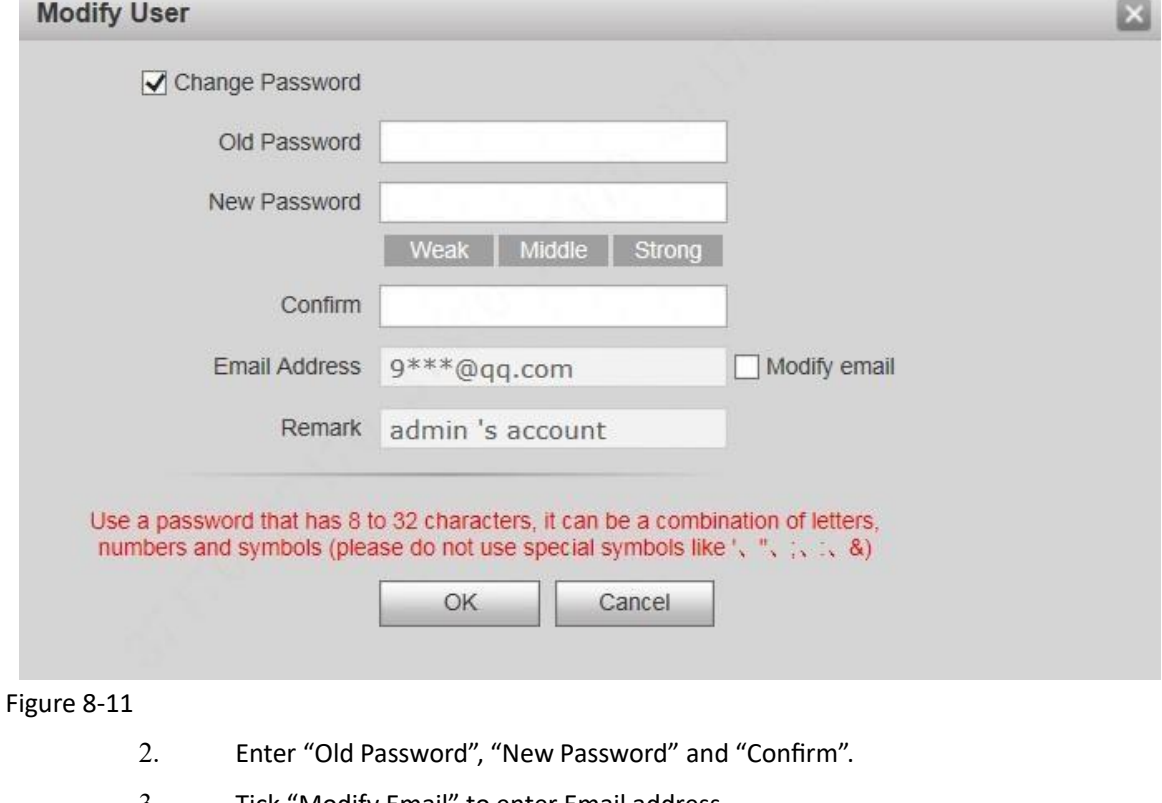

- 3. Tick "Modify Email" to enter Email address.
- 4. Click "OK".

### 8.4.2.2 Modify Ordinary User

Ordinary user refers to other uses except admin user. Admin user can modify remark and password of all other users, while ordinary user can modify his/her own password only. Take admin user modifying ordinary user for example.

Step 1 Click in the line of ordinary user info.

The system displays "Modify User" interface, as shown in Figure 8-12.

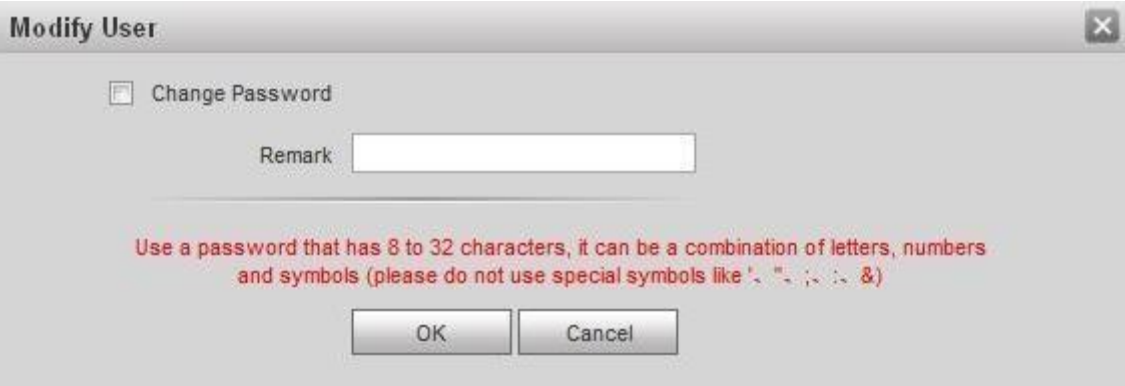

I

Figure 8-12 Step 2 Modify user info, as shown in Figure 8-13.

1. Tick "Change Password".

The system displays password change interface, as shown in Figure 8-13.

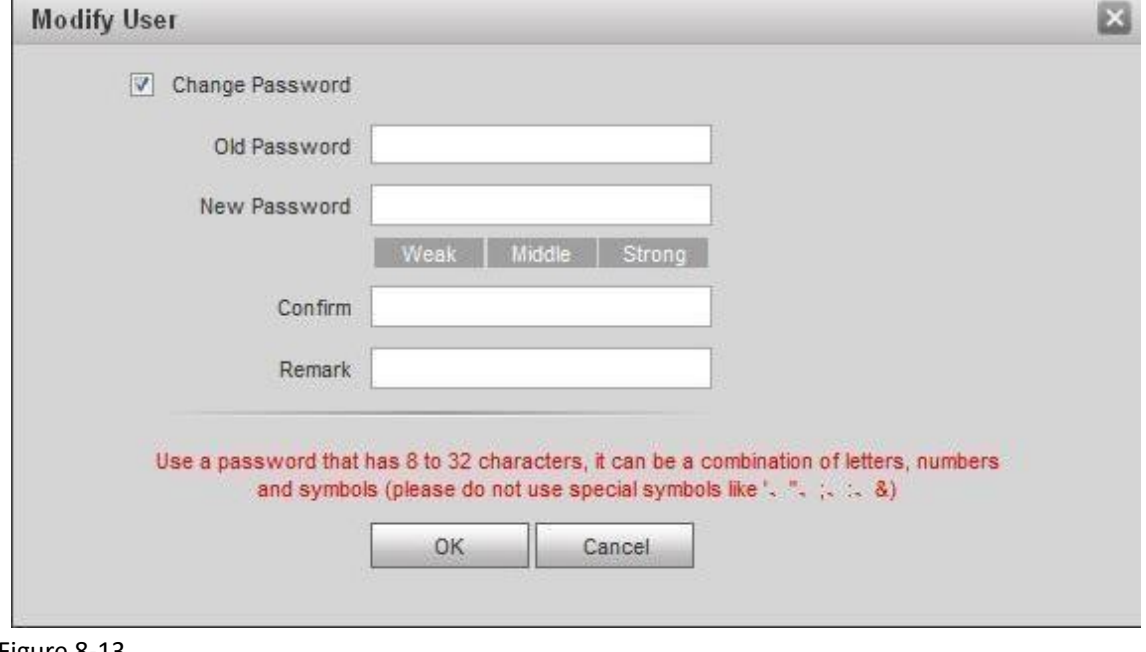

#### Figure 8-13

- 2. Enter "Old Password", "New Password" and "Confirm".
- 3. Update remark.
- 4. Click "OK".

## **1.34. 8.4.3 Delete User**

Click  $\bullet$  in the line of user info that requires deletion, in order to delete this user.

# **8.5 Network Parameter Config**

Set IP address, FTP server, application port, DDNS, HTTPS, UPnP and IP authority.

# **1.35. 8.5.1 TCP/IP**

Set IP address of VTO.

Step 1 Select "System Config > Network Config > TCP/IP".

The system displays "TCP/IP" interface, as shown in Figure 8-14.

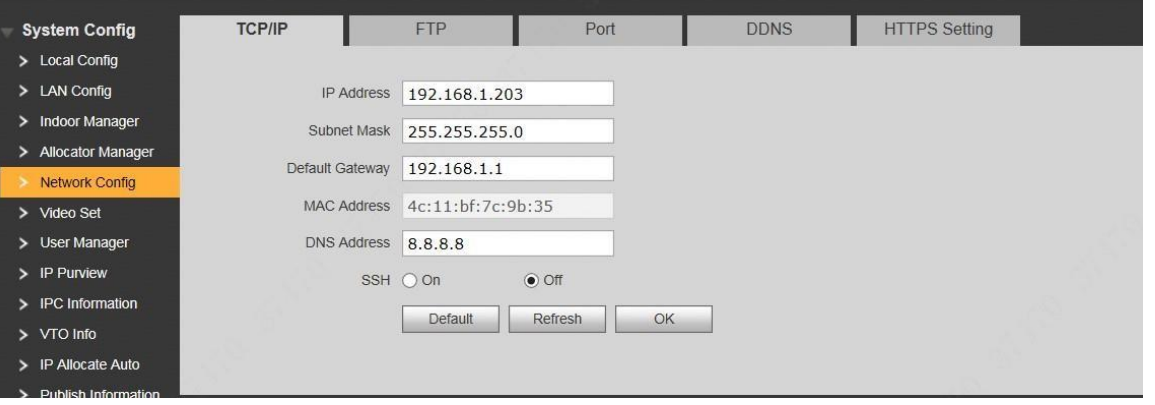

#### Figure 8-14

Step 2 Enter the planned "IP Address", "Subnet Mask" and "Default Gateway". Step 3 Turn on SSH according to needs.

After SSH is on, Telnet and other debugging terminals can connect VTO, operate and debug it.

Step 4 Click "OK" to save the settings.

## **1.36. 8.5.2 FTP Server**

Set FTP server, so recordings and snapshots will be saved in FTP server.

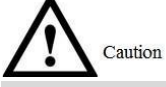

Please obtain FTP server info in advance.

Step 1 Select "System Config > Network Config > FTP".

The system displays ""FTP" interface, as shown in Figure 8-15.

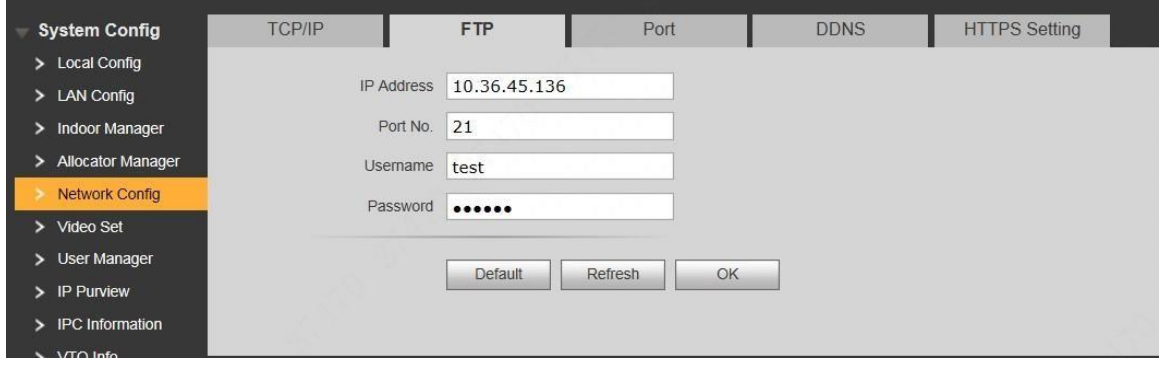

Figure 8-15 Step 2 Set the parameters and refer to

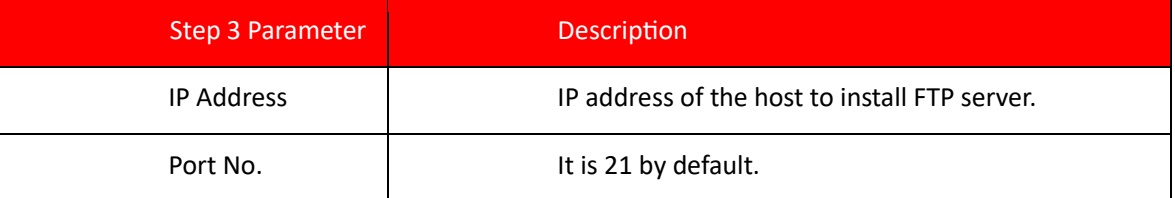

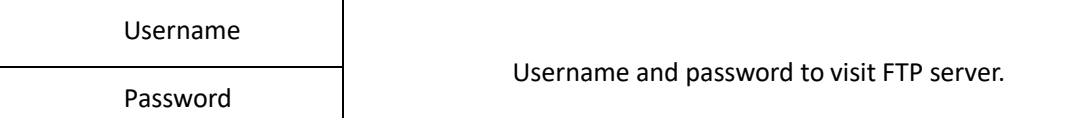

Step 4 Table 8-1 for details.

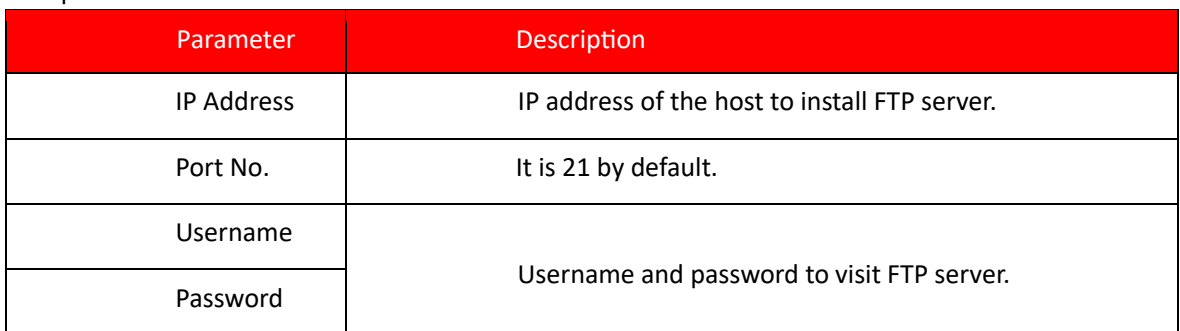

Table 8-1

Step 5 Click "OK" to save the settings.

# **1.37. 8.5.3 Port**

Set the port to visit WEB interface of VTO.

Step 1 Select "System Config > Network Config > Port".

The system displays "Port" interface, as shown in Figure 8-16.

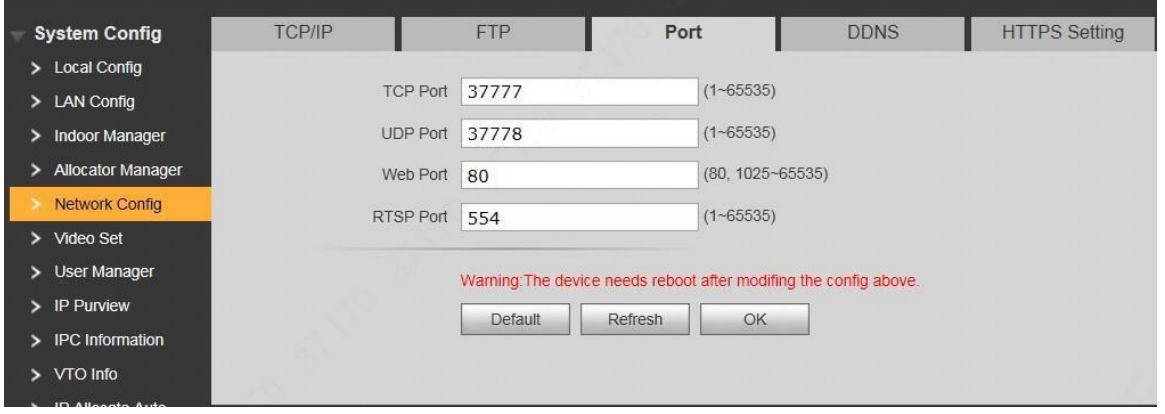

Figure 8-16

Step 2 Set port value of this device and refer to

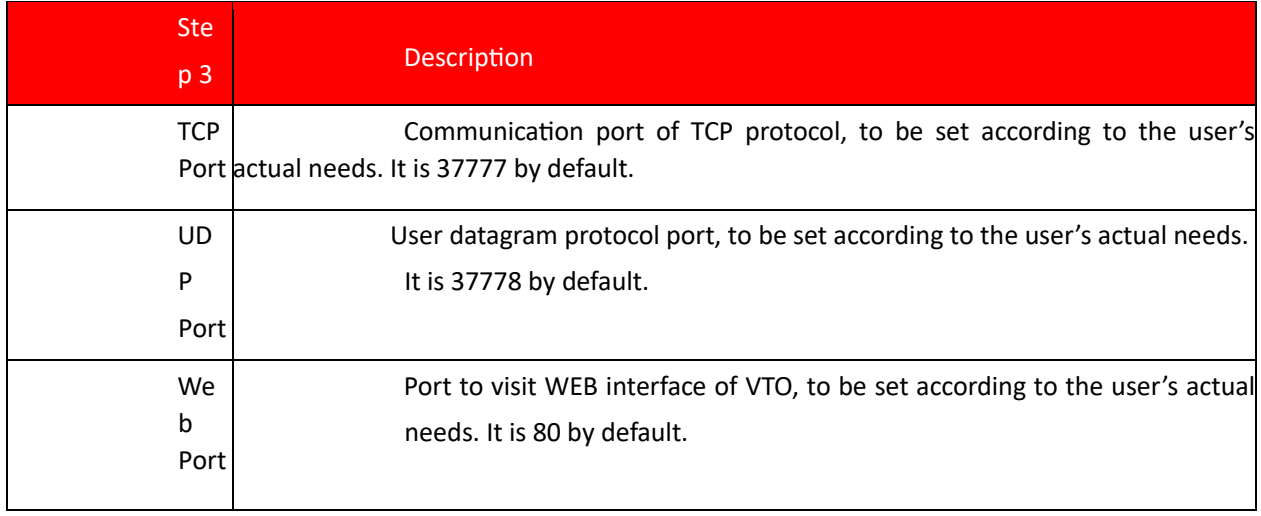

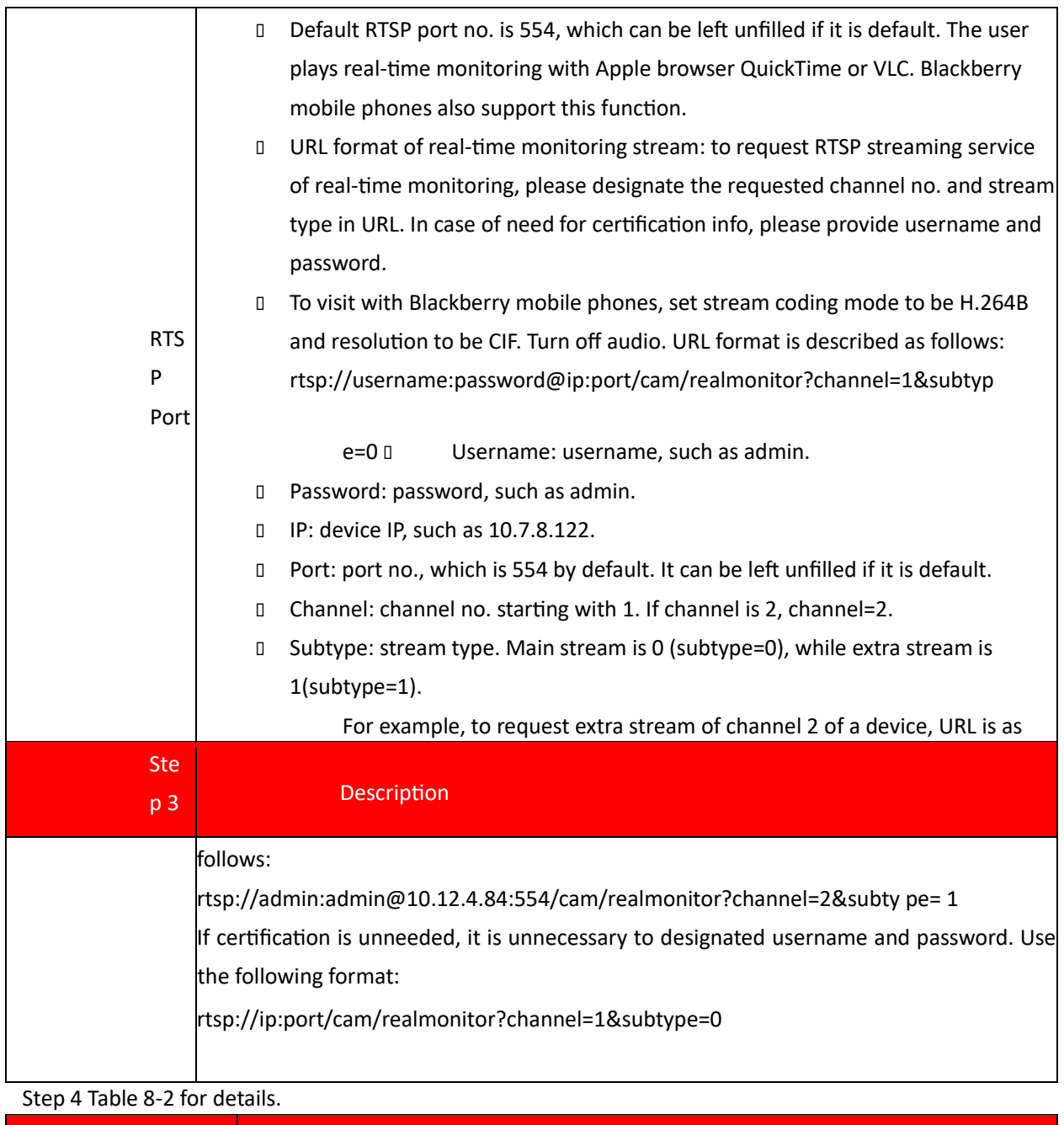

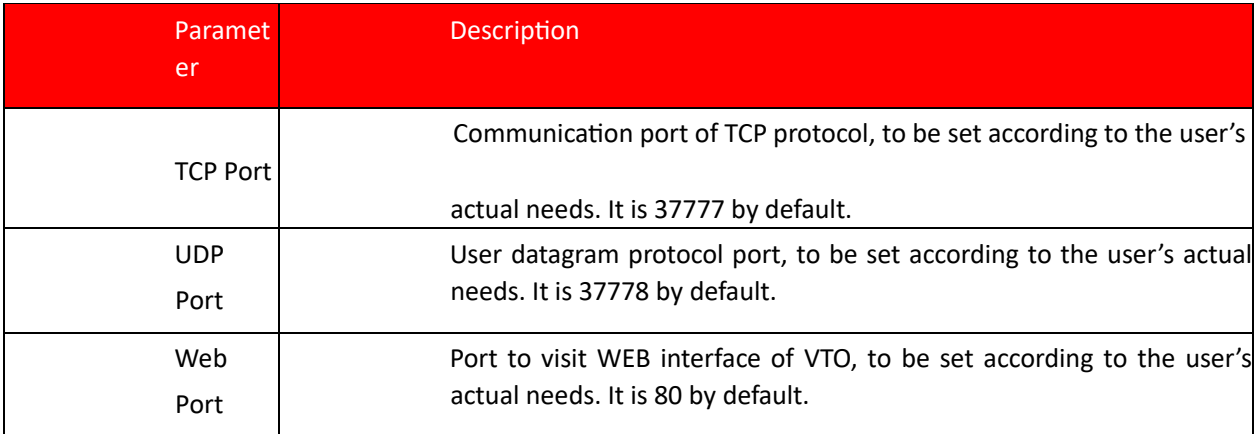

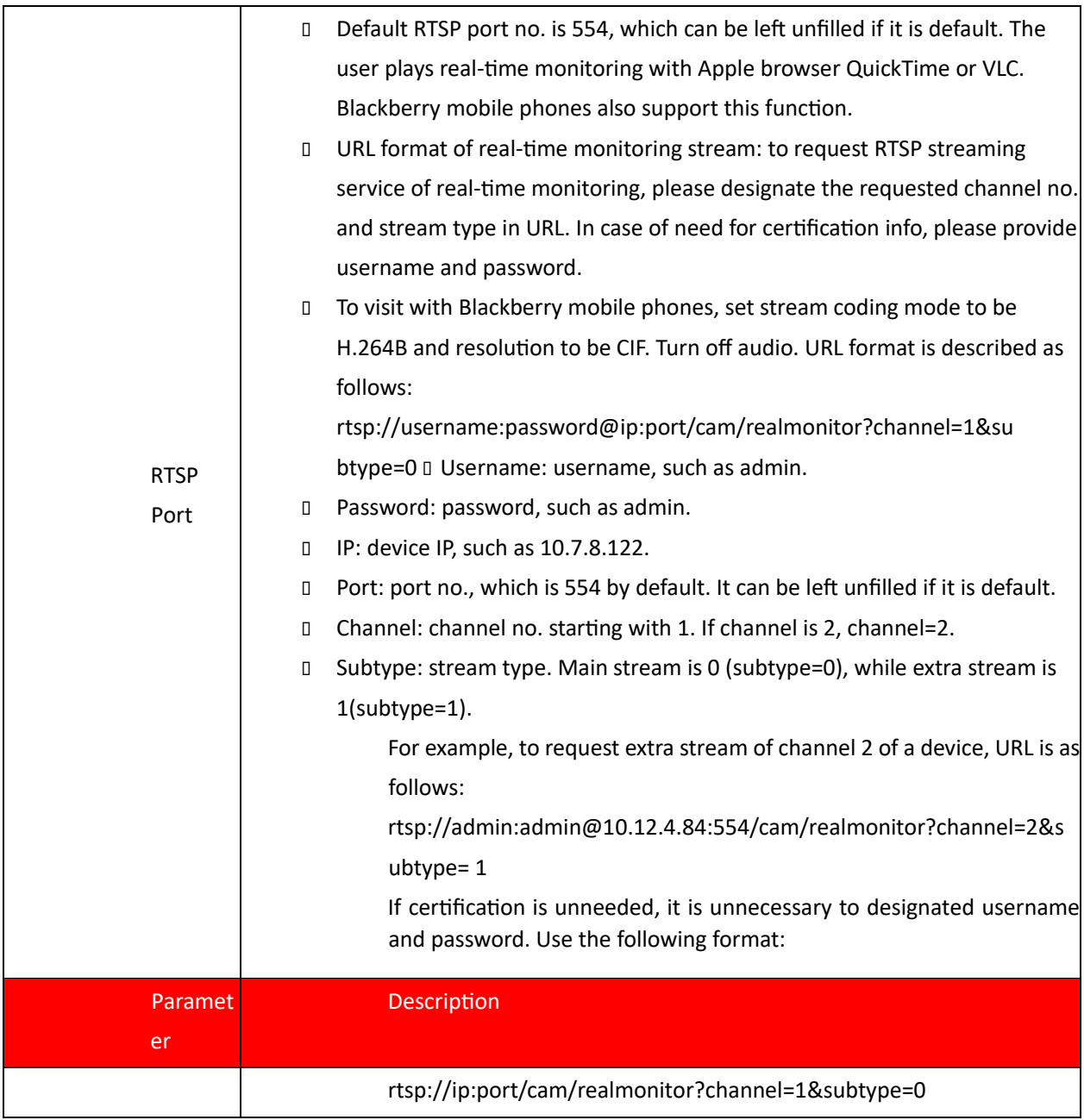

Table 8-2

Step 5 Click "OK" to save the settings.

In case that the port is modified, enter "http://VTO IP: WEB port no." in the browser, to visit WEB interface of this VTO.

# **1.38. 8.5.4 DDNS Server**

In case of frequent changes in IP address of the device, DDNS (Dynamic Domain Name Server) dynamically updates the relation between domain name and IP address on DNS server, and ensures that users are able to visit the device through domain name.

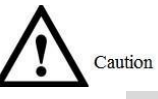

 ⚫ Before configuration, please check if the device supports DDNS server; login corresponding DDNS website to register username, password and domain name info.

□ After the user registers successfully on DDNS website and logins, view the registered user's all connected devices.

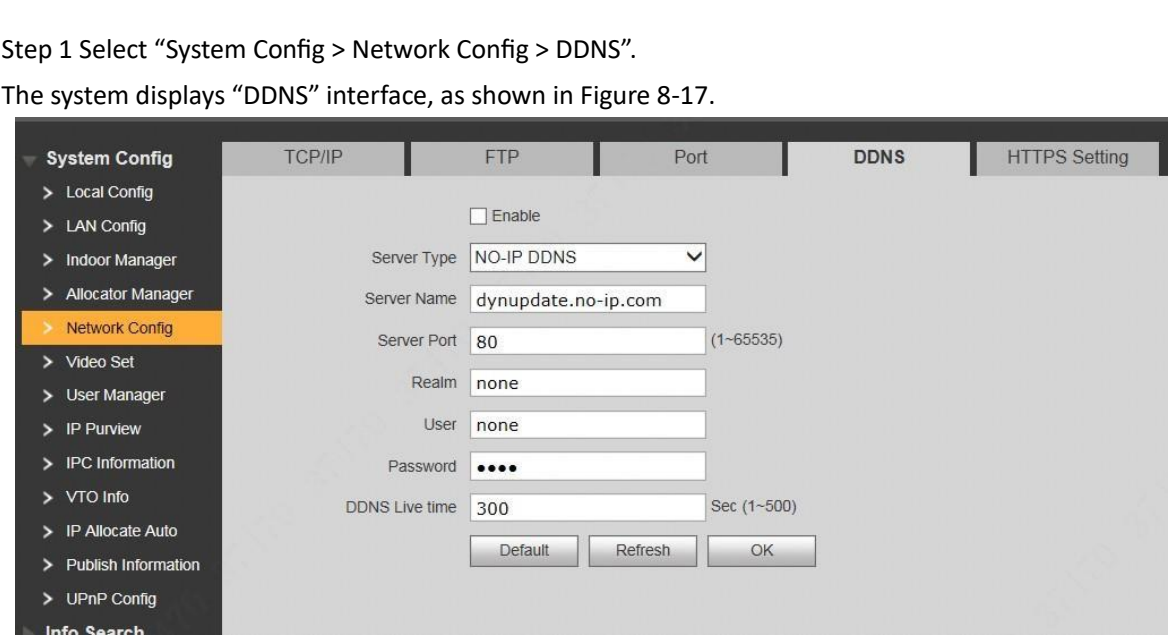

### Figure 8-17

Step 2 Tick "Enable" to enable DDNS server function. Step 3 Set parameters and refer to

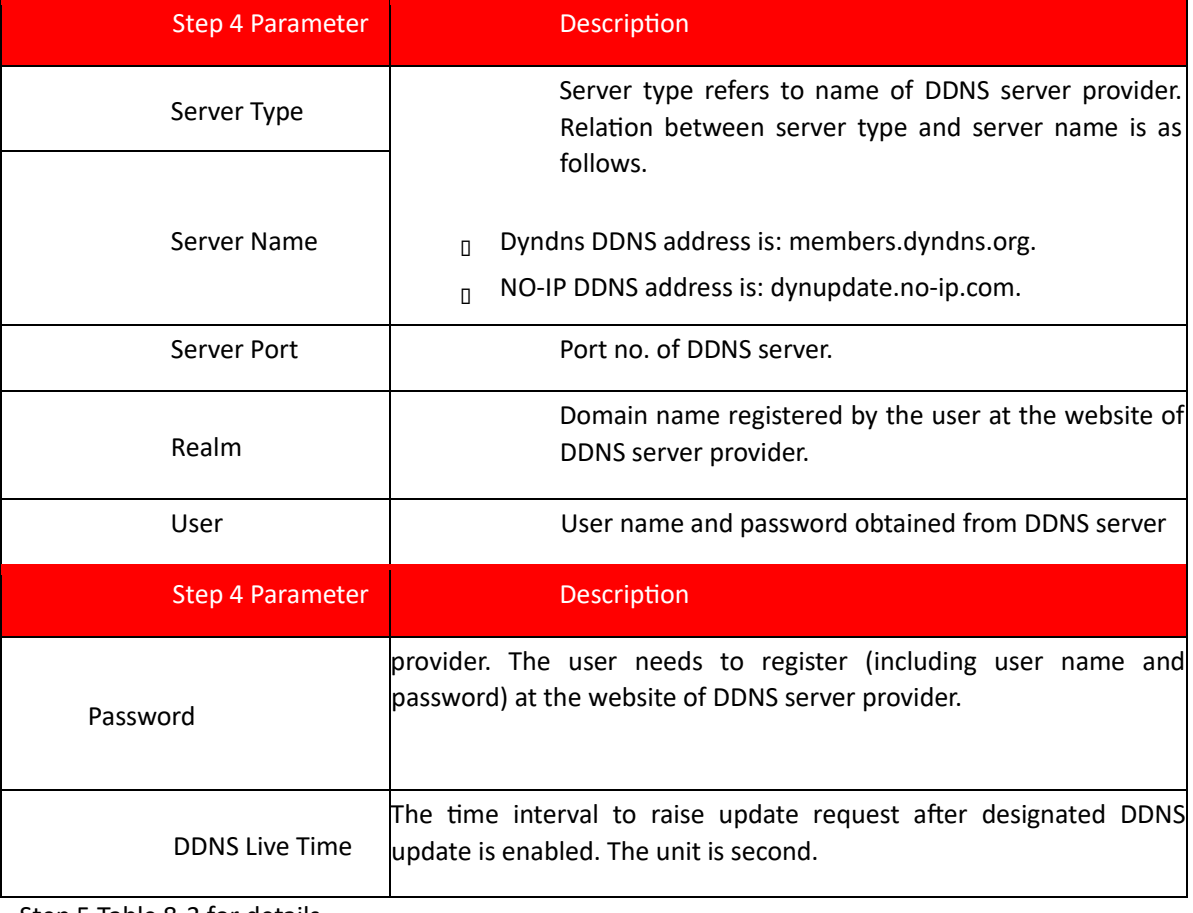

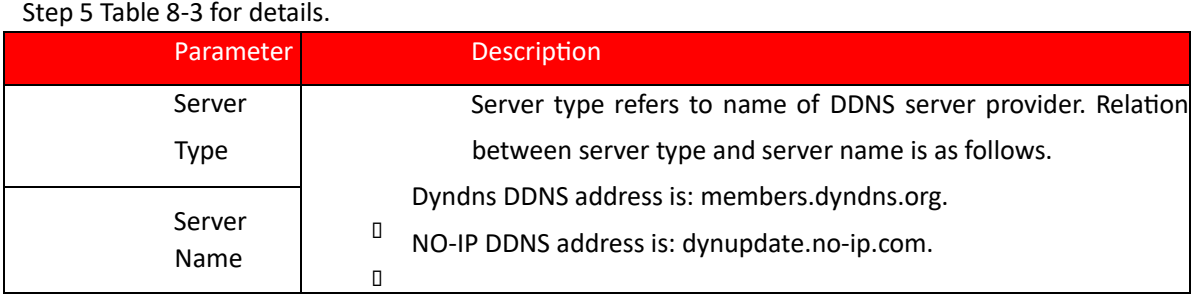

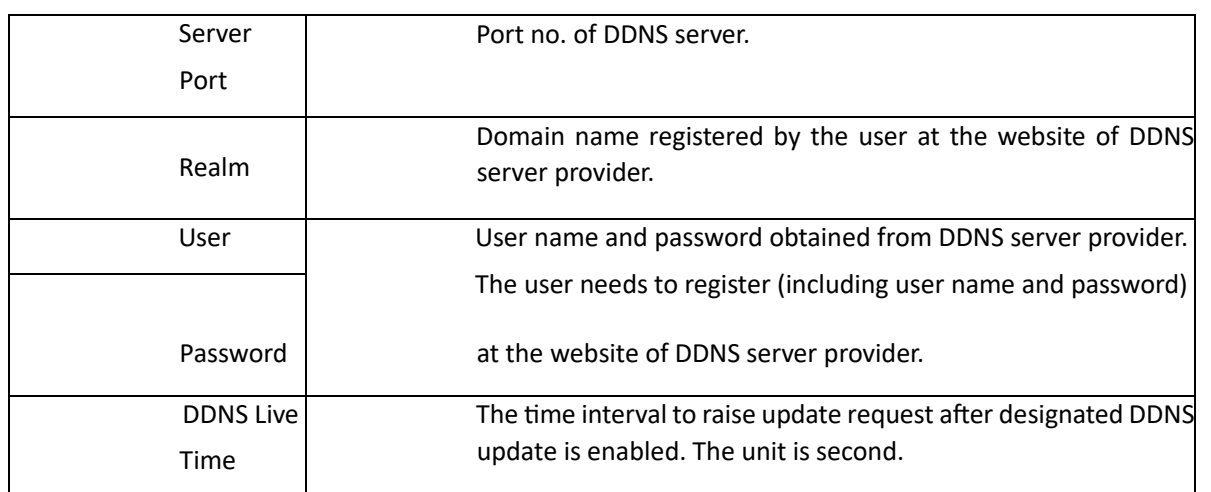

Table 8-3

Step 6 Click "OK" to save the settings.

Enter domain name in the browser and press [Enter] key. Configuration has succeeded if WEB login interface of the device is displayed, and configuration has failed if WEB login interface is not displayed.

### **1.39. 8.5.5 HTTPS Setting**

At HTTPS setting interface, create server certificate or download root certificate and set port number, so PC is able to login through HTTPS. In this way, ensure communication data security; guarantee user info and device security with reliable stable technology.

Step 1 Select "System Config > Network Config > HTTPS Setting".

The system displays "HTTPS Setting" interface, as shown in Figure 8-18.

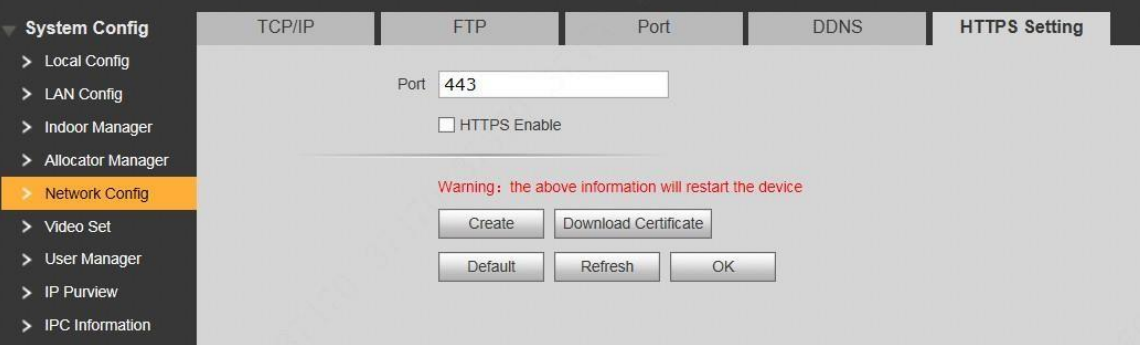

Figure 8-18

Step 2 Enter "Port", tick "HTTPS Enable" and thus enable the HTTPS function.

Step 3 Click "OK" to save the settings.

Enter *https://VTO IP: Port No.* in the browser and WEB login interface will pop up.

□ If you use this function for the first time or change device IP, execute "Create" again. □

If you use HTTPS for the first time after changing computer, execute "Download Certificate"

again.

### **1.40. 8.5.6 UPnP**

Via UPnP protocol, create mapping relationship between private network and WAN. WAN user can visit device in LAN via outer IP address.
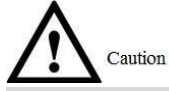

Please confirm the following operation before use.

- ⚫ UPnP function is used only when VTO is connected with router.
- ⚫ Enable UPnP function of the router, set IP address of router WAN port (WAN IP), and connect WAN.
- ⚫ Connect the device with router LAN port, and connect private network.

Select "System Config > UPnP Config", and the system displays "UPnP" interface, as shown in Figure 8-19.

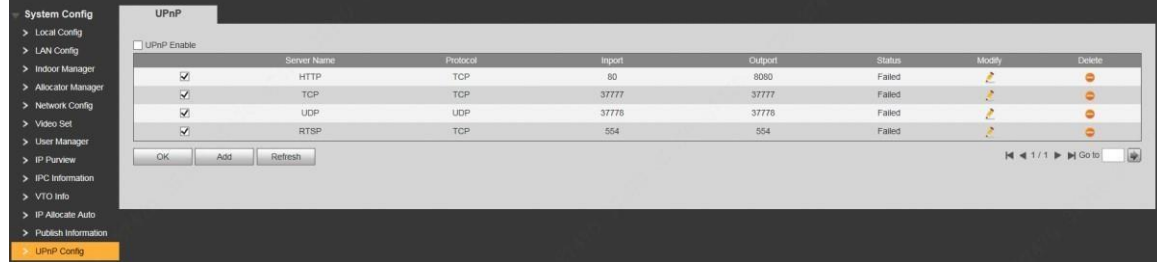

Figure 8-19

### 8.5.6.1 Enable Mapping

There are some mapping relations when leaving factory, which can be used after being enabled.

Step 1 Tick "UPnP Enable" to enable UPnP function. Step 2 Select servers to enable mapping relation.

Step 3 Click "OK" to save the settings.

Enter *"http://WAN IP: External Port No."* in the browser, to visit private network device at corresponding port in the router.

 $\overline{\phantom{a}}$ 

 $\overline{\phantom{a}}$ 

#### 8.5.6.2 Add Server

Add new server mapping relations.

Step 1 Click "Add".

The system displays "Add" interface, as shown in Figure 8-20.

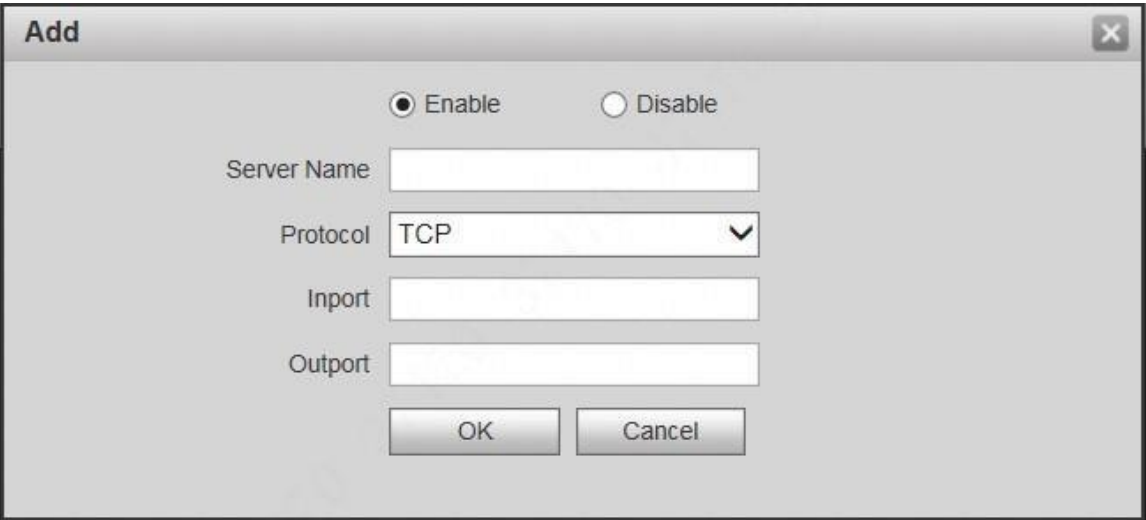

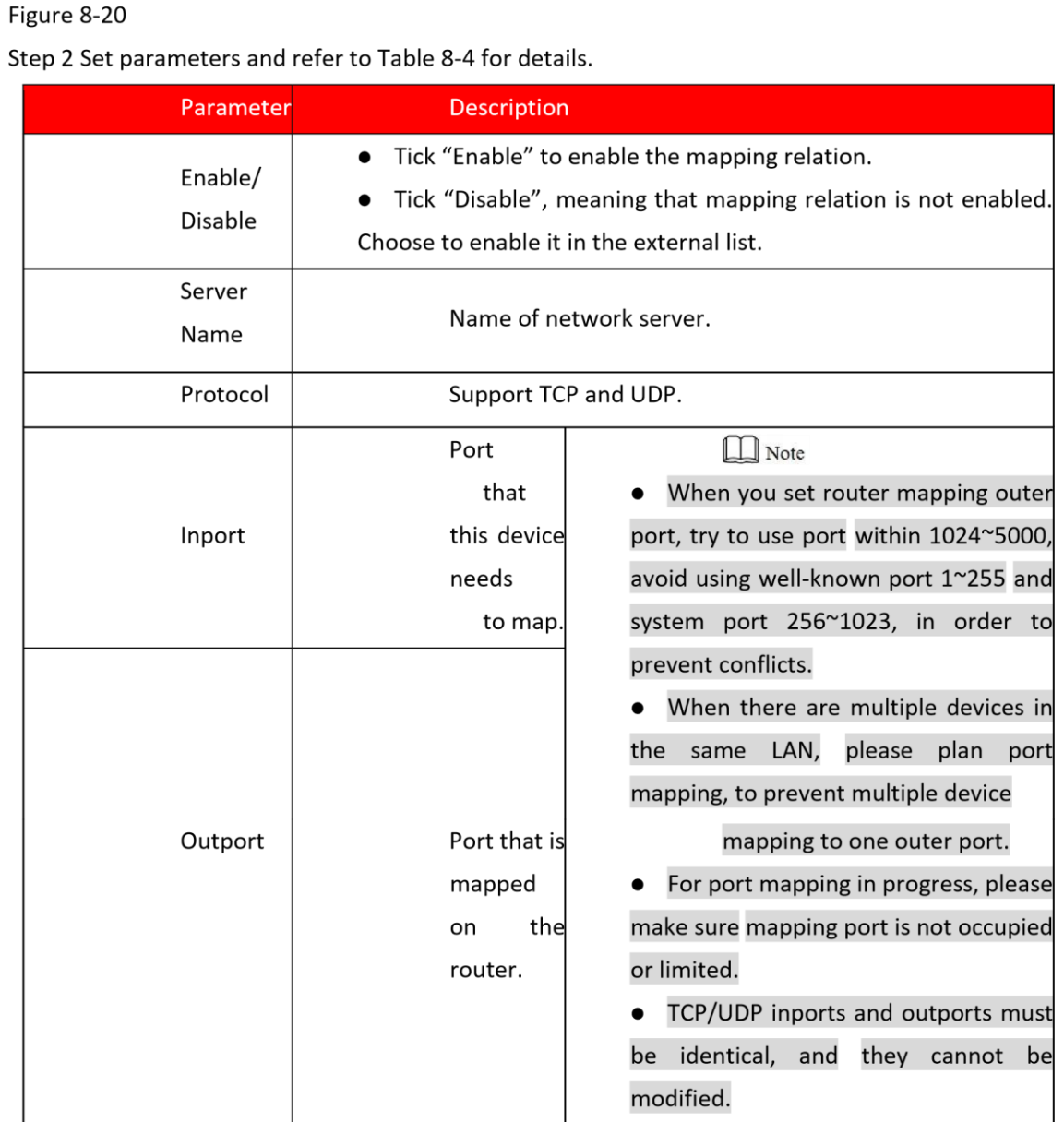

Table 8-4 Step 3 Click "OK" to save the settings.

### 8.5.6.3 Modify Server

Modify server mapping relation in the list.

Step 1 Click ...

The system displays "Add" interface, as shown in Figure 8-21.

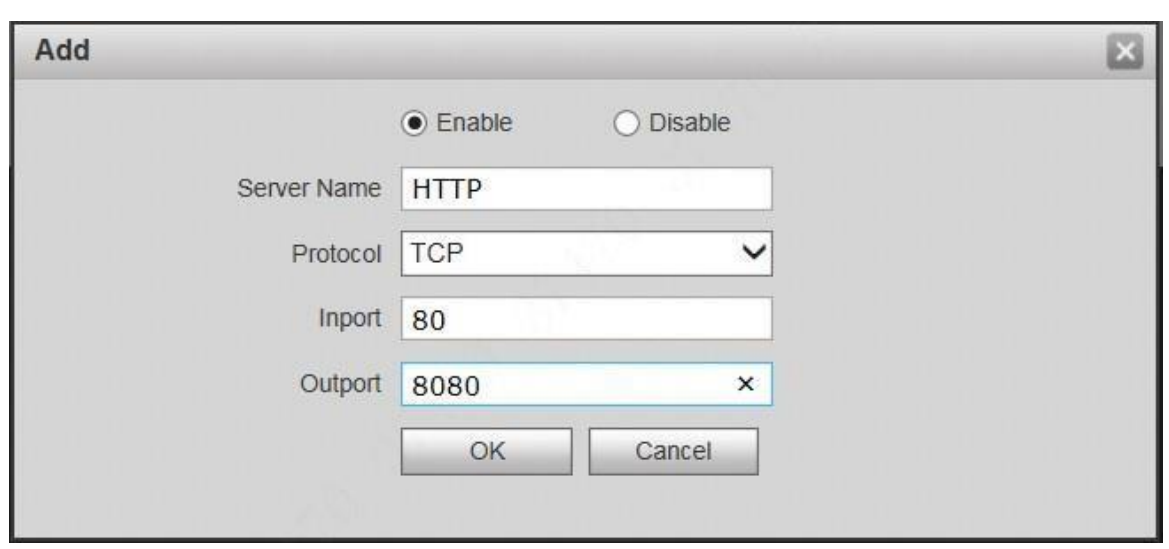

Step 2 Set parameters and refer to Table 8-4 for details.

Step 3 Click "OK" to save the settings.

#### 8.5.6.4 Delete Server

Delete server mapping relation in the list.

 $C$ lick  $\bullet$  to delete mapping relation.

### **1.41. 8.5.7 IP Purview**

In order to strengthen device network security and protect device data, set access purview of IP host (IP host refers to personal computer or server with IP).

- ⚫ White list allows designated IP host to visit the device.
- □ Black list prohibits designated IP host from visiting the device.

#### $\Box$  Note

If white list is enabled and set, other IP address, except those in the white list, cannot login the device. Step 1 Select "System Config > IP Purview".

The system displays "IP Purview" interface, as shown in Figure 8-22.

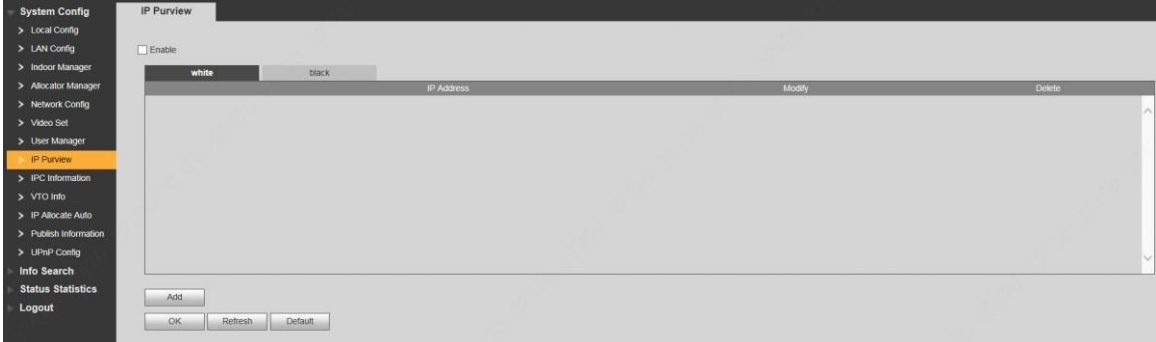

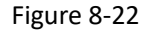

Step 2 Tick "Enable".

The system displays white/black list checkbox, as shown in Figure 8-23.

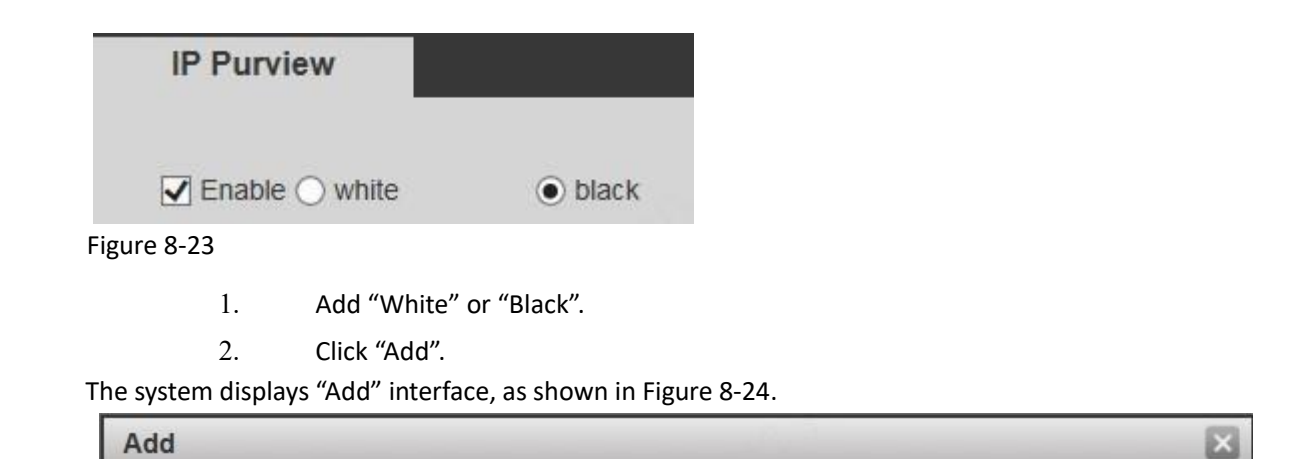

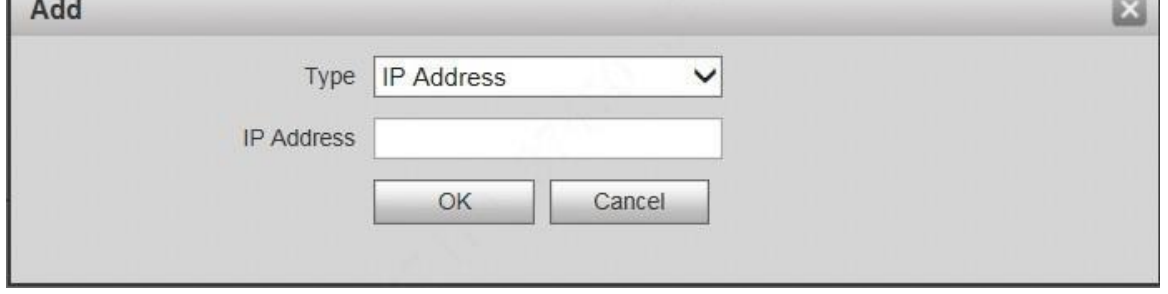

Figure 8-24

3. Set IP address and refer to

| 4.<br><b>Type</b>               | Description                                                                   |
|---------------------------------|-------------------------------------------------------------------------------|
| ΙP<br><b>Address</b>            | Add host IP address to be added;<br>format, such<br>adopt<br>IPv4<br>as       |
|                                 | 192.168.1.120.                                                                |
| ΙP<br><b>Network</b><br>Segment | Enter the start address and end<br>address of network segment to be<br>added. |

5. Table 8-5 for details.

The system supports to set maximum 64 IP addresses.

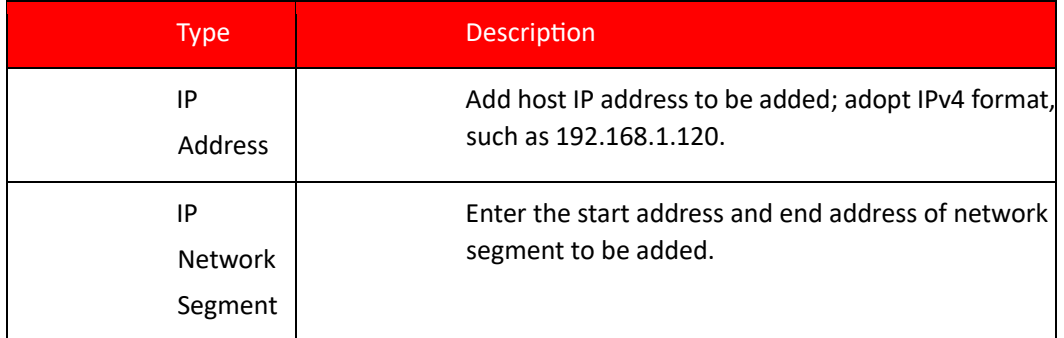

Table 8-5

6. Click "OK".

Return to IP purview interface.

Step 3 Click "OK" to save the settings.

IP host in the white list can login WEB interface of the device successfully. The system displays "Login Failed" if IP host in the black list logins the WEB interface.

# **8.6 LAN Config**

Set VTO building no., unit no., no., management centre, group call function, transfer and VTO management function under analog system.

Step 1 Select "System Config > LAN Config".

The system displays "LAN Config" interface, as shown in Figure 8-25.

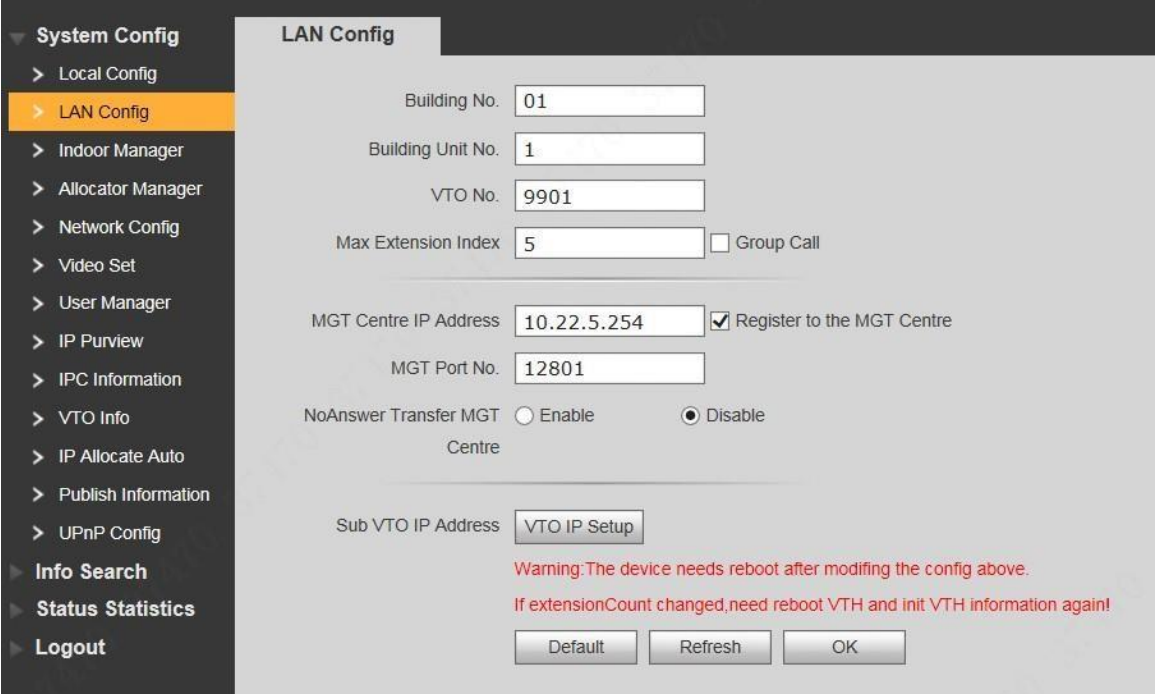

#### Figure 8-25

Step 2 Set parameters and refer to.

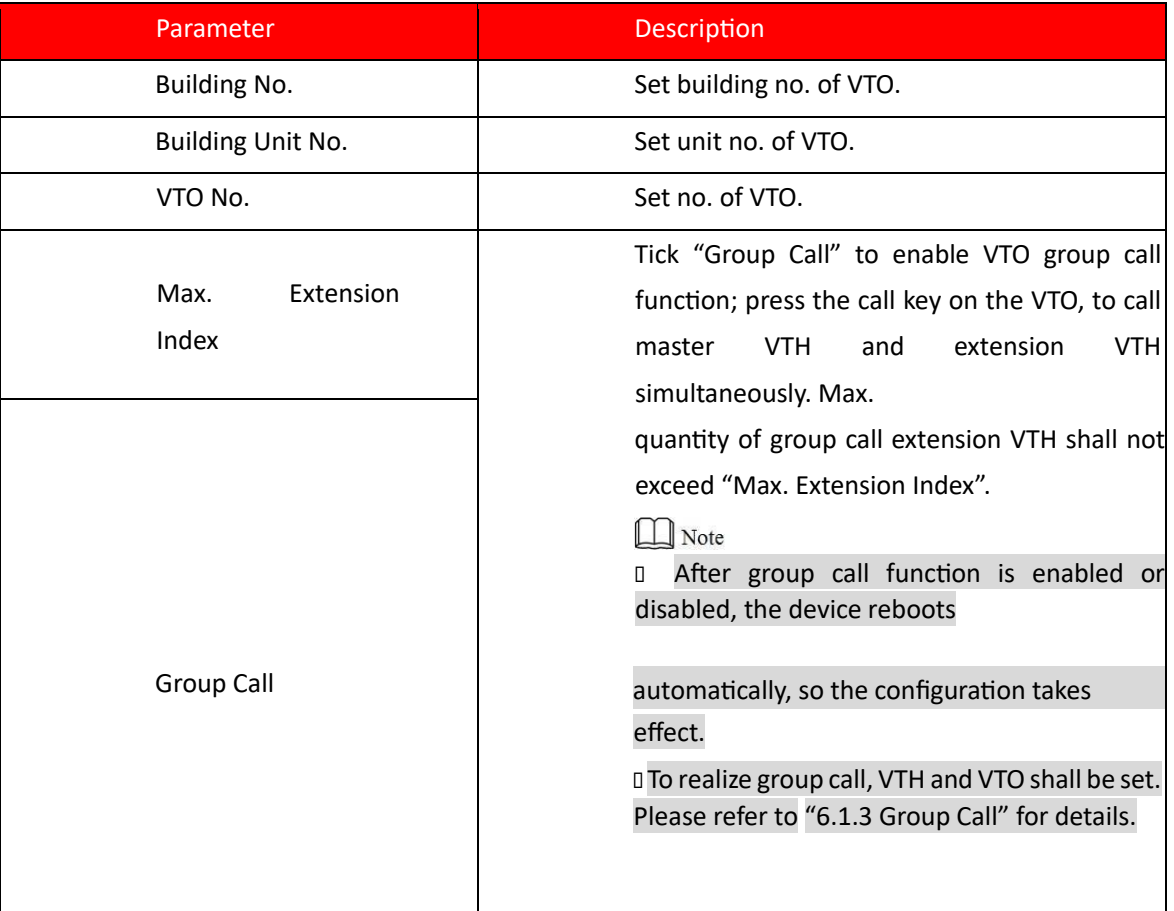

| <b>MGT Centre IP</b>                                 | Set "MGT Centre IP Address" and "MGT Port                                                                                                    |
|------------------------------------------------------|----------------------------------------------------------------------------------------------------|
| Address                                              | No."; tick "Register to the                                                                                                    |
|                                                      | MGT<br>Centre". VTO is<br>registered<br>to                                                                                                    |
| MGT Port No.<br>Register to the<br><b>MGT Centre</b> | management centre, so management centre<br>can manage the VTO and VTH, and call VTH.<br>$\Box$ Note<br>Please obtain management centre info in<br>advance.                                                                                                    |
| No.<br>Answer<br>Transfer<br><b>MGT</b><br>Centre    | Tick "Enable" to enable transferring to<br>management centre in case of no answer. In<br>the following cases when VTO calls VTH, the<br>system will transfer the call to management<br>centre automatically.<br>SD card has not been inserted into VTH.<br>П<br>SD card has been inserted into VTH, but VTO<br>П<br>message time is set to be 0 on the VTH. |
| Parameter                                            | Description                                                                                                    |
| IP<br>Sub<br><b>VTO</b><br><b>Address</b>            | Click "VTO IP Setup", enter sub VTO IP address<br>and port no. and click "Enable".<br>$\Box$ Note<br>This function is valid only when it is matched<br>with analog VTH.                                                                                                    |

Table 8-6 Step 3 Click "OK" to save the settings.

# **8.7 Local Parameter Config**

### **1.42. 8.7.1 Local Config**

Set info about the device, such as system type, sensor, storage point, device type and reboot date.

Step 1 Select "System Config >Local Config> Local Config".

The system displays "Local Config" interface, as shown in Figure 8-26.

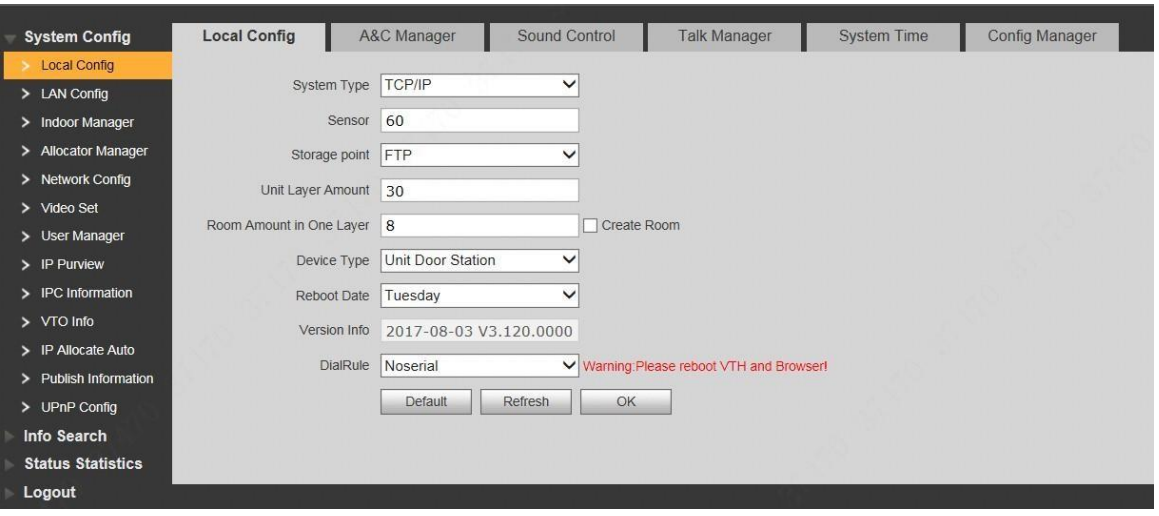

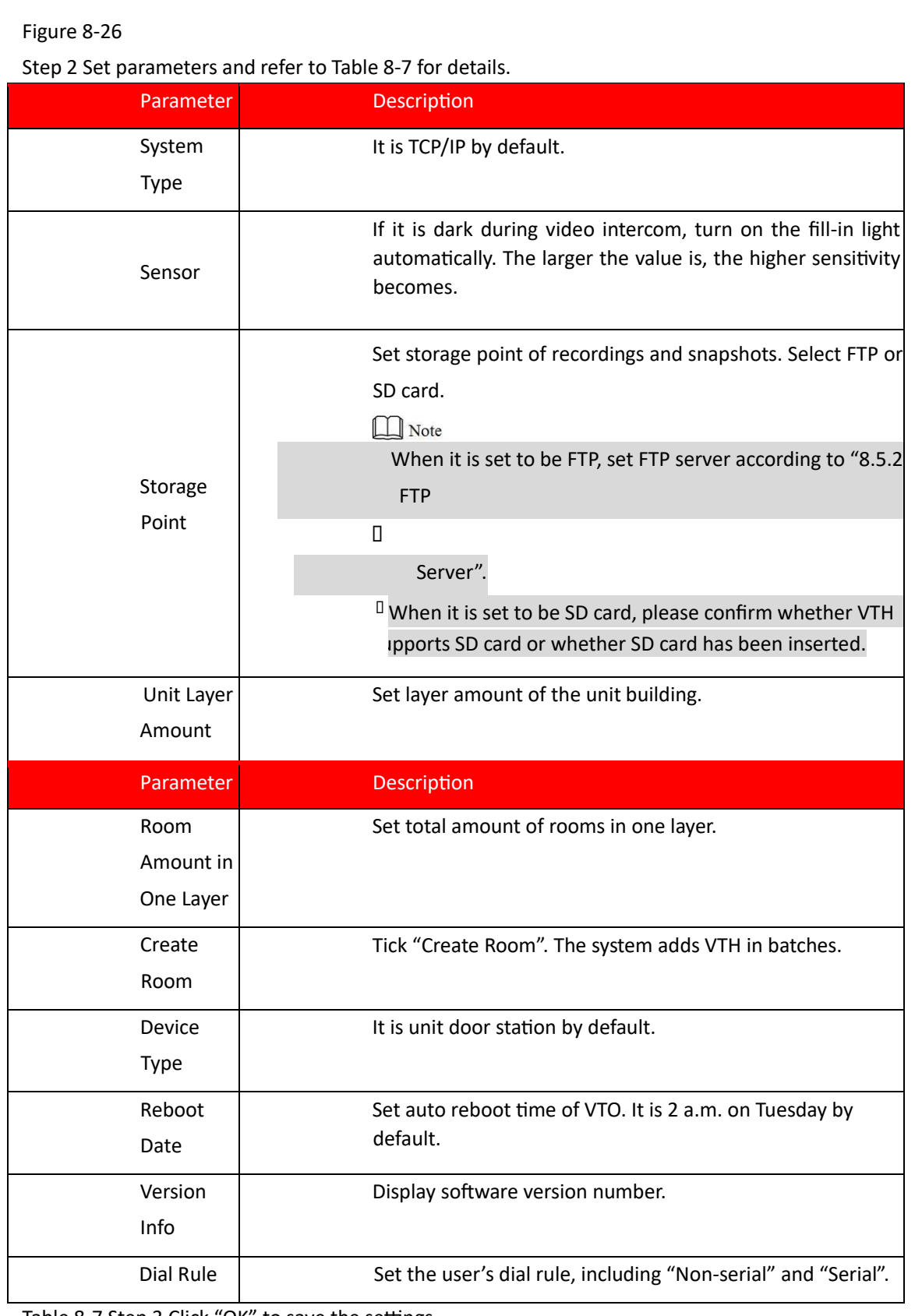

Table 8-7 Step 3 Click "OK" to save the settings.

### **1.43. 8.7.2 Access Manager**

Set lock time, unlock command, issue card password, project password, lift control, Baud rate, unlock password, menace password and auto snapshot.

Step 1 Select "System Config >Local Config > A&C Manager".

The system displays "A&C Manager" interface, as shown in Figure 8-27.

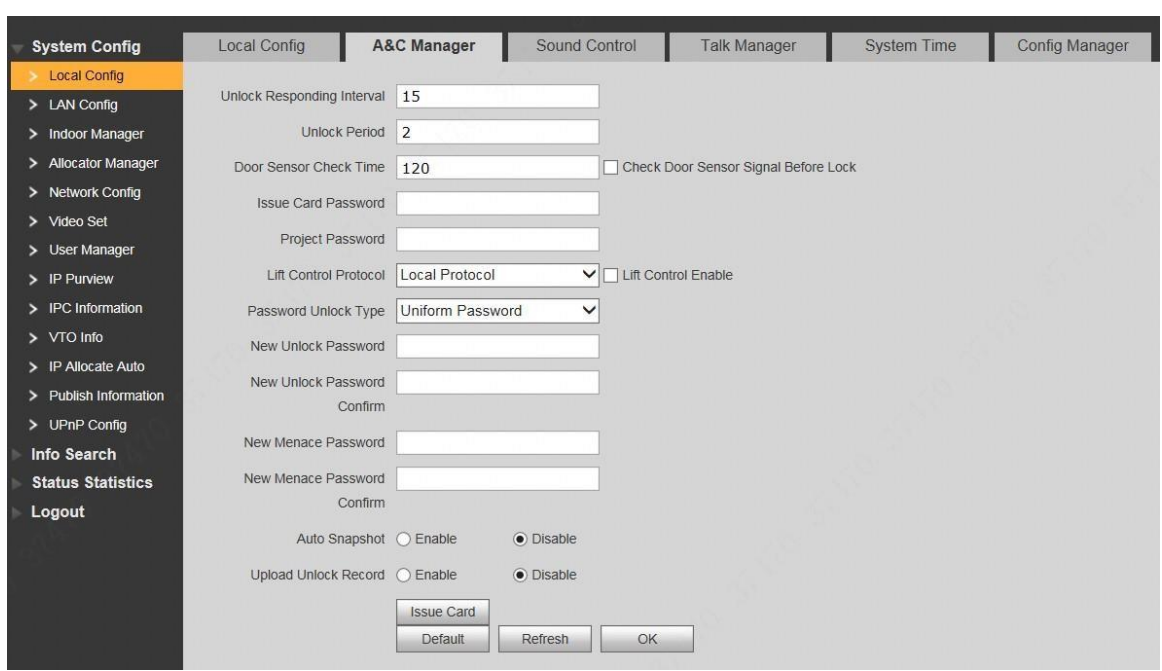

Step 2 Set parameters and refer to Table 8-8 for details.

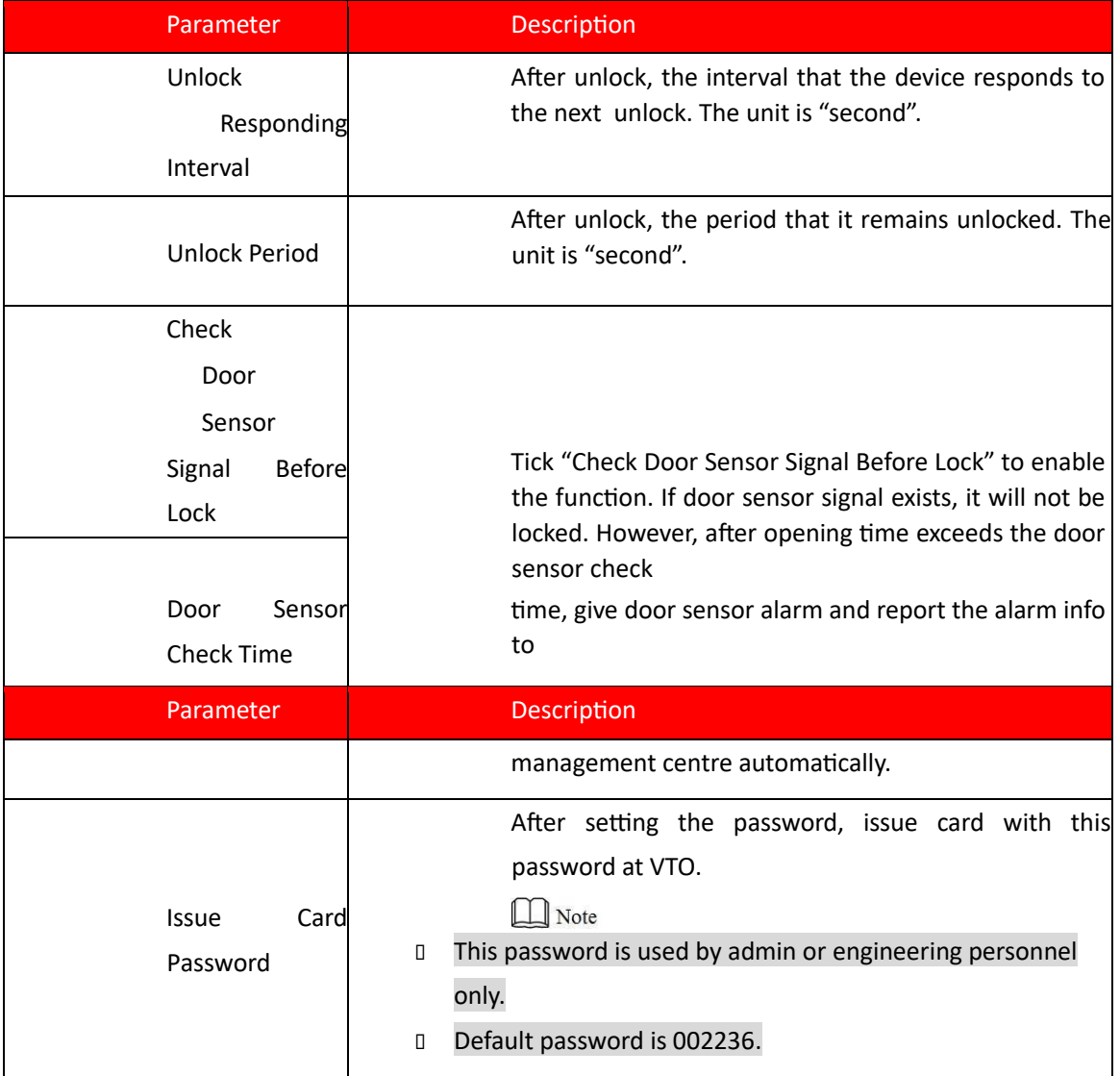

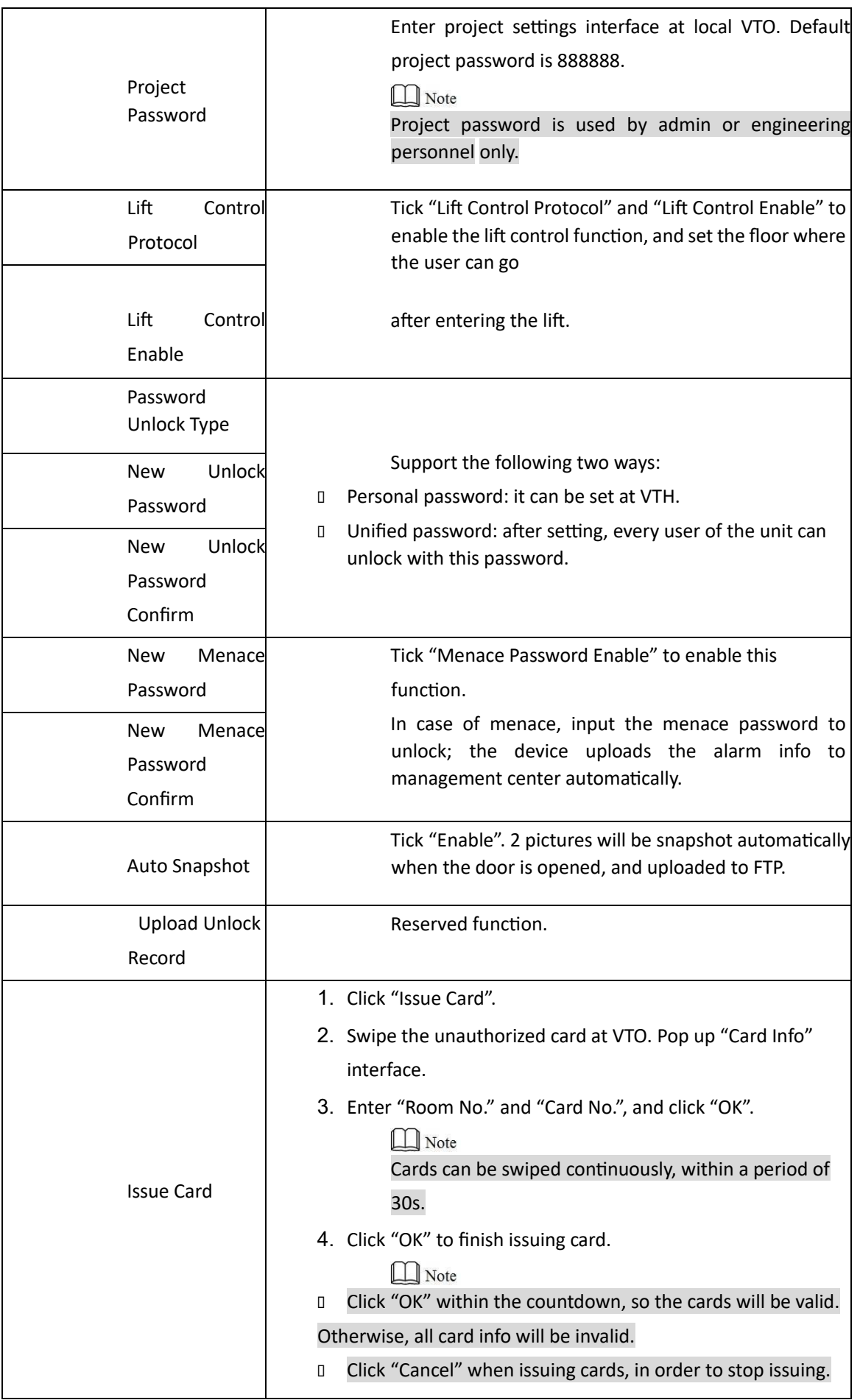

Table 8-8 Step 3 Click "OK" to save the settings.

### **1.44. 8.7.3 Sound Control**

Enable and disable unlock sound, ringtone, alarm sound and speech sound.

Step 1 Select "System Config >Local Config > Sound Control".

The system displays "Sound Control" interface, as shown in Figure 8-28.

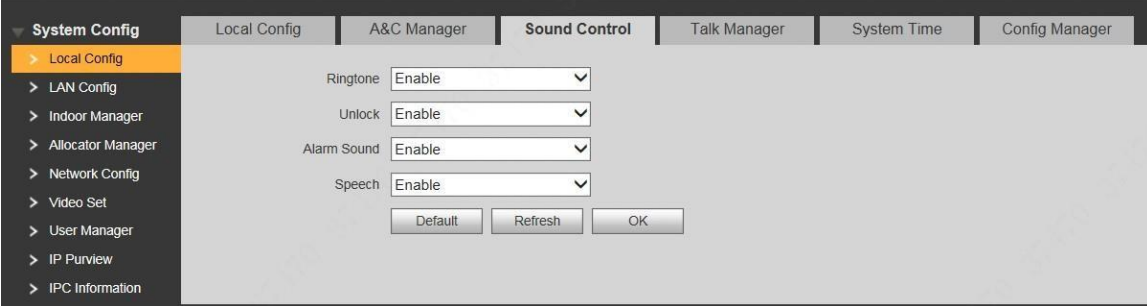

ļ

Figure 8-28 Step 2 Enable or disable corresponding sound.

Step 3 Click "OK" to save the settings.

# **1.45. 8.7.4 Talk Manager**

Caution

Auto snapshot, message and record are uploaded to FTP. Please confirm that FTP server has been configured. Set the auto snapshot, message and record upload functions during talk.

Step 1 Select "System Config >Local Config > Talk Manager".

The system displays "Talk Manager" interface, as shown in Figure 8-29.

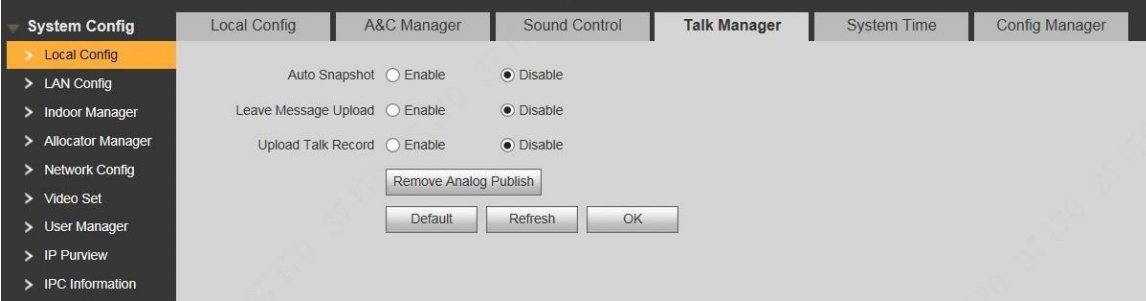

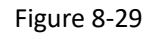

Step 2 Set parameters and refer to Table 8-9 for details.

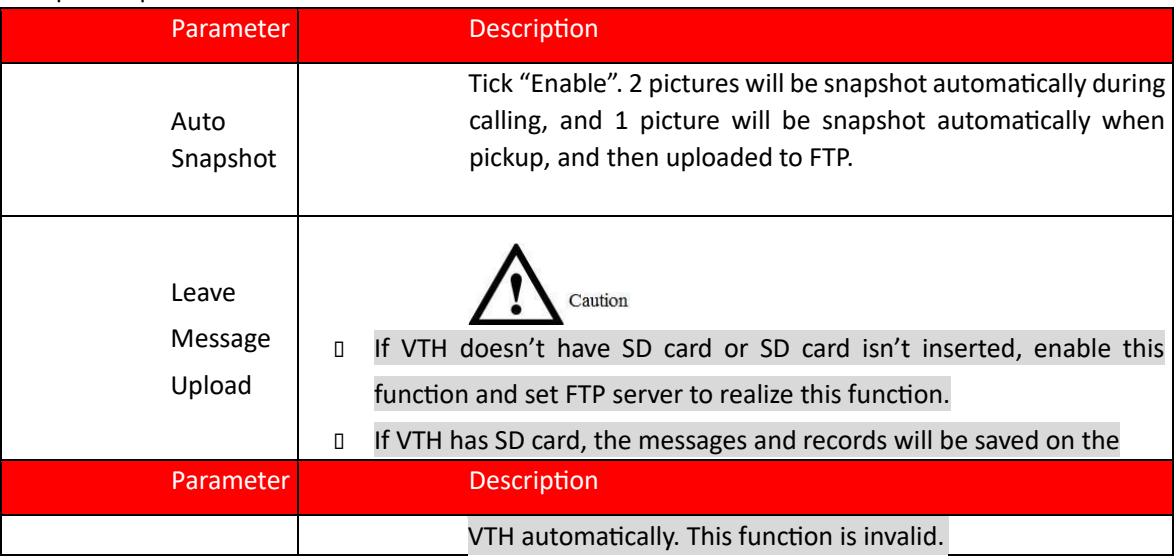

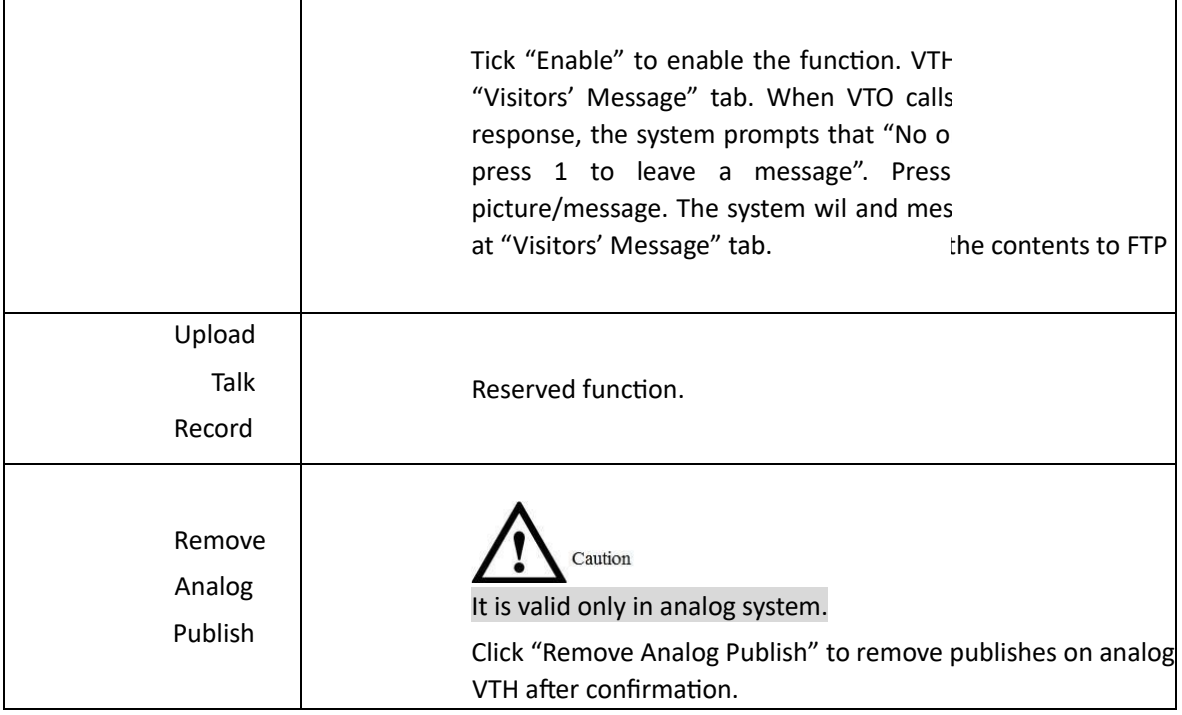

Table 8-9 Step 3 Click "OK" to save the settings.

 $\mathbf{I}$ 

# **1.46. 8.7.5 System Time**

Set system date format, time format, system time and NTP server.

Step 1 Select "System Config >Local Config > System Time".

The system displays "System Time" interface, as shown in Figure 8-30.

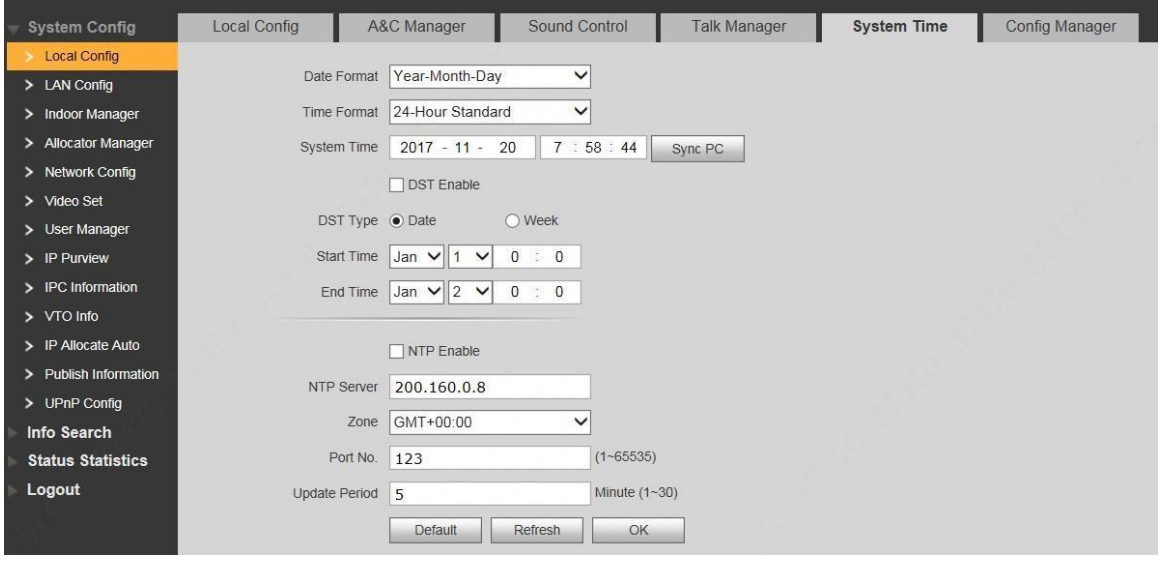

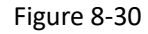

Step 2 Set parameters and refer to Table 8-10 for details.

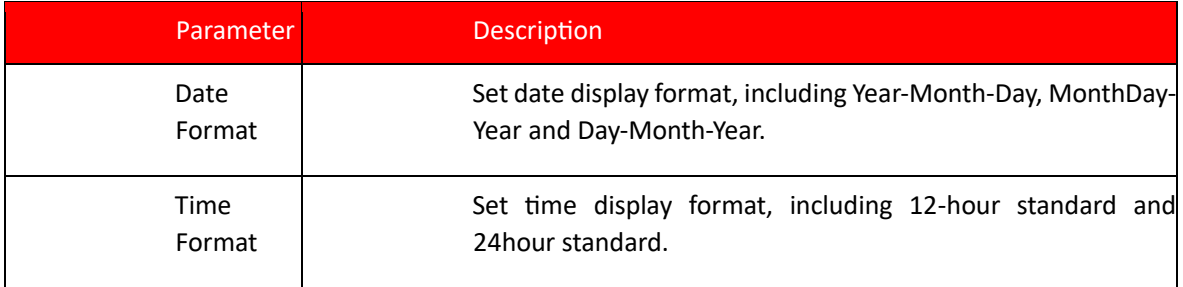

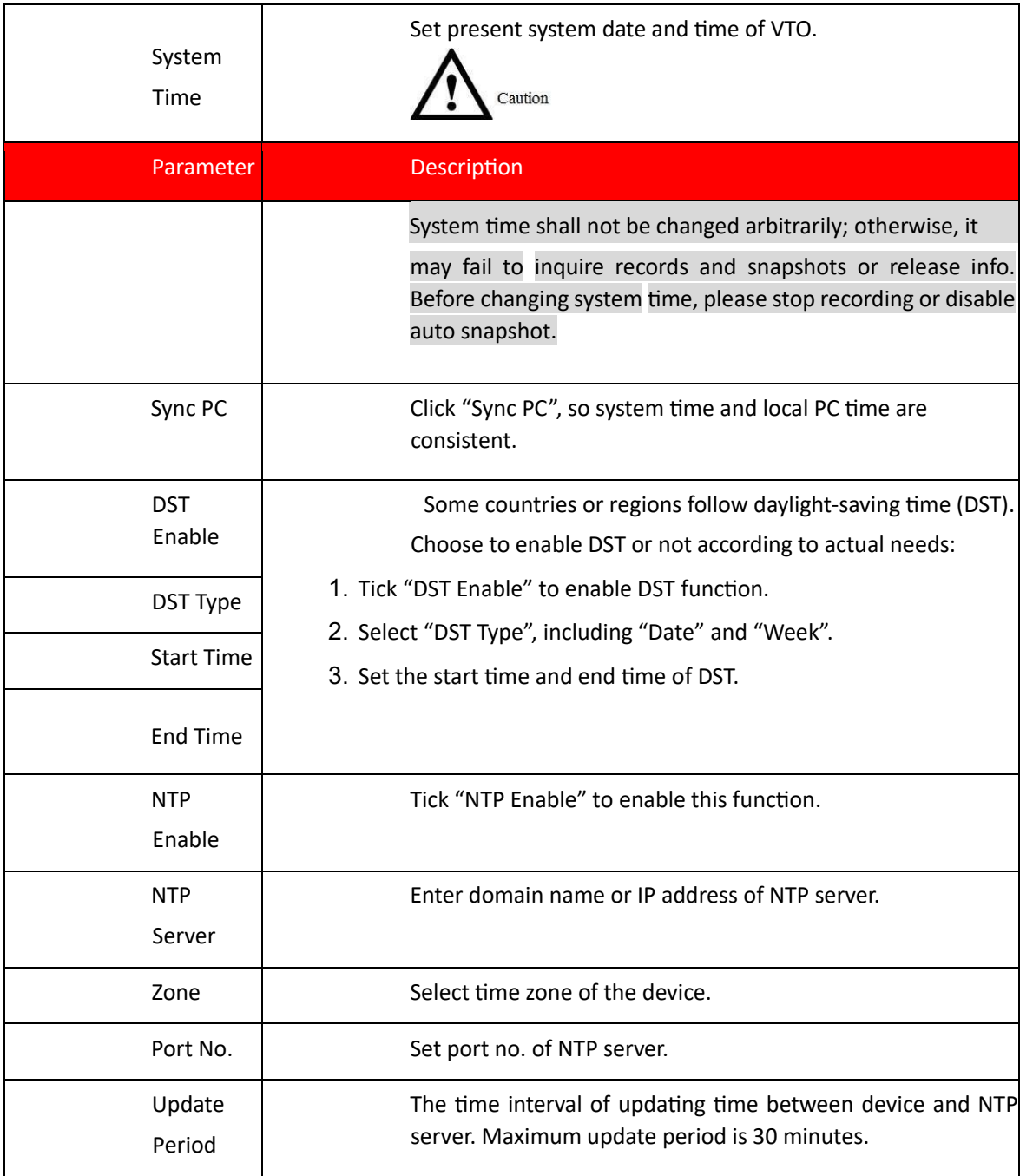

Table 8-10 Step 3 Click "OK" to save the settings.

## **1.47. 8.7.6 Config Manager**

Realize backup or restore backup, VTH info, local config, networked config and video config; restore all default configurations.

Select "System Config >Local Config > Config Manager". The system displays "Config Manager" interface, as shown in Figure 8-31.

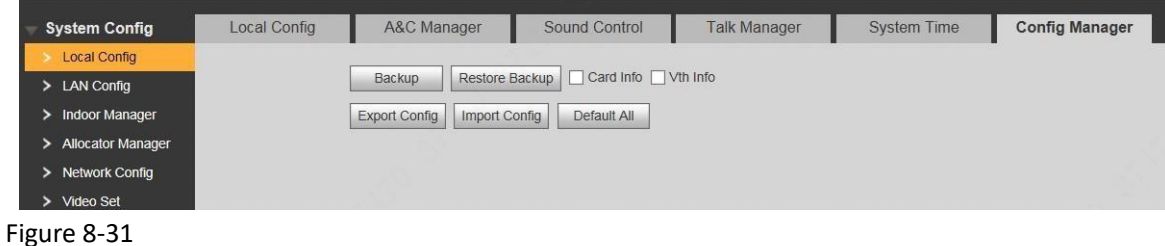

⚫ Backup

Select "Card Info" or "VTH Info" (supporting multiple choice), and click "Backup", so card info and VTH info will make a backup in VTO.

⚫ Restore Backup

Click "Restore Backup", so card info and VTH info is restored to backup info.

⚫ Export Config

Click "Export Config" to export config info and save it at local device, so as to restore config or import into other devices.

⚫ Import Config

Click "Import Config" to import local config files to the device, so as to restore data or synchronize data.

⚫ Default All

Click "Default All". After confirmation, the device will reboot, and restore all info to default status, except IP address.

# **8.8 VTO Info**

Mange main VTO, sub VTO and fence station info; automatically read VTO and fence station info during VTH initialization.

Step 1 Select "System Config >VTO Info".

The system displays "VTO Info" interface, as shown in Figure 8-32.

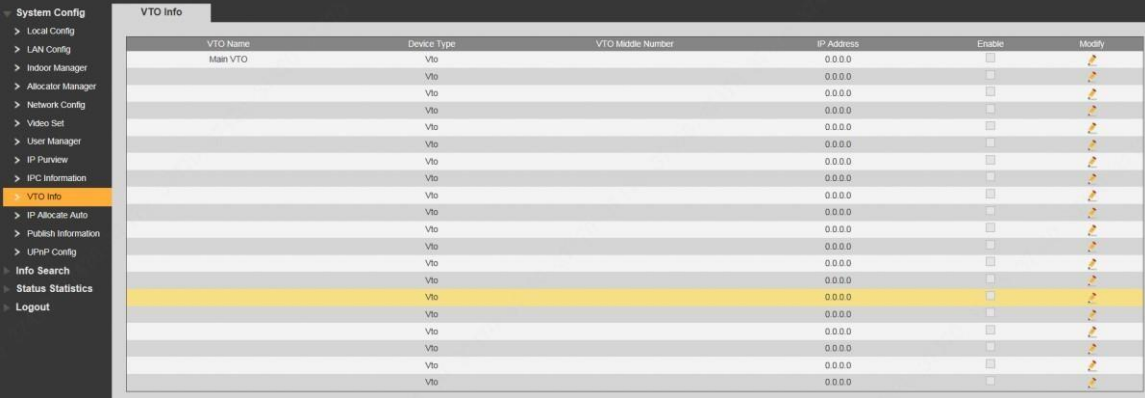

Figure 8-32

Step 2 Click ...

The system displays "Modify" interface, as shown in Figure 8-33.

 $\Box$  Note

VTO under use cannot be modified.

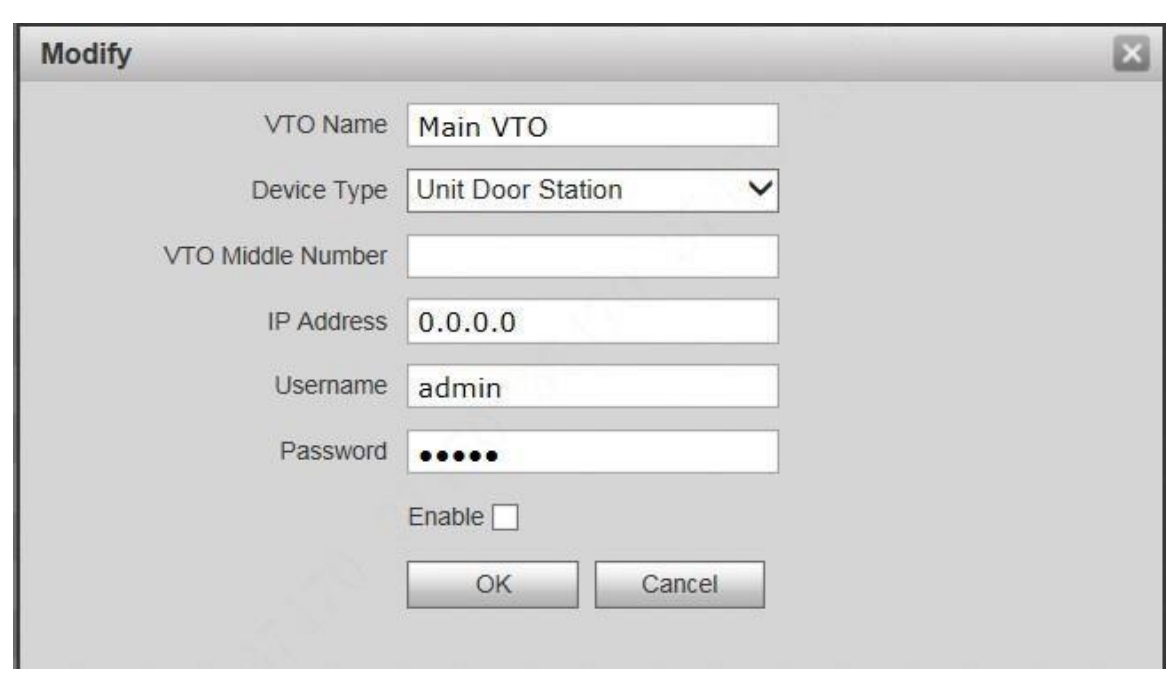

Step 3 Set parameters and refer to Table 8-11 for details.

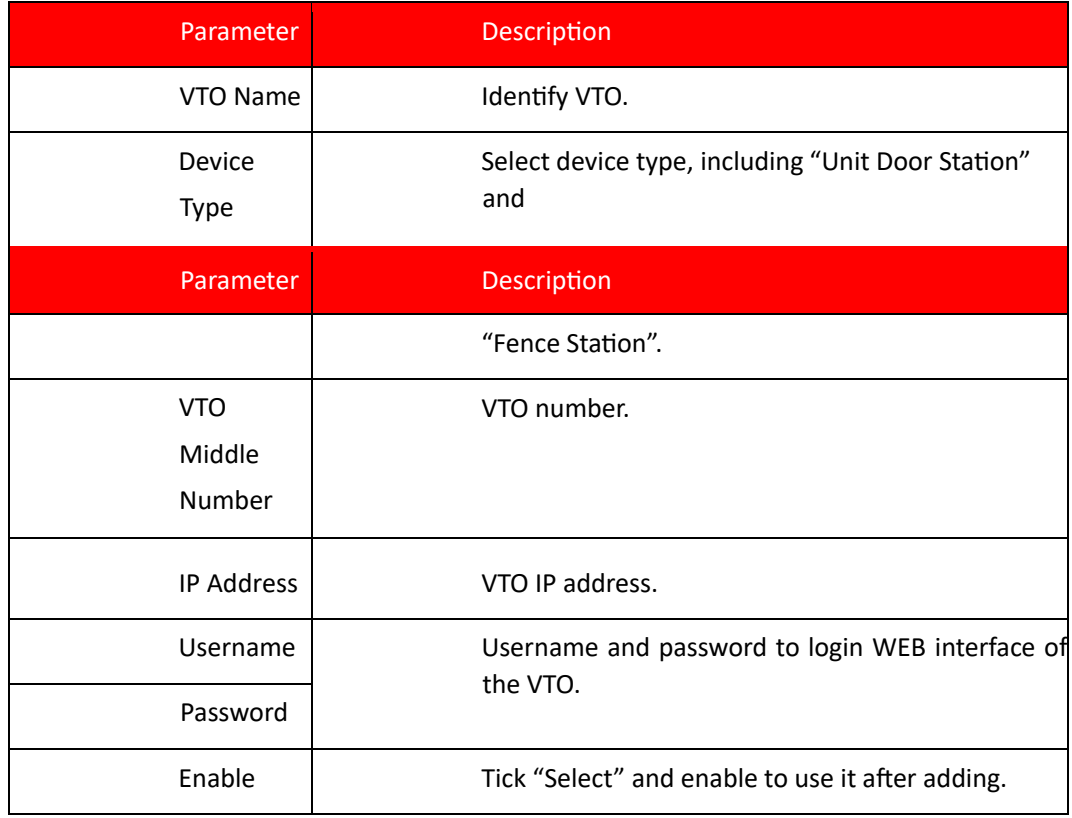

Table 8-11

Step 4 Click "OK" to save the settings.

VTO info is displayed in the list.

# **8.9 Indoor Manager**

Manage VTH info and card info in the system.

Select "System Config > Indoor Manager", and the system displays "Digital Indoor Station Manager" interface, as shown in Figure 8-34.

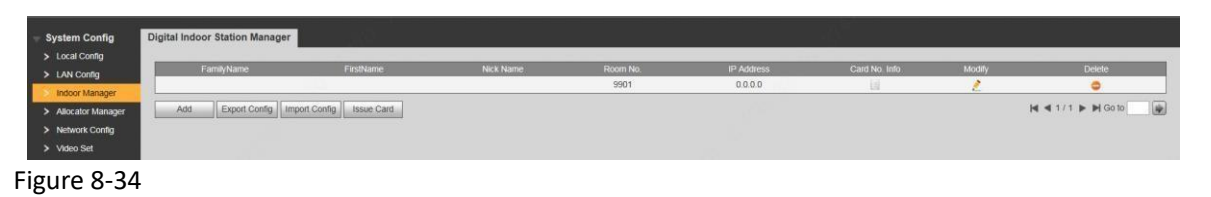

### **1.48. 8.9.1 Add VTH**

 $\Box$  Note

- ⚫ Add master VTH.
- ⚫ After "Network" interface of extension VTH has added and enabled master VTH, VTO interface will obtain extension VTH info automatically.

Step 1 Click "Add".

The system displays "Add" interface, as shown in Figure 8-35.

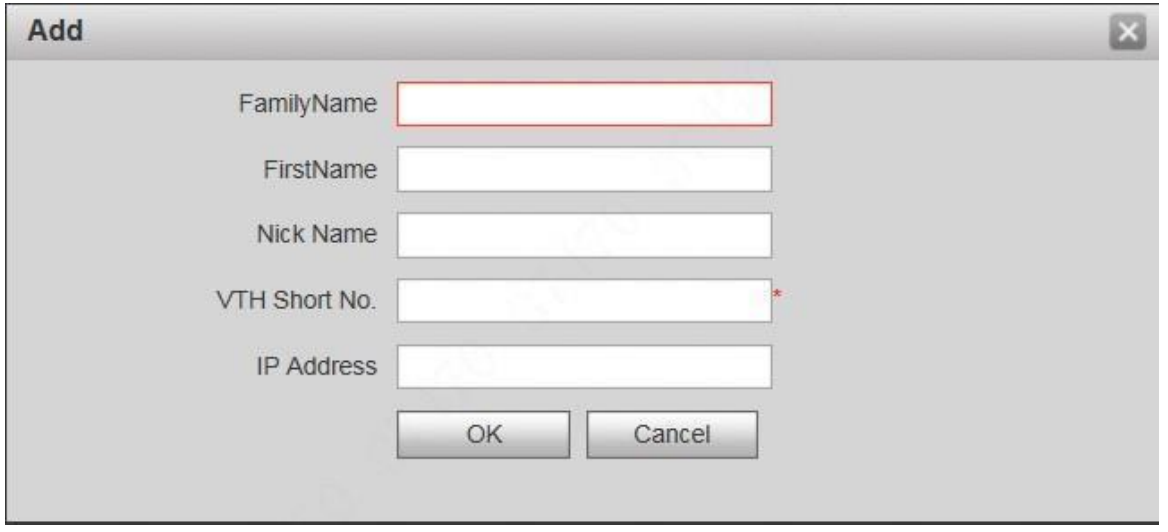

Figure 8-35 Step 2 Set parameters and refer to

| Step 3 Parameter               | Description                                                                                   |
|--------------------------------|-----------------------------------------------------------------------------------------------|
| <b>Family Name</b>             |                                                                                               |
| <b>First Name</b><br>Nick Name | Set VTH user name and nick name, in order<br>to identify VTH.                                 |
| VTH Short No.                  | Set VTH room no<br>$\Box$ Note<br>VTH short no. is the same as room no.<br>configured at VTH. |
| <b>IP Address</b>              | VTH IP address.                                                                               |

#### Step 4 Table 8-12 for details.

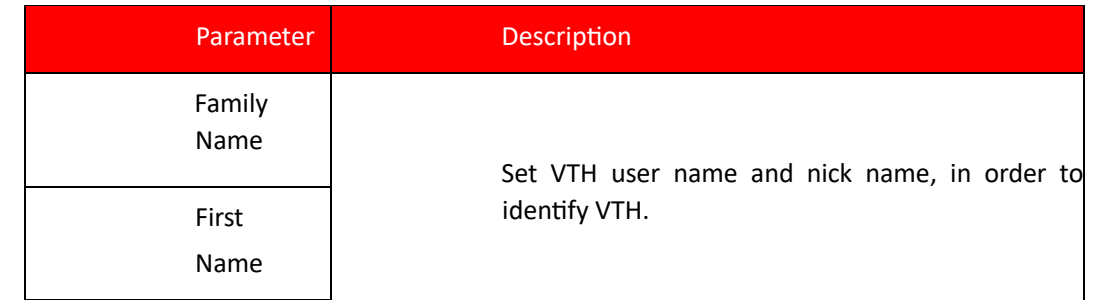

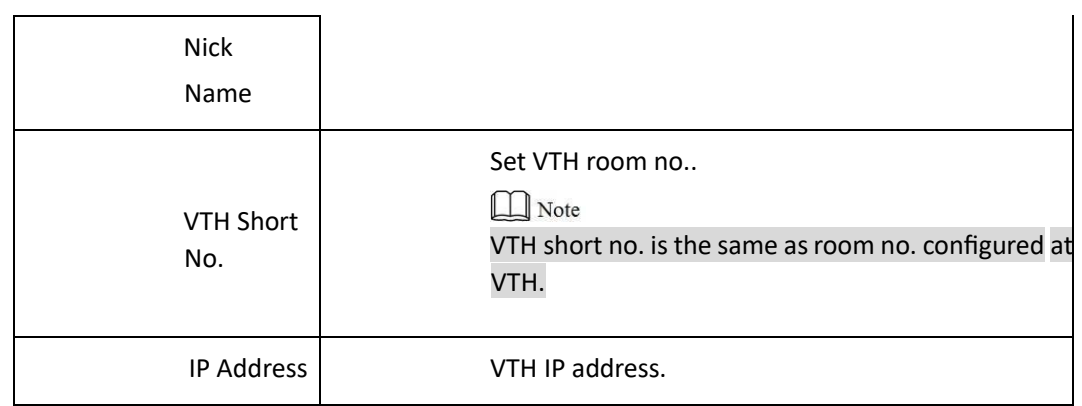

Table 8-12 Step 5 Click "OK" to save the settings.

## **1.49. 8.9.2 Modify VTH**

#### $\Box$  Note

Only family name, first name and nick name of VTH can be modified.

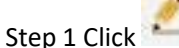

The system displays "Modify" interface, as shown in Figure 8-36.

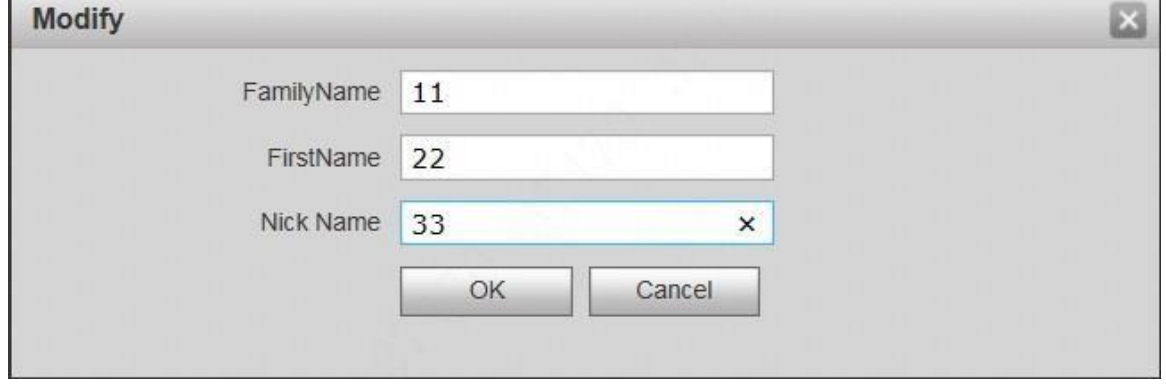

#### Figure 8-36

Step 2 Modify VTH "Family Name", "First Name" and "Nick Name". Step 3 Click "OK" to save the settings.

### **1.50. 8.9.3 Delete VTH**

Click to delete VTH info one by one.

### **1.51. 8.9.4 Config Manager**

Import or export device info, password info, card no. info and login info of the device.

### 8.9.4.1 Export Config

Export and save config in the local device. When other devices need to configure the same parameters, the config file can be imported.

Step 1 Click "Export Config".

The system displays "Export" interface, as shown in Figure 8-37.

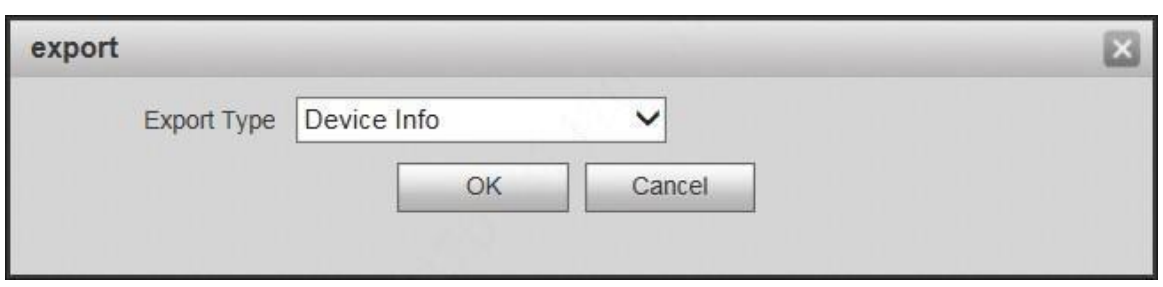

Step 2 Select "Export Type" and click "OK". Step 3 Select a location to save it. Step 4 Click "Save".

The system prompts "Operation Succeeded", representing successful export.

#### 8.9.4.2 Import Config

Import local config file into the device, so as to realize configuration.

Step 1 Click "Import Config".

The system displays "Open" interface.

Step 2 Select config file (.log) to be imported and click "Open".

The system prompts "Operation Succeeded", representing successful import.

### **1.52. 8.9.5 Card Manager**

Issue card, set main card, report loss and cancel, modify card ID and delete card.

### 8.9.5.1 Issue Card

Step 1 Select "System Config > Indoor Manager".

The system displays "Digital Indoor Station Manager" interface, as shown in Figure 8-38.

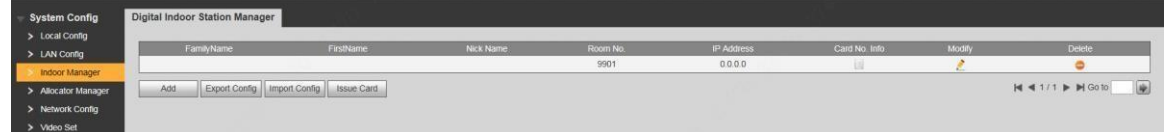

#### Figure 8-38 Step 2 Click "Issue Card".

The system displays "Card Info" interface, as shown in Figure 8-39.

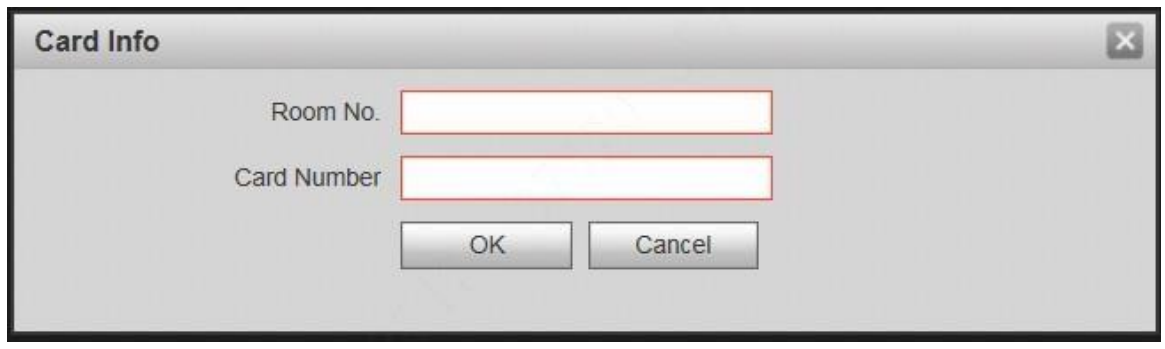

Figure 8-39 Step 3 Enter "Room No." and "Card Number".

Step 4 Click "OK" to save the settings.

#### 8.9.5.2 Set Main Card

Local VTO supports to issue main card and authorize other cards.

Step 1 Click ...

The system displays "Card Info" interface, as shown in Figure 8-40.

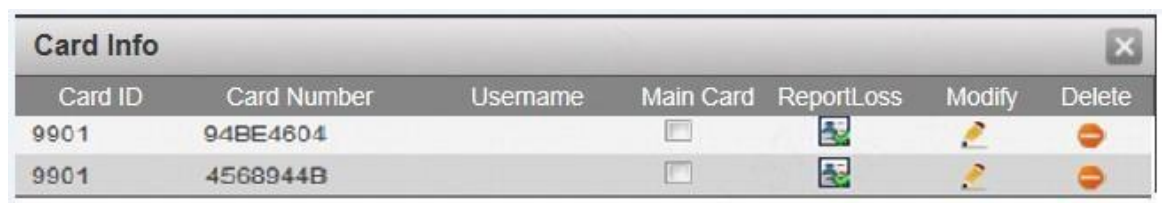

Step 2 Select "Main Card" and the card is set to be a main card.

Step 3 Click  $\times$  to close config interface.

### 8.9.5.3 Report Loss

If one card is lost, report loss of the card. The card doesn't have authority to unlock the door, until the report is cancelled.

Step 1 Click

The system displays "Card Info" interface, as shown in Figure 8-40.

Step 2 Click to report loss, and the icon is switched to  $\mathbb{E}$ 

 $\Box$  Note

Click  $\mathbb{E}_{\mathbb{E}}$  to cancel the report and restore unlock function.

Step 3 Click  $\times$  to close config interface.

### 8.9.5.4 Modify

Modify username of the card.

Step 1 Click

The system displays "Card Info" interface, as shown in Figure 8-40.

Step 2 Click ...

The system displays "Modify" interface, as shown in Figure 8-41.

Modify

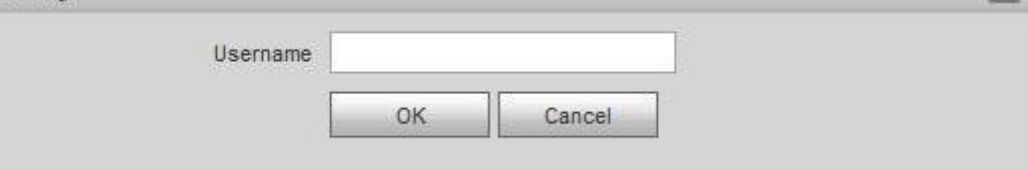

52

Figure 8-41 Step 3 Modify username of the card.

Step 4 Click "OK".

Step 5 Click  $\times$  to close config interface.

### 8.9.5.5 Delete

After deletion, the card doesn't own unlock authority.

Step 1 Click

The system displays "Card Info" interface, as shown in Figure 8-40. Step 2 Click to delete card info.

Step  $3 \times$  Click to close config interface.

# **8.10 Allocator Manager**

Caution

It is valid only in analog system.

View info about the allocator that is connected with VTO.

Select "System Config >Allocator Manager". The system displays "Allocator Manager" interface, as shown in Figure 8-42, to view info about all connected allocator.

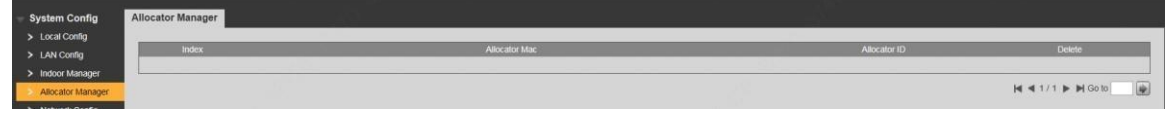

Figure 8-42

# **8.11 Video Set**

Set video picture and audio volume of VTO with camera.

### **1.53. 8.11.1 Video Set**

Step 1 Select "System Config >Video Set>Video Set".

The system displays "Video Set" interface, as shown in 错误**!**未找到引用源。. Click "Open Door", and VTO is unlocked.

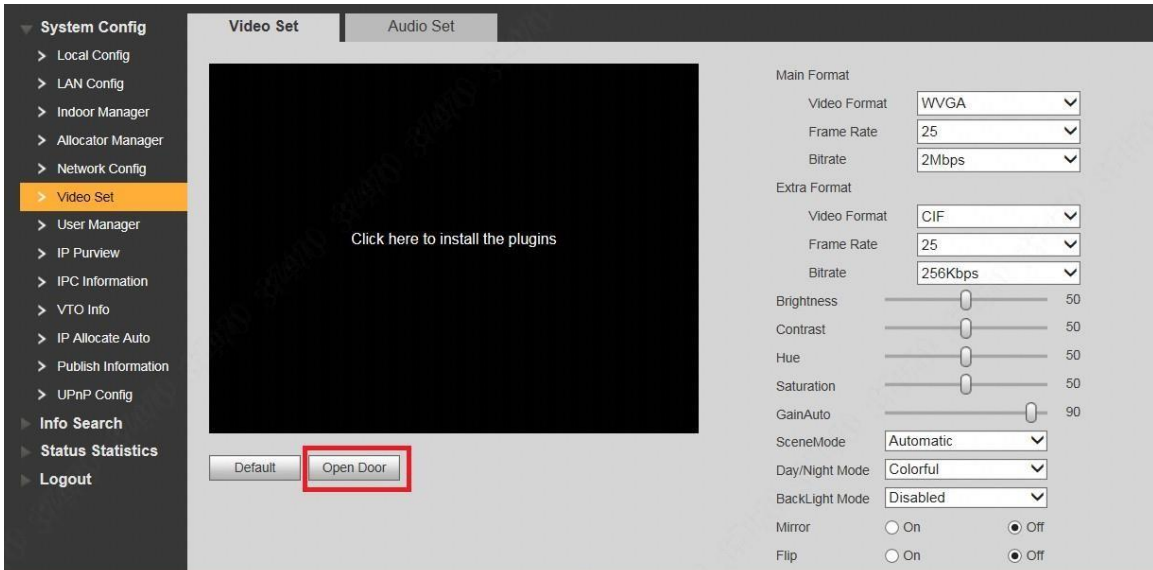

#### Figure 8-43 Step 2 Set parameters and refer to

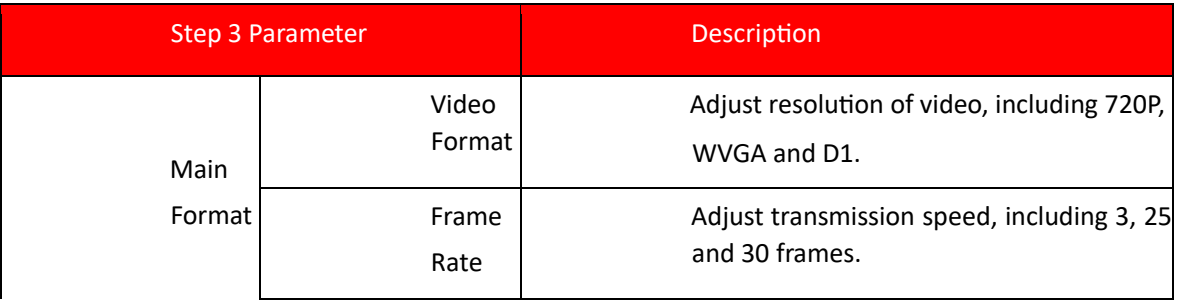

ļ

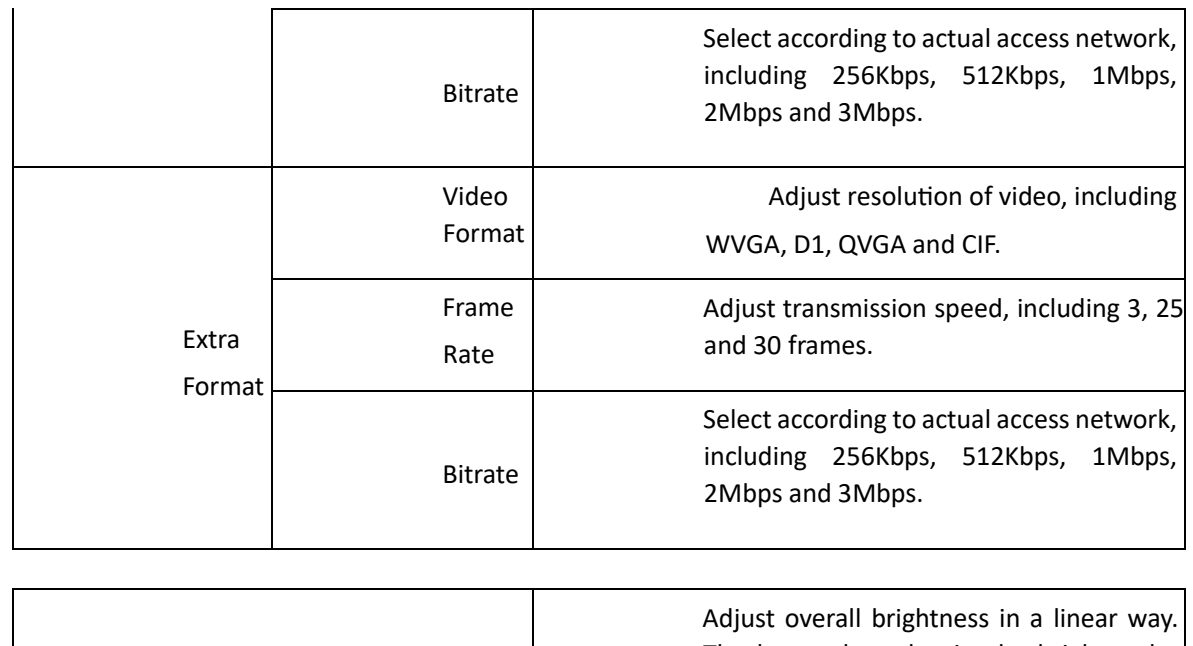

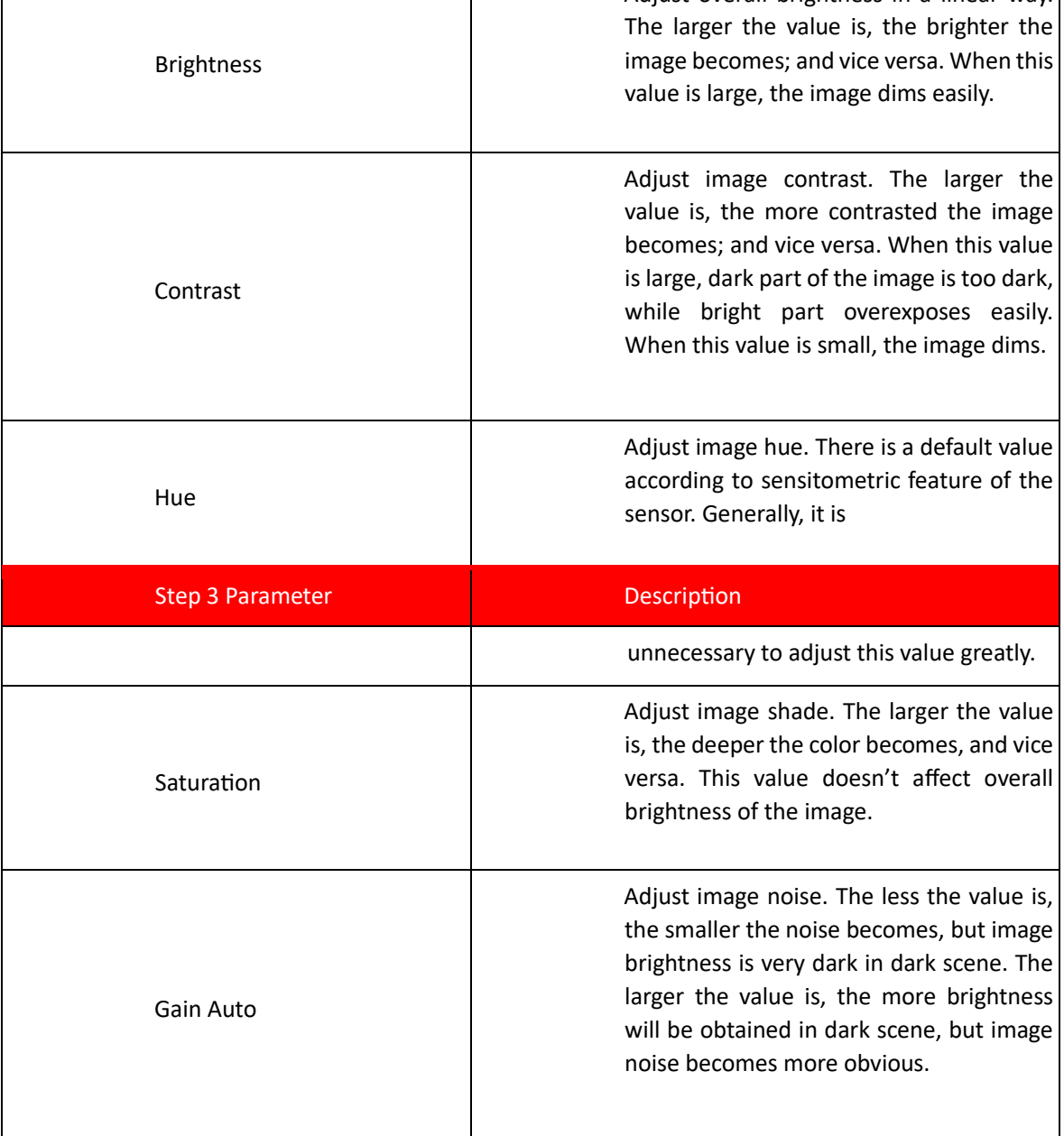

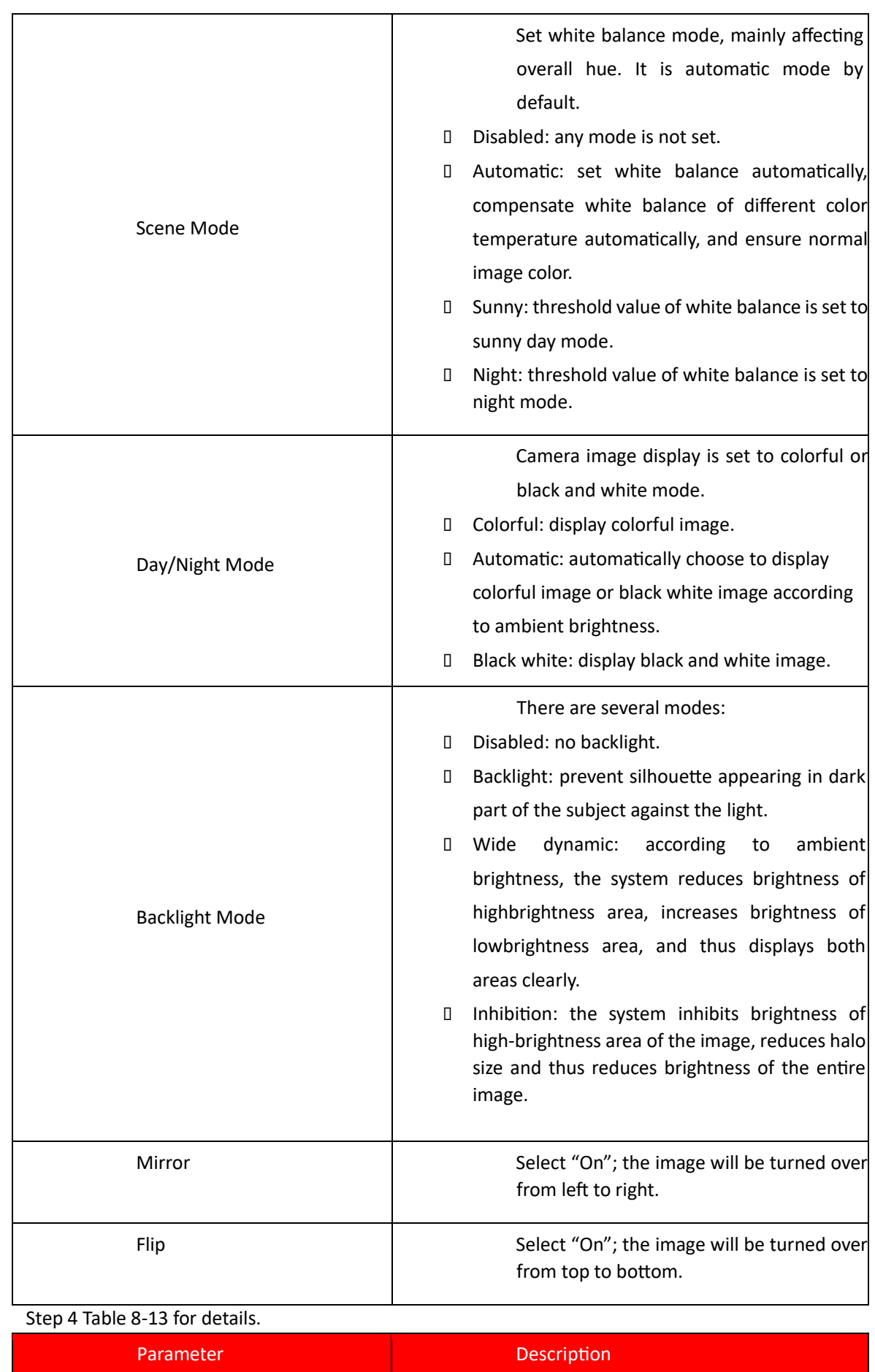

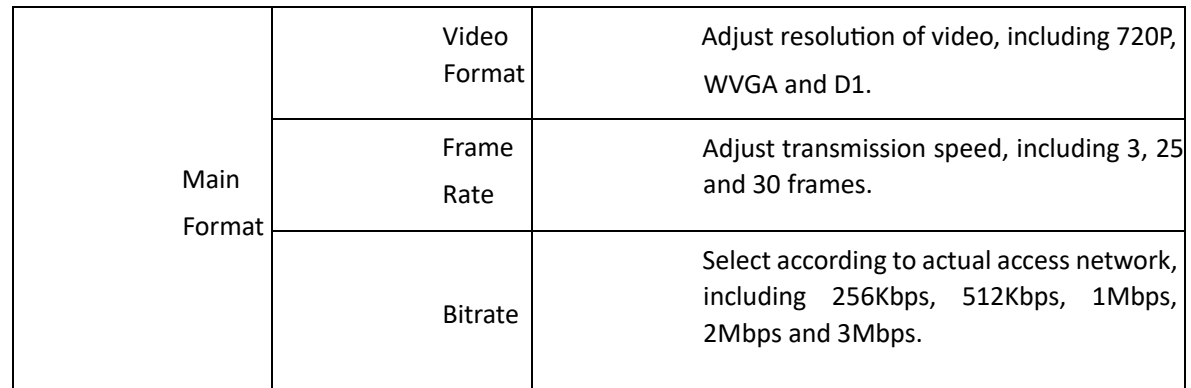

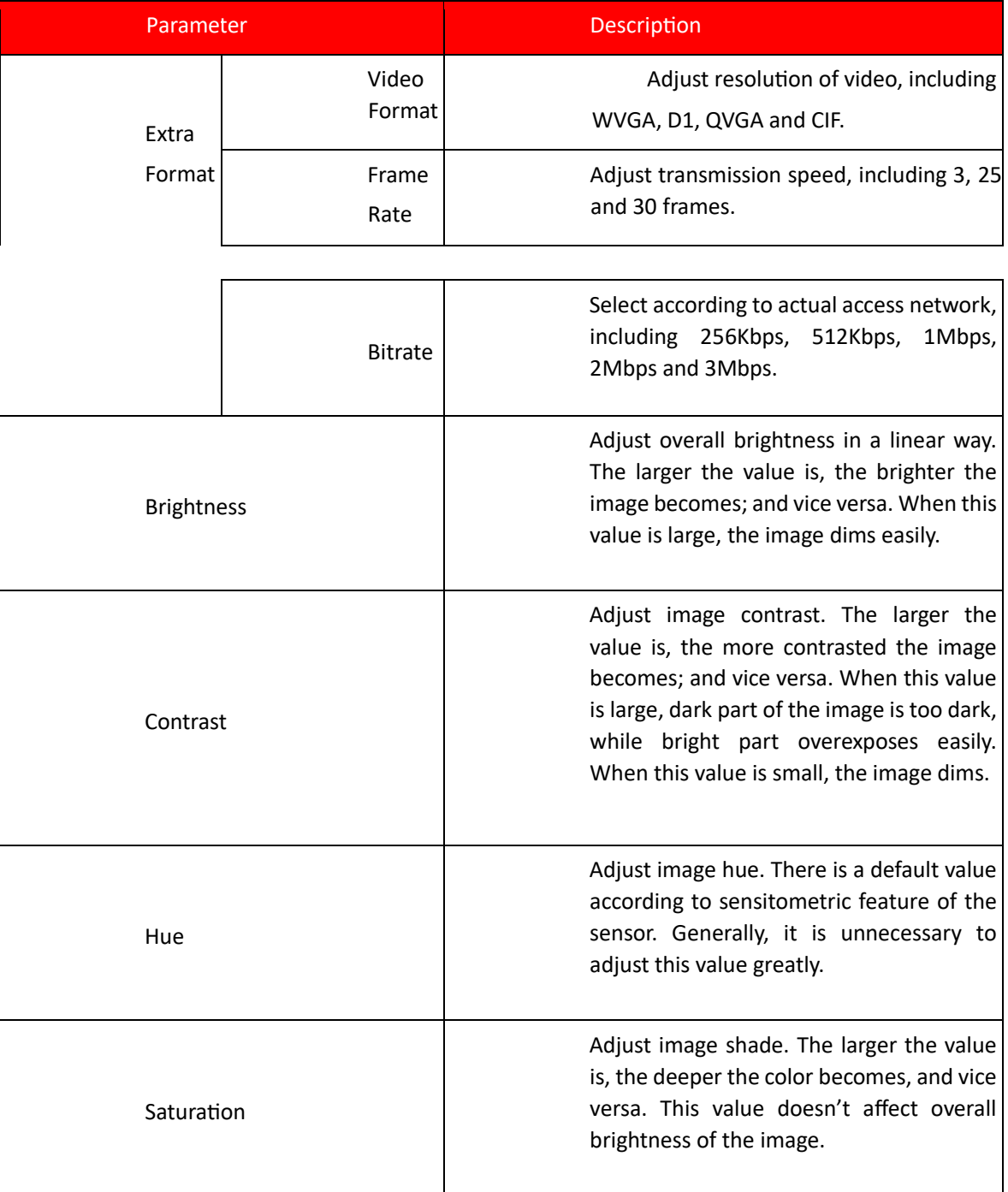

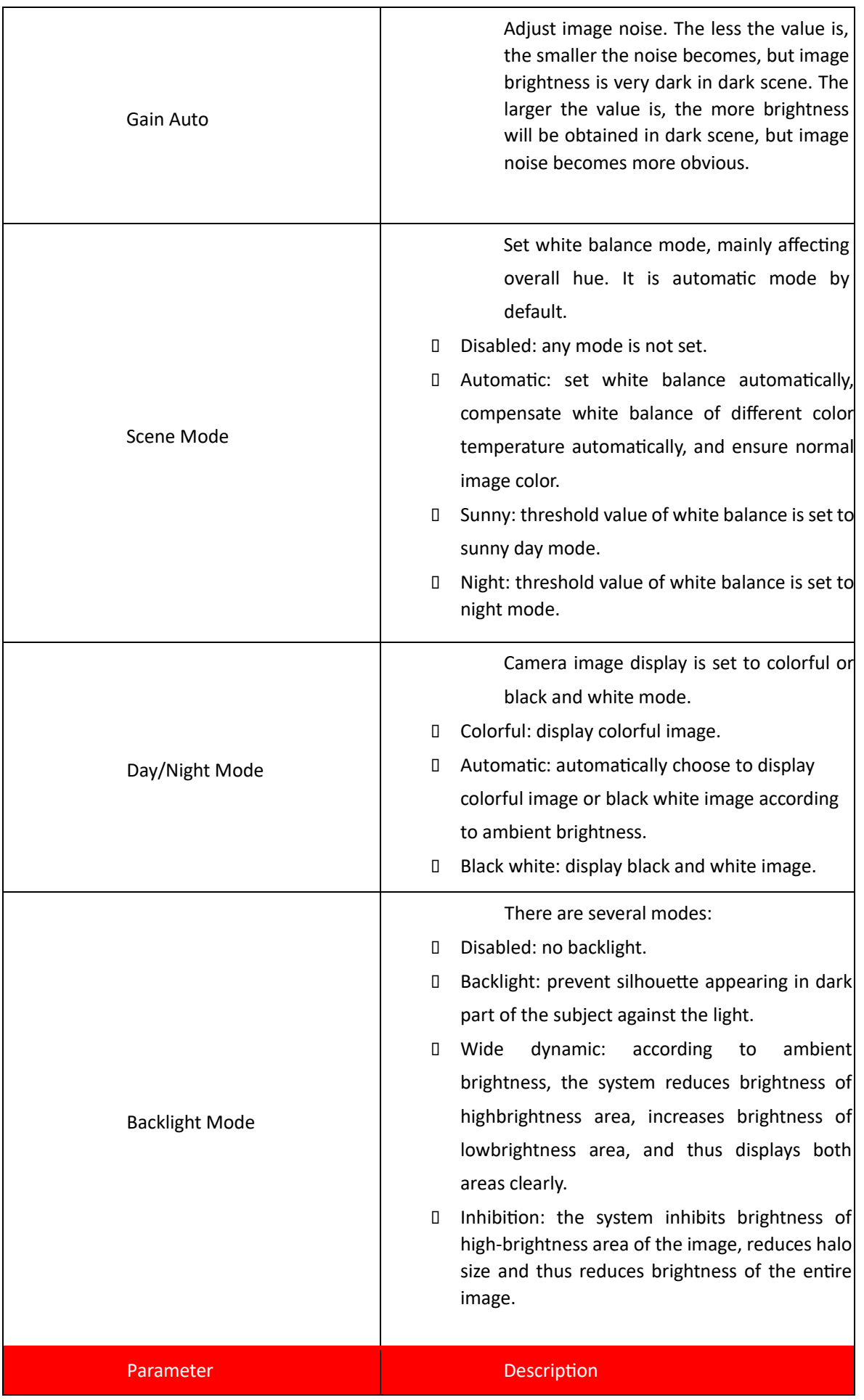

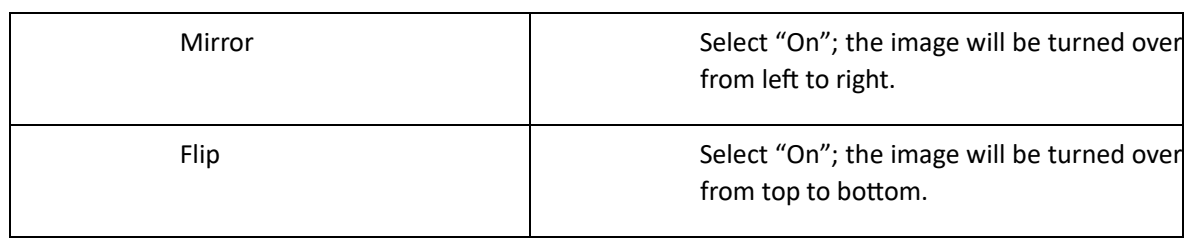

Table 8-13

### **1.54. 8.11.2 Audio Set**

Step 1 Select "System Config >Video Set>Audio Set".

The system displays "Audio Set" interface, as shown in Figure 8-44.

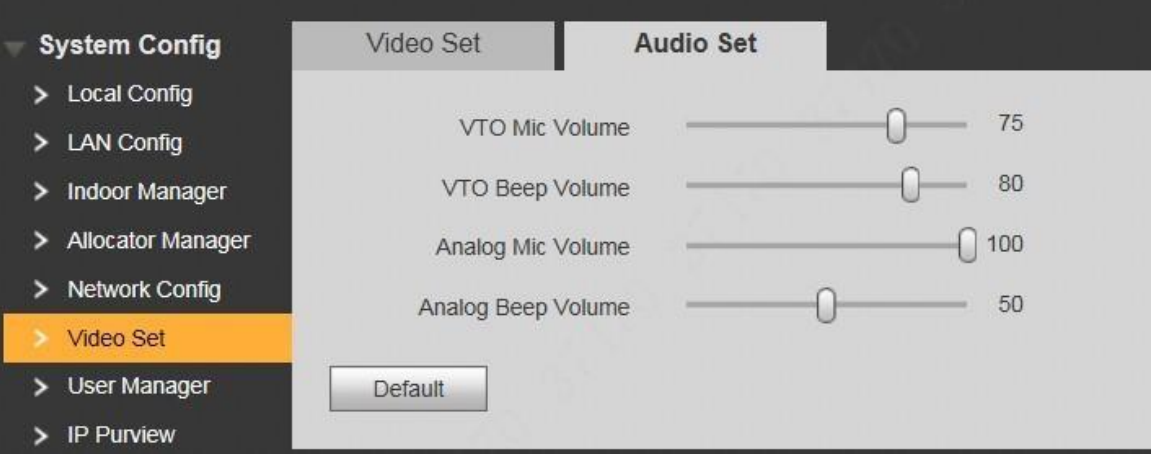

#### Figure 8-44

Step 2 Adjust mic volume and beep volume of VTO and analog device.

# **8.12 IPC Info**

Add IP camera (IPC) info and support max. 32 channels. IPC info will be synchronized with VTH automatically, in order to facilitate VTH monitoring.

Select "System Config > IPC Info". The system displays "IPC Info" interface, as shown in Figure 8-45.

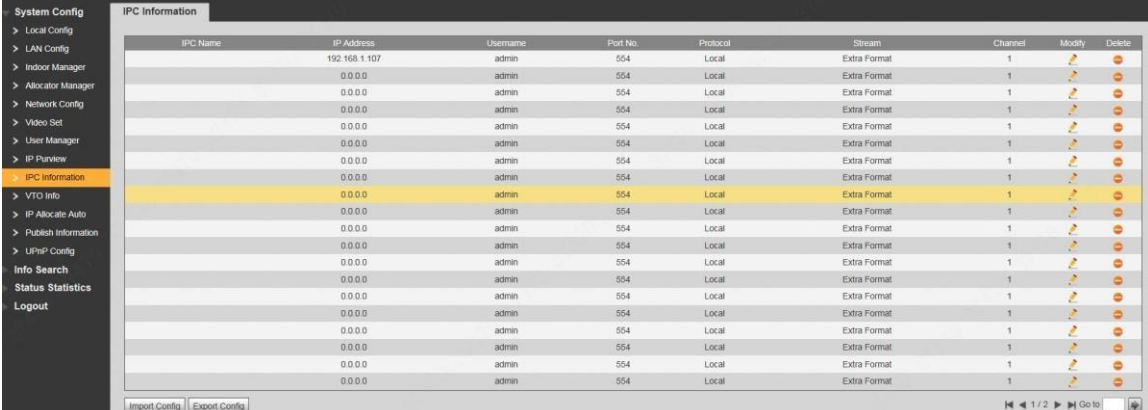

Figure 8-45

### **1.55. 8.12.1 Add One IPC**

Add IPC info one by one.

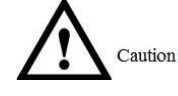

Add IPC directly, or add NVR/XVR/HCVR devices to obtain info about the added IPC. Step 1 Click ...

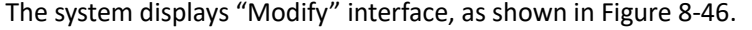

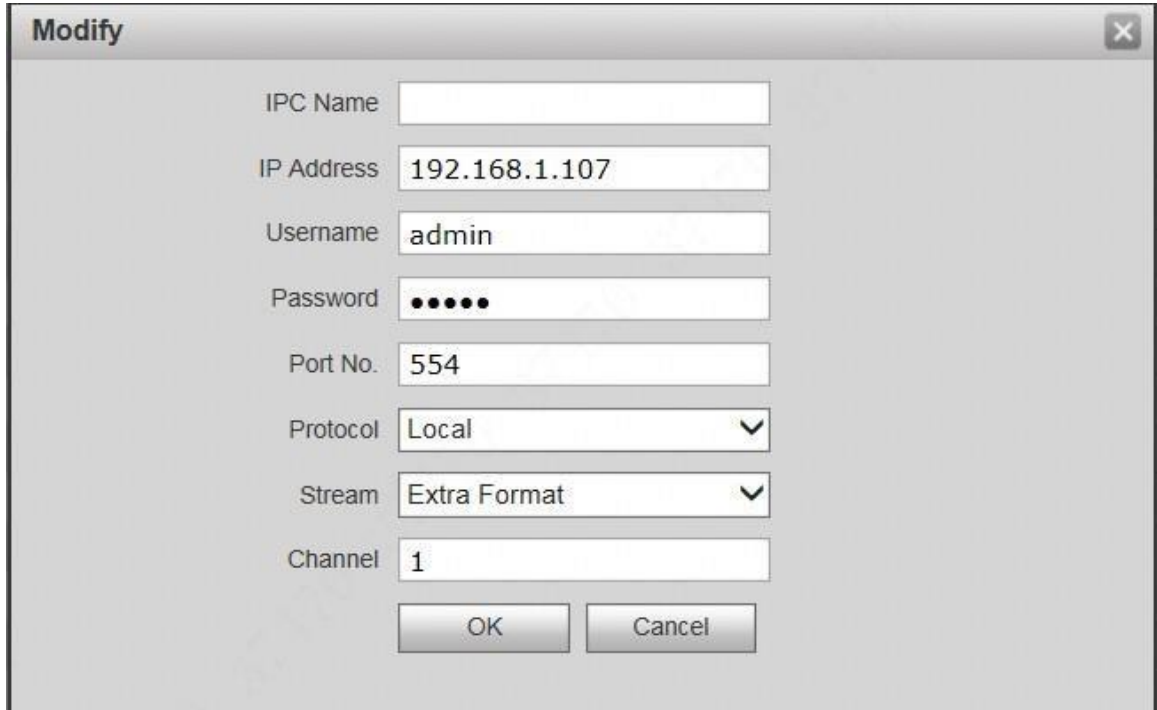

 $\overline{\phantom{a}}$ 

Figure 8-46

Step 2 Set parameters and refer to

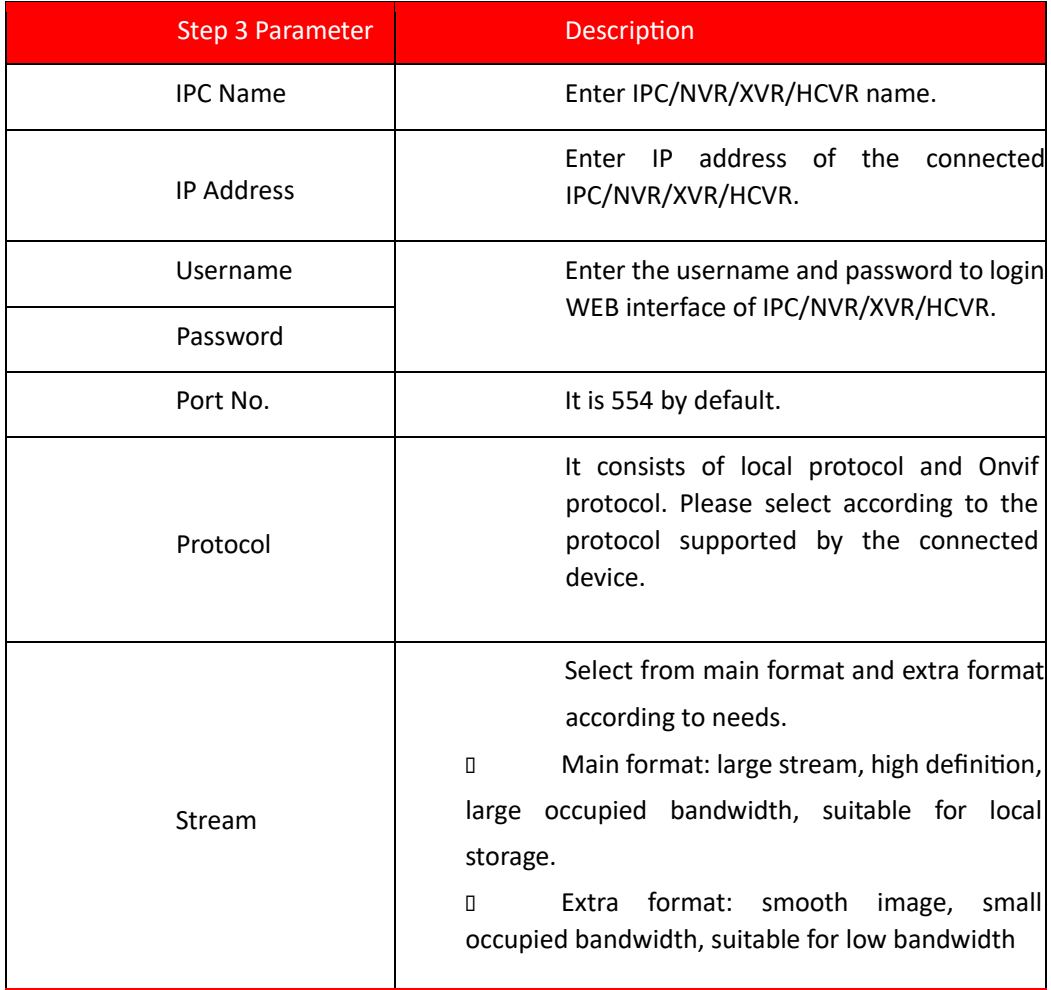

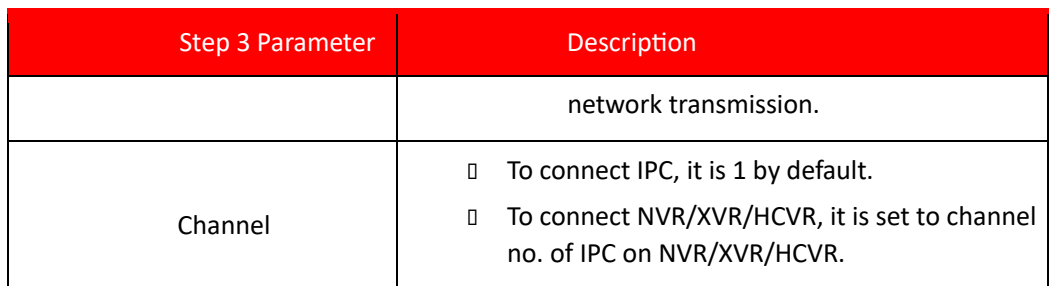

Step 4 Table 8-14 for details.

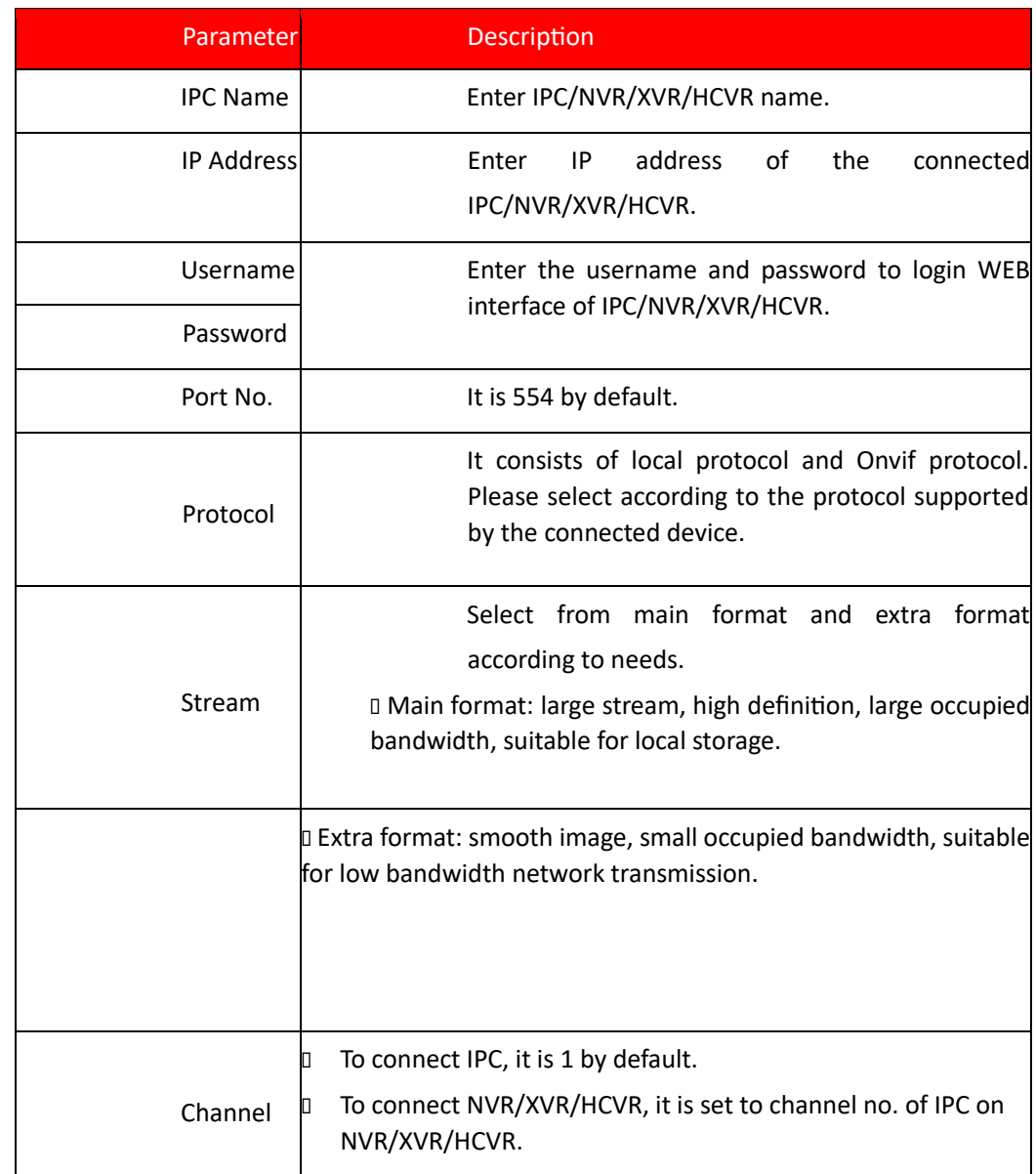

Table 8-14 Step 5 Click "OK" to complete adding.

### **1.56. 8.12.2 Delete**

Click to delete camera info.

### **1.57. 8.12.3 Batch Import**

With batch import function, import IPC info into the system.

Click "Import Config", select config file (.csv) and import the file info into the system.

### **1.58. 8.12.4 Batch Export**

Export and save the present IPC info to the local device, for the sake of future use.

Click "Export Config"; select the path to save config file.

# **8.13 IP Allocate Auto**

Set IP range and enable "IP Allocate Auto". Obtain IP address automatically through info initialization function at VTH interface.

Step 1 Select "System Config > IP Allocate Auto".

The system displays "IP Allocate Auto" interface, as shown in Figure 8-47.

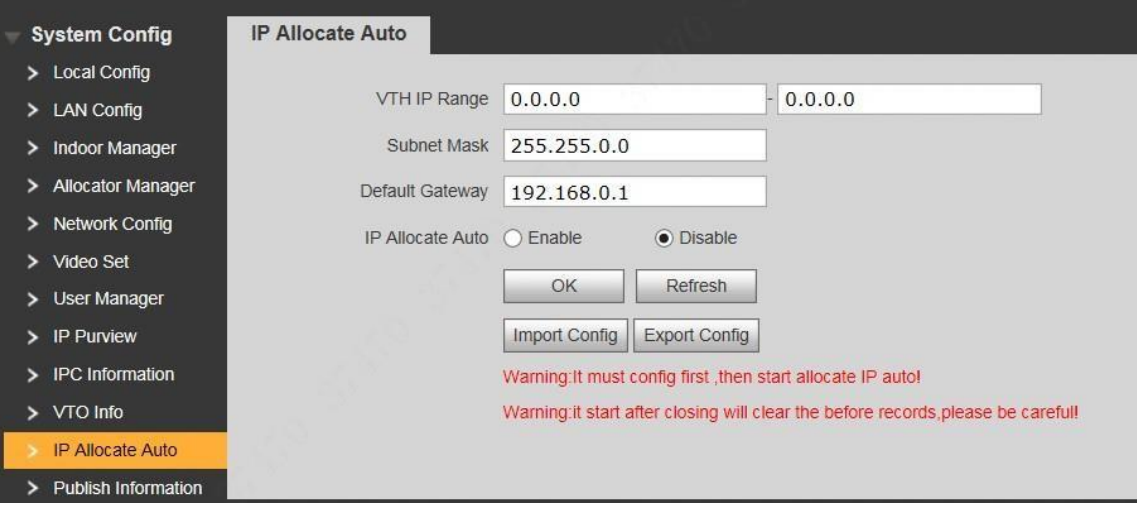

ļ

Figure 8-47

Step 2 Set parameters and refer to Table 8-15 for details.

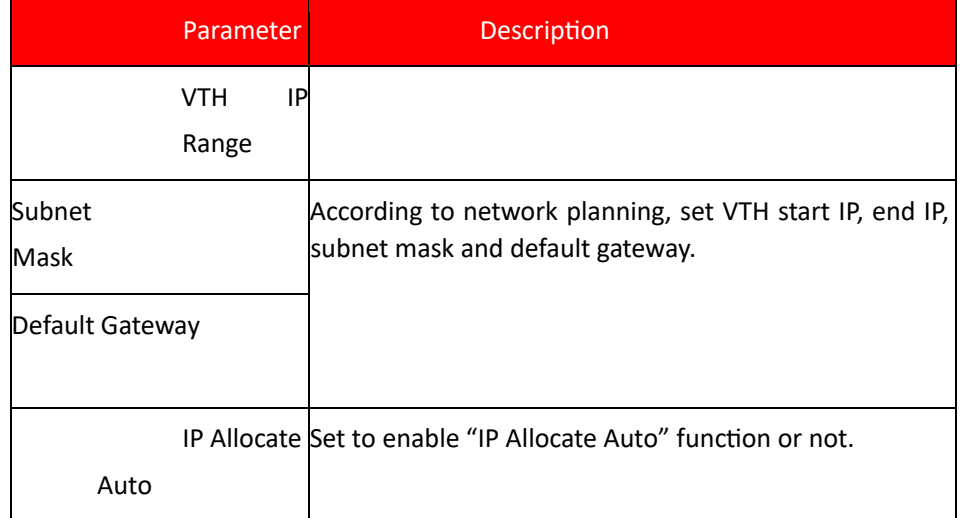

Table 8-15 Step 3 Click "OK" to save the settings.

### **1.59. Export Config**

Export info about allocated VTH IP.

Click "Export Config" to save info about allocated VTH IP to local device. To keep them unchanged in the next allocation, please import this allocation info before enabling automatic allocation.

### **1.60. Import Config**

Prevent allocated VTH IP address from being covered.

After setting "VTH IP Range", "Subnet Mask" and "Default Gateway", click "Import Config" to select and import previous allocation info file, tick "IP Allocate Auto", so previously allocated VTH IP remains unchanged, while other VTH IP is allocated automatically.

# **8.14 Publish Information**

Send info to VTH and view history info. It is suitable for property management center to send info.

### **1.61. 8.14.1 Send Info**

Step 1 Select "System Config > Publish Information > Send Info".

The system displays "Send Info" interface, as shown in Figure 8-48.

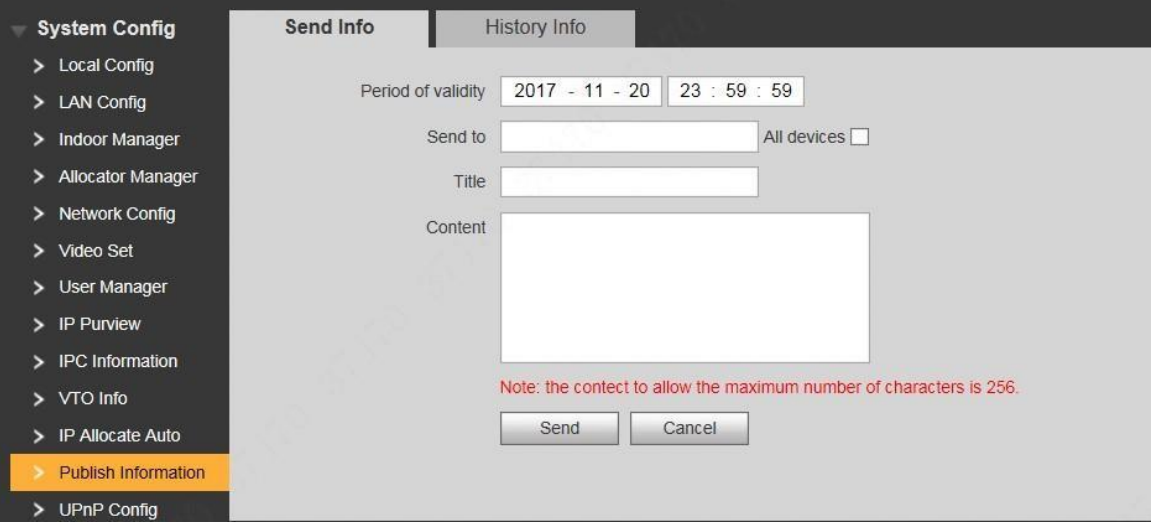

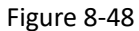

Step 2 Set parameters and refer to Table 8-16 for details.

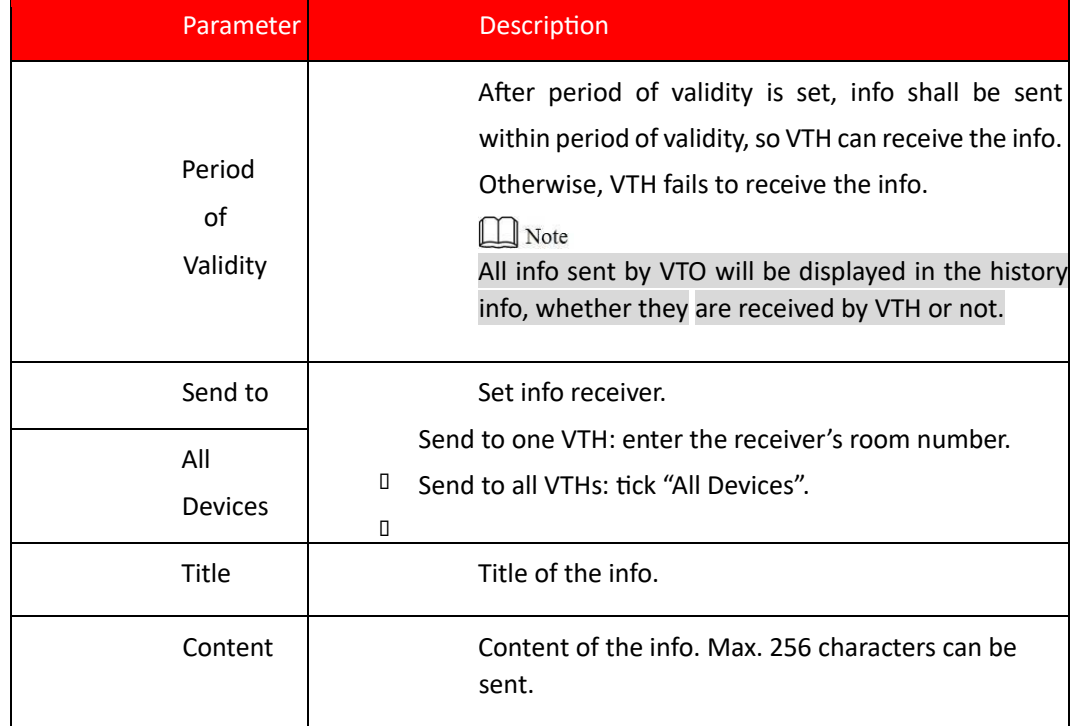

Table 8-16 Step 3 Click "Send".

The system sends content to VTH.

### **1.62. 8.14.2 History Info**

Select "System Config > Publish Information > History Info". The system displays "History Info" interface, as shown in Figure 8-49, to view history info.

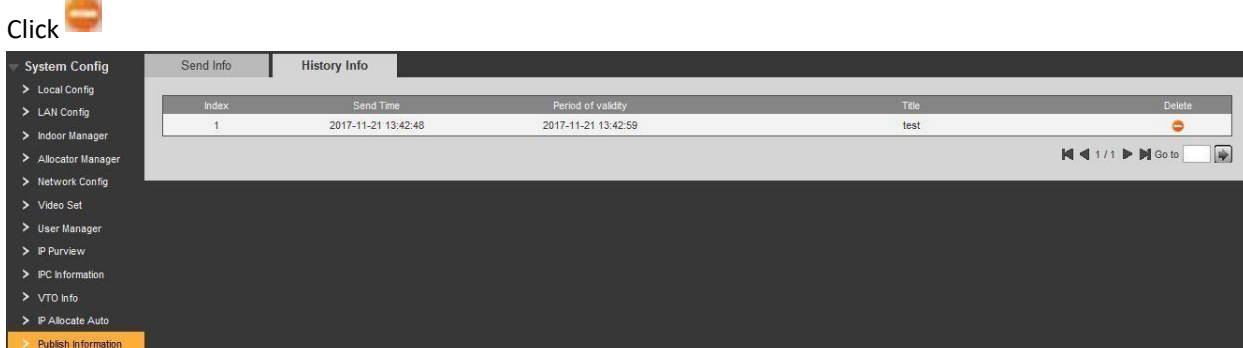

to delete history info.

Figure 8-49

# **8.15 Info Search**

Search VTO call history, alarm record and unlock record.

### **1.63. 8.15.1 Call History**

View VTO call and talk record. Max. 1,024 records can be saved.

Select "Info Search> VTO Call History". The system displays "VTO Call History" interface, as shown in Figure 8- 50.

Click "Export Record" to export the VTO call record.

| <b>System Config</b><br><b>Info Search</b> | VTO Call History  |           |          |                     |                |           |
|--------------------------------------------|-------------------|-----------|----------|---------------------|----------------|-----------|
| Call History                               | Index             | Call Type | Room No. | <b>Begin Time</b>   | Talk Time(min) | End State |
|                                            |                   | Outgoing  | 9901     | 2017-11-16 09:44:04 | 00:00          | Missed    |
| > Alarm Record                             | $\mathbf{2}$      | Outgoing  | 9901     | 2017-11-16 09:41:32 | 00:00          | Missed    |
| > Unlock Record                            |                   | Outgoing  | 9902     | 2017-11-16 09:23:40 | 00:00          | Missed    |
| <b>Status Statistics</b>                   |                   | Outgoing  | 9901     | 2017-11-16 09:23:31 | 00:00          | Missed    |
| Logout                                     | 5                 | Outgoing  | 9902     | 2017-11-16 09:12:50 | 00:00          | Missed    |
|                                            | 6                 | Outgoing  | 9902     | 2017-11-16 09:12:26 | 00:00          | Missed    |
|                                            | $\overline{\tau}$ | Outgoing  | 9902     | 2017-11-16 09:11:50 | 00:00          | Missed    |
|                                            | 8                 | Outgoing  | 9901     | 2017-11-16 09:08:36 | 00:13          | Received  |
|                                            | $\mathbf{Q}$      | Outgoing  | 9902     | 2017-11-16 08:48:03 | 00:00          | Missed    |
|                                            | 10                | Outgoing  | 9901     | 2017-11-16 08:47:20 | 00:00          | Missed    |
|                                            | 11                | Outgoing  | 9902     | 2017-11-15 11:44:26 | 00:00          | Missed    |
|                                            | 12                | Outgoing  | 9901     | 2017-11-15 11:44:04 | 00:00          | Missed    |
|                                            | 13                | Outgoing  | 9901     | 2017-11-15 11:40:48 | 00:00          | Missed    |
|                                            | 14                | Outgoing  | 9901     | 2017-11-15 11:37:11 | 00:06          | Received  |
|                                            | 15 <sub>1</sub>   | Outgoing  | 9902     | 2017-11-15 11:27:30 | 00:00          | Missed    |
|                                            | 16 <sup>°</sup>   | Outgoing  | 9902     | 2017-11-15 11:11:19 | 00:00          | Missed    |
|                                            | 17                | Outgoing  | 9901     | 2017-11-15 11:08:42 | 00:00          | Missed    |
|                                            | 18                | Outgoing  | 9901     | 2017-11-15 11:08:10 | 00:05          | Received  |
|                                            | 19                | Outgoing  | 9901     | 2017-11-15 11:07:45 | 00:00          | Missed    |
|                                            | 20                | Outgoing  | 9901     | 2017-11-07 06:52:23 | 00:06          | Received  |

Figure 8-50

### **1.64. 8.15.2 Alarm Record**

View VTH 8-channel alarm, duress alarm and other alarm records. Max. 1,024 records can be saved. Select "Info Search> Alarm Record". The system displays "Alarm Record" interface, as shown in Figure 8-51. Click "Export Record" to export the VTO alarm record.

| System Config<br>Info Search       | Alarm Record  |          |             |         |                      |
|------------------------------------|---------------|----------|-------------|---------|----------------------|
| > Call History                     | Index         | Room No. | Event State | Channel | Begin Time           |
| Alarm Record<br>> Unlock Record    | Export Record |          |             |         | $M = 1/1$ $M = 1/10$ |
| <b>Status Statistics</b><br>Logout |               |          |             |         |                      |

Figure 8-51

### **1.65. 8.15.3 Unlock Record**

View unlock records with card, password, remote way and button. Max. 1,000 records can be saved. Select "Info Search> Unlock Record> VTO Unlock Record". The system displays "VTO Unlock Record" interface, as shown in Figure 8-52. Click "Export Record" to export the VTO unlock record.

| > Call History                     | Index | <b>Uniock Type</b> | Room No. | <b>Usemane</b> | Card Number | <b>Uniock Result</b> | <b>Unlock Time</b>  |
|------------------------------------|-------|--------------------|----------|----------------|-------------|----------------------|---------------------|
| > Alarm Record                     |       | Password Unlock    |          |                |             | Success              | 2017-11-20 06:42:46 |
| <b>Unlock Record</b>               |       | Password Unlock    |          |                |             | Failed               | 2017-11-07 03:42:27 |
|                                    |       | Password Unlock    |          |                |             | Success              | 2017-11-07 03:41:22 |
| <b>Status Statistics</b><br>Logout |       | Password Unlock    |          |                |             | Failed               | 2017-11-07 03:41:13 |

Figure 8-52

# **8.16 Status Statistics**

View online and offline status of VTH and VTO.

Select "Status Statistics > VTH Status". The system displays "VTH Status" interface, as shown in Figure 8-53.

□ Offline: VTO is disconnected from VTH, and it cannot call, monitor and talk. □ Online: VTO is connected with VTH, and it can call, monitor and talk.

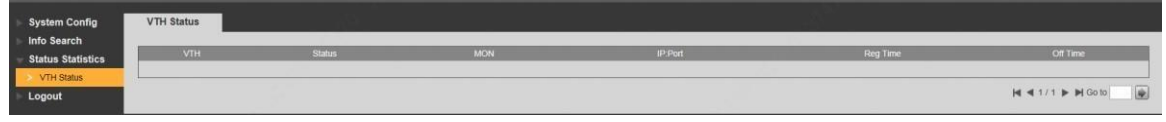

Figure 8-53

# **8.17 Reboot Device**

Reboot the device at WEB interface.

Step 1 Select "Logout > Reboot Device".

The system displays "Reboot Device" interface, as shown in Figure 8-54.

Step 2 Click "Reboot Device", so the device reboots automatically.

WEB interface is switched to WEB login interface.

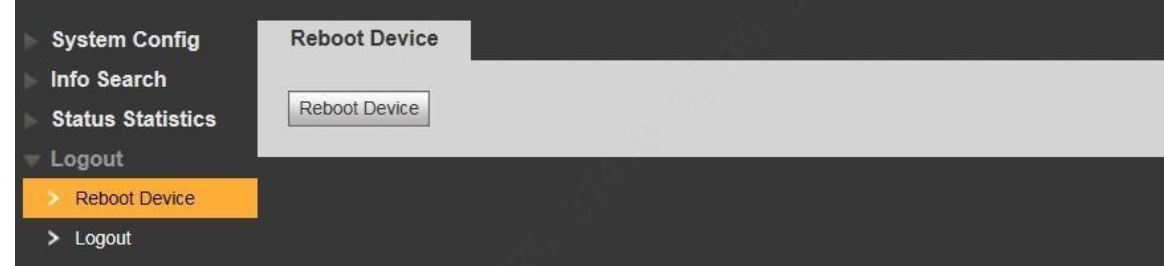

 $\overline{\phantom{a}}$ 

# **8.18 Logout**

Log out the WEB interface.

Step 1 Select "Logout > Logout".

The system displays "Logout" interface, as shown in Figure 8-55.

Step 2 Click "Logout".

Log out the WEB interface and return to login interface.

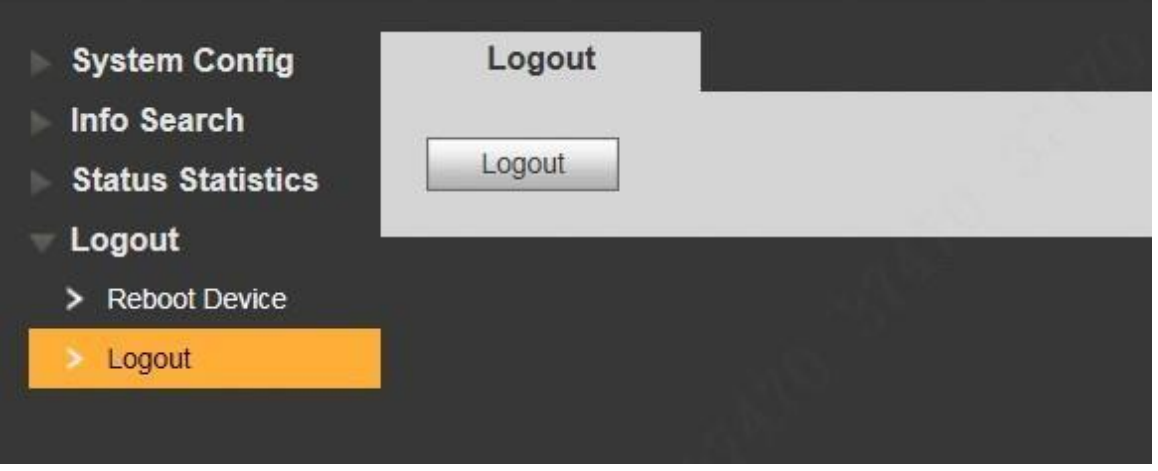

Figure 8-55

# **Appendix 1 Technical Parameters**

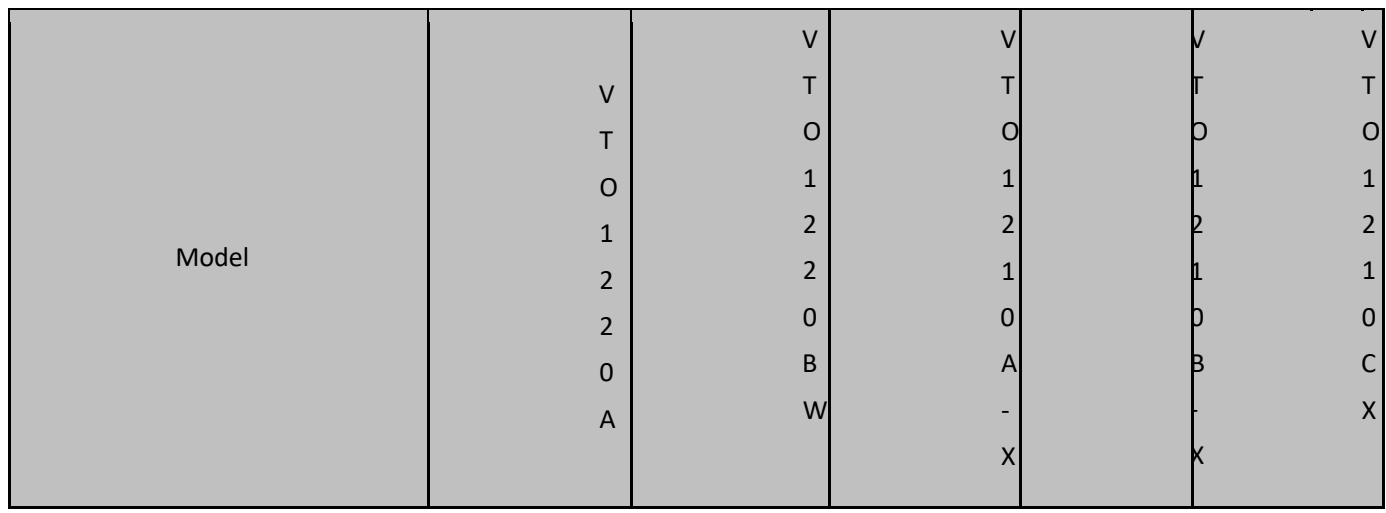

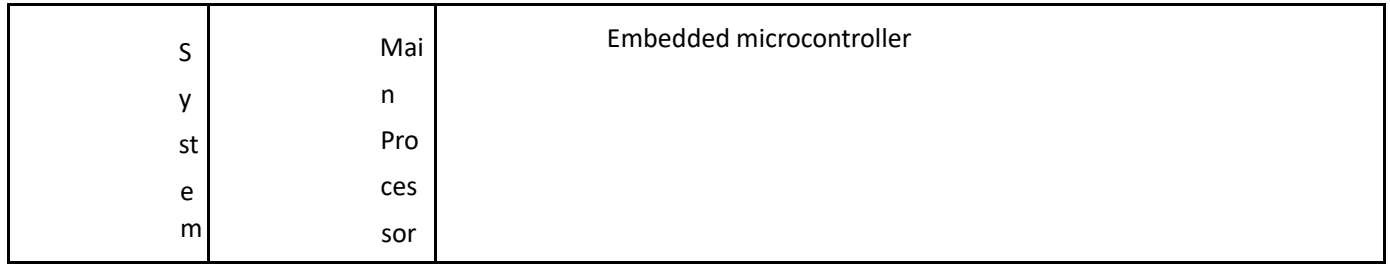

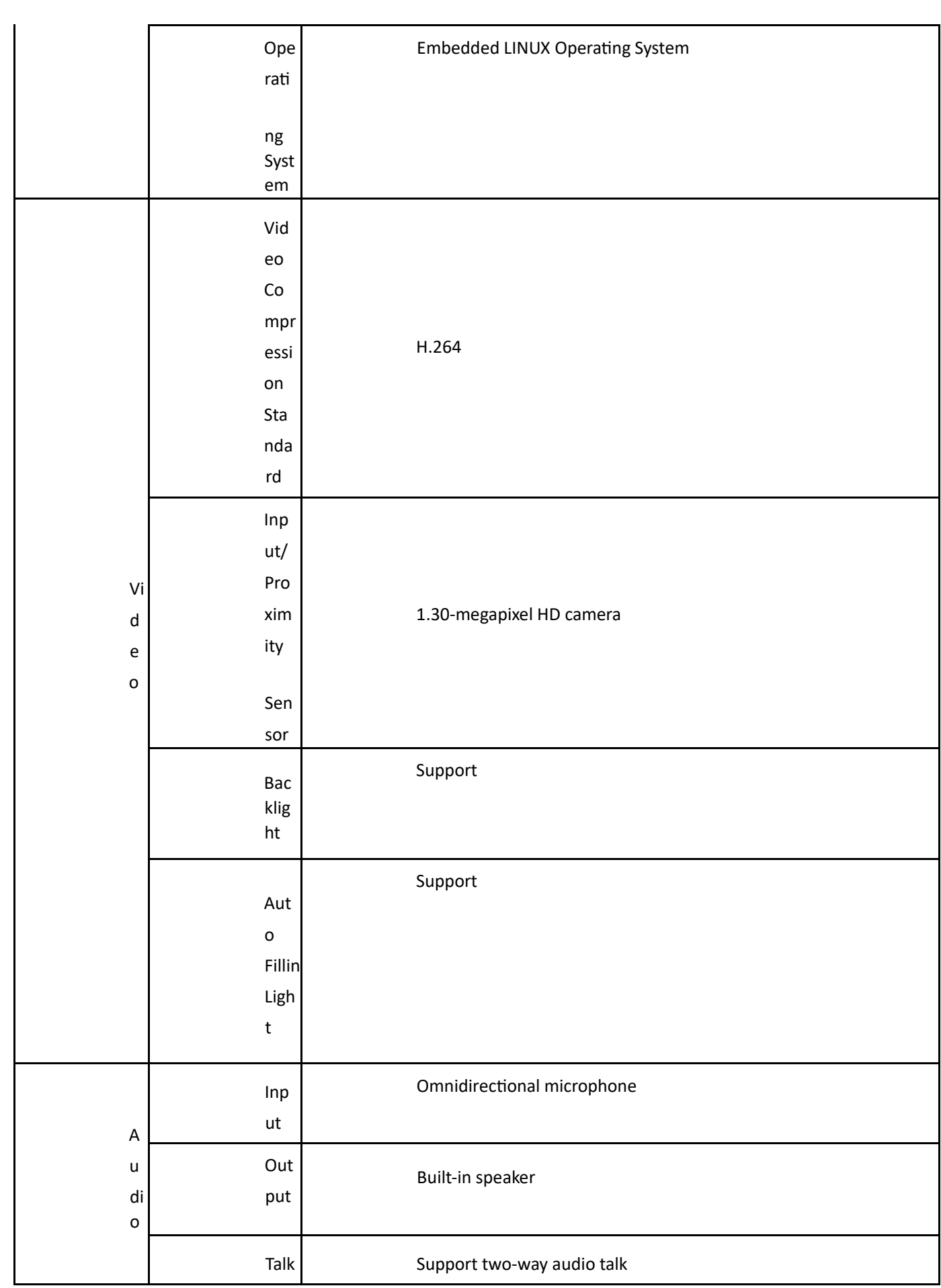

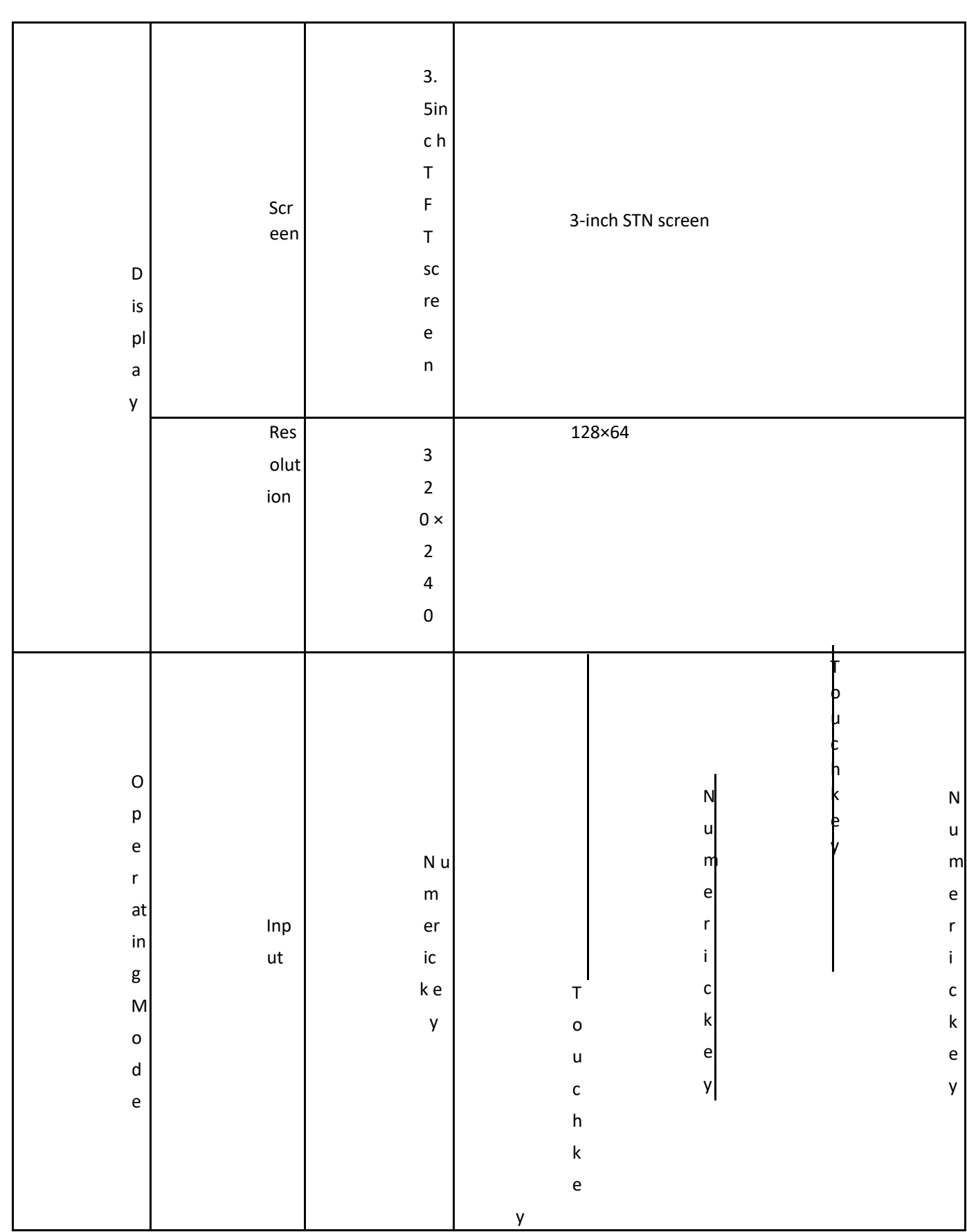

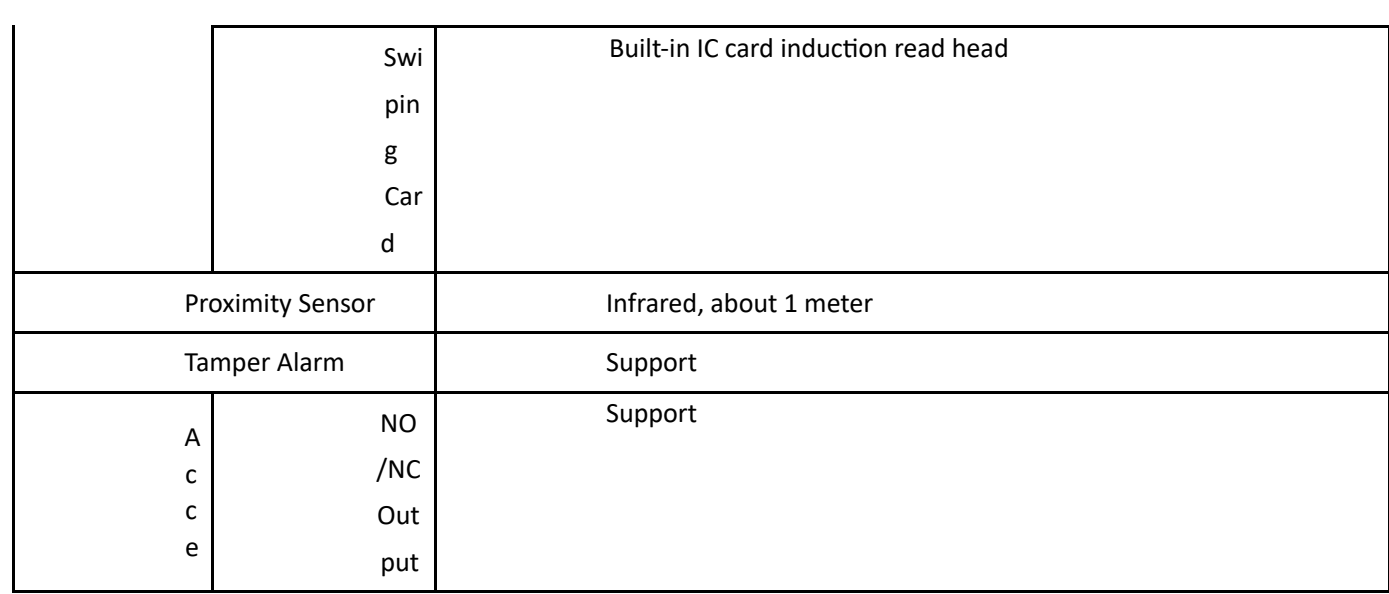

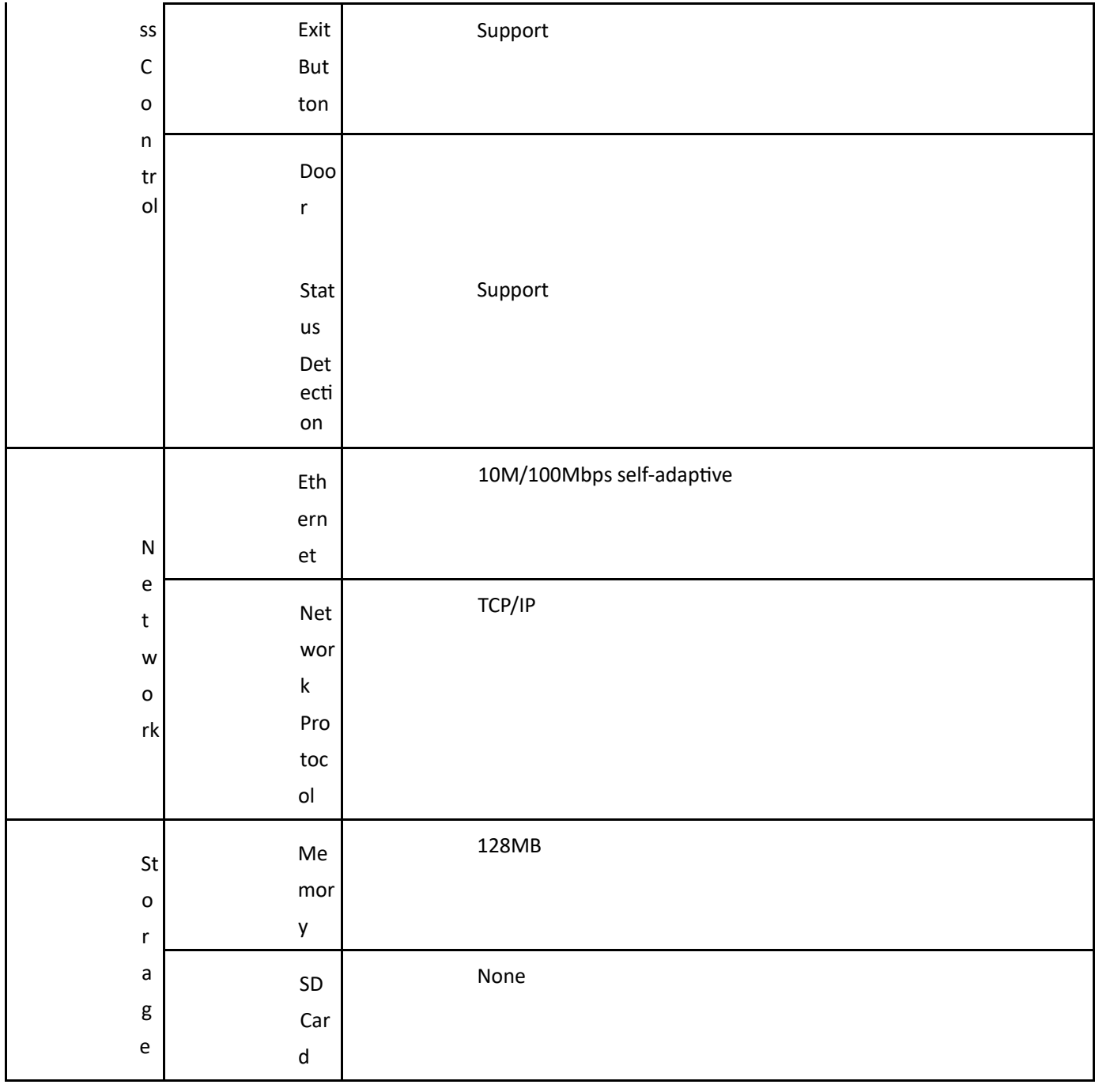

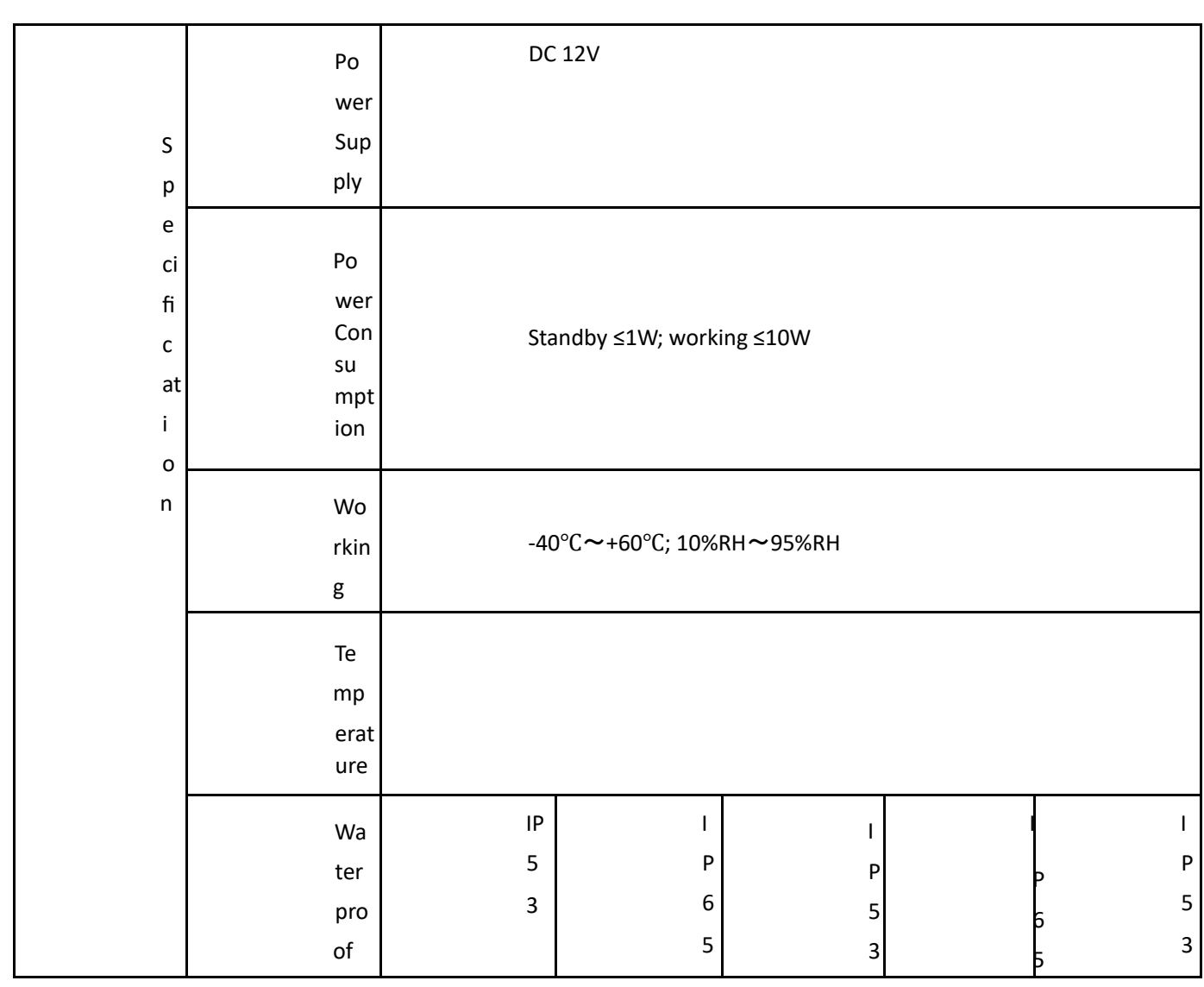

 **Thank You for Choosing CP Plus!** 

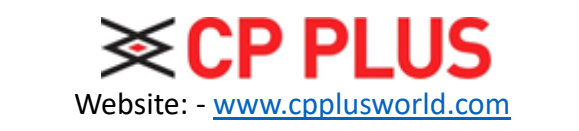

Email id: - sales@cpplusworld.com; support@cpplusworld.com